### **Digital Storage Oscilloscope**

GDS-2000A Series

### **USER MANUAL**

GW INSTEK PART NO. 82DS-2304AED1

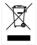

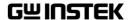

This manual contains proprietary information, which is protected by copyright. All rights are reserved. No part of this manual may be photocopied, reproduced or translated to another language without prior written consent of Good Will company.

The information in this manual was correct at the time of printing. However, Good Will continues to improve products and reserves the rights to change specification, equipment, and maintenance

Good Will Instrument Co., Ltd. No. 7-1, Jhongsing Rd., Tucheng Dist., New Taipei City 236, Taiwan

procedures at any time without notice.

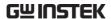

### **Table of Contents**

| SAFETY INS | TRUCTIONS                       | 5   |
|------------|---------------------------------|-----|
| GETTING S  | TARTED                          | 10  |
|            | GDS-2000A Series Overview       | 11  |
|            | Appearance                      | 16  |
|            | Set Up                          |     |
| QUICK REFI | ERENCE                          | 41  |
|            | Menu Tree / Operation Shortcuts |     |
|            | Default Settings                | 61  |
|            | Built-in Help                   |     |
| MEASUREM   | ENT                             | 64  |
|            | Basic Measurement               | 65  |
|            | Automatic Measurement           | 72  |
|            | Cursor Measurement              | 85  |
|            | Math Operation                  |     |
| CONFIGURA  | ATION                           | 101 |
|            | Acquisition                     | 103 |
|            | Segmented Memory Acquisition C  |     |
|            | , , ,                           |     |
|            | Display                         | 124 |
|            | Horizontal View                 | 130 |
|            | Vertical View (Channel)         | 137 |
|            | Trigger                         |     |
|            | Search                          | 163 |
|            | System Info / Language / Clock  | 168 |
| OPTIONAL   | SOFTWARE and APPS               | 174 |
|            | Applications                    | 175 |

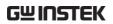

|              | Optional Software         | 182 |
|--------------|---------------------------|-----|
| SAVE/RECAL   | L                         | 185 |
| •            | File Format/Utility       | 186 |
|              | Create/Edit Labels        | 191 |
|              | Save                      | 195 |
|              | Recall                    | 202 |
|              | Reference Waveforms       | 209 |
| FILE UTILITI | ES                        | 211 |
| HARDCOPY     | KEY                       | 218 |
| REMOTE CO    | NTROL CONFIG              | 222 |
|              | Interface Configuration   | 223 |
|              | Web Server                | 238 |
| MAINTENAN    | ICE                       | 241 |
| FAQ          |                           | 246 |
| APPENDIX     |                           | 249 |
|              | GDS-2000A Specifications  |     |
|              | Probe Specifications      |     |
|              | GDS-2000A Dimensions      | 256 |
|              | Declaration of Conformity | 257 |
| INDEX        |                           | 258 |

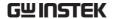

# SAFETY INSTRUCTIONS

This chapter contains important safety instructions that you must follow during operation and storage. Read the following before any operation to insure your safety and to keep the instrument in the best possible condition.

### Safety Symbols

These safety symbols may appear in this manual or on the GDS-2000A.

Warning: Identifies conditions or practices that could result in injury or loss of life.

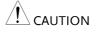

Caution: Identifies conditions or practices that could result in damage to the GDS-2000A or to other properties.

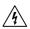

DANGER High Voltage

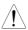

Attention Refer to the Manual

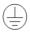

**Protective Conductor Terminal** 

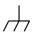

Earth (ground) Terminal

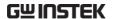

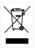

Do not dispose electronic equipment as unsorted municipal waste. Please use a separate collection facility or contact the supplier from which this instrument was purchased.

### Safety Guidelines

### General Guideline

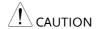

- Make sure the BNC input voltage does not exceed 300V peak.
- Never connect a hazardous live voltage to the ground side of the BNC connectors. It might lead to fire and electric shock.
- Do not place any heavy object on the GDS-2000A.
- Avoid severe impact or rough handling that leads to damaging the GDS-2000A.
- Do not discharge static electricity to the GDS-2000A.
- Use only mating connectors, not bare wires, for the terminals.
- Do not block the cooling fan opening.
- Do not perform measurement at a power source or building installation site (Note below).
- Do not disassemble the GDS-2000A unless you are qualified.

(Measurement categories) EN 61010-1:2010 specifies the measurement categories and their requirements as follows. The GDS-2000A falls under category I.

- Measurement category IV is for measurement performed at the source of low-voltage installation.
- Measurement category III is for measurement performed in the building installation.
- Measurement category II is for measurement performed on the circuits directly connected to the low voltage installation.
- Measurement category I is for measurements performed on circuits not directly connected to Mains.

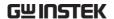

### **Power Supply**

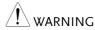

- AC Input voltage: 100 ~ 240V AC, 48 ~ 63Hz, auto selection. Power consumption: 96VA.
- Connect the protective grounding conductor of the AC power cord to an earth ground, to avoid electrical shock.

### Cleaning the GDS-2000A

- Disconnect the power cord before cleaning.
- Use a soft cloth dampened in a solution of mild detergent and water. Do not spray any liquid.
- Do not use chemicals containing harsh materials such as benzene, toluene, xylene, and acetone.

### Operation Environment

- Location: Indoor, no direct sunlight, dust free, almost non-conductive pollution (Note below)
- Relative Humidity: < 80%
- Altitude: < 2000m
- Temperature: 0°C to 50°C

(Pollution Degree) EN 61010-1:2001 specifies the pollution degrees and their requirements as follows. The GDS-2000A falls under degree 2.

Pollution refers to "addition of foreign matter, solid, liquid, or gaseous (ionized gases), that may produce a reduction of dielectric strength or surface resistivity".

- Pollution degree 1: No pollution or only dry, non-conductive pollution occurs. The pollution has no influence.
- Pollution degree 2: Normally only non-conductive pollution occurs. Occasionally, however, a temporary conductivity caused by condensation must be expected.
- Pollution degree 3: Conductive pollution occurs, or dry, nonconductive pollution occurs which becomes conductive due to condensation which is expected. In such conditions, equipment is normally protected against exposure to direct sunlight, precipitation, and full wind pressure, but neither temperature nor humidity is controlled.

### Storage environment

- · Location: Indoor
- Temperature: -10°C to 60°C
   40°C /93% RH 41°C ~60°C /65% RH

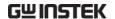

### Disposal

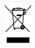

Do not dispose this instrument as unsorted municipal waste. Please use a separate collection facility or contact the supplier from which this instrument was purchased. Please make sure discarded electrical waste is properly recycled to reduce environmental impact.

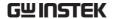

### Power cord for the United Kingdom

When using the oscilloscope in the United Kingdom, make sure the power cord meets the following safety instructions.

NOTE: This lead/appliance must only be wired by competent persons

/ ! \warning: this appliance must be earthed

IMPORTANT: The wires in this lead are coloured in accordance with the

following code:

as follows:

Green/ Yellow: Earth Blue: Neutral

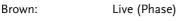

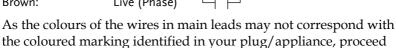

The wire which is coloured Green & Yellow must be connected to the Earth terminal marked with either the letter E, the earth symbol (b) or coloured Green/Green & Yellow.

The wire which is coloured Blue must be connected to the terminal which is marked with the letter N or coloured Blue or Black.

The wire which is coloured Brown must be connected to the terminal marked with the letter L or P or coloured Brown or Red.

If in doubt, consult the instructions provided with the equipment or contact the supplier.

This cable/appliance should be protected by a suitably rated and approved HBC mains fuse: refer to the rating information on the equipment and/or user instructions for details. As a guide, a cable of 0.75mm<sup>2</sup> should be protected by a 3A or 5A fuse. Larger conductors would normally require 13A types, depending on the connection method used.

Any exposed wiring from a cable, plug or connection that is engaged in a live socket is extremely hazardous. If a cable or plug is deemed hazardous, turn off the mains power and remove the cable, any fuses and fuse assemblies. All hazardous wiring must be immediately destroyed and replaced in accordance to the above standard.

## GETTING STARTED

This chapter describes the GDS-2000A in a nutshell, including its main features and front / rear panel introduction. After going through the overview, follow the Set Up section to properly set up the oscilloscope for first time use. The Set Up section also includes a starter on how to use this manual effectively.

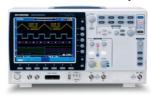

| GDS-2000A Se | ries Overview                           | 11 |
|--------------|-----------------------------------------|----|
|              | Series lineup                           |    |
|              | Main Features                           |    |
|              | Accessories                             |    |
|              | Package Contents                        | 15 |
| Appearance   |                                         | 16 |
|              | GDS-2074A/2104A/2204A/2304A Front Panel |    |
|              | GDS-2072A/2102A/2202A/2302A Front Panel |    |
|              | Rear Panel                              |    |
|              | Display                                 |    |
| Set Up       |                                         | 29 |
| от ор        | Tilt Stand                              |    |
|              | Module Installation                     |    |
|              | Software Installation                   |    |
|              | Power Up                                |    |
|              | First Time Use                          |    |
|              | How to Use This Manual                  |    |

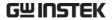

### GDS-2000A Series Overview

### Series lineup

The GDS-2000A series consists of 8 models, divided into 2-channel and 4-channel versions.

| Model name | Frequency<br>bandwidth | Input channels | Real-time<br>Sampling Rate |
|------------|------------------------|----------------|----------------------------|
| GDS-2072A  | 70MHz                  | 2              | 2GSa/s                     |
| GDS-2102A  | 100MHz                 | 2              | 2GSa/s                     |
| GDS-2202A  | 200MHz                 | 2              | 2GSa/s                     |
| GDS-2302A  | 300MHz                 | 2              | 2GSa/s                     |
| GDS-2074A  | 70MHz                  | 4              | 2GSa/s                     |
| GDS-2104A  | 100MHz                 | 4              | 2GSa/s                     |
| GDS-2204A  | 200MHz                 | 4              | 2GSa/s                     |
| GDS-2304A  | 300MHz                 | 4              | 2GSa/s                     |

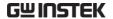

#### Main Features

#### **Features**

- 8 inch TFT SVGA display.
- MSO and DSO models available from 70MHz to 300MHz.
- All models feature a real-time sampling rate of 2GSa/s and an equivalent time sampling rate of 100GSa/s.
- Deep memory: 2M points record length.
- Waveform capture rate of 80,000 waveforms per second.
- Vertical sensitivity: 1mV/div~10V/div.
- Logic Analyzer module (optional): Adds 8 or 16 channel digital inputs and serial bus (I2C, SPI, UART) and parallel bus triggering.
- DDS Function Generator module (optional).
- Segmented Memory: Optimizes the acquisition memory to selectively capture only the important signal details. Up to 2048 successive waveform segments can be captured with a time-tag resolution of 8ns. Segmented memory can be used for both analog and digital channels.
- Enhanced Search: Allows the scope to search for a number of different signal events.
- On-screen Help.
- 64 MB internal flash disk.

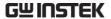

| ı | l۷ | n | + | ۵ | r | f, | <b>n</b> | c | ۵ |
|---|----|---|---|---|---|----|----------|---|---|
| Ц | ш  | ı | ι | C |   | 10 | a        | L | C |

- USB host port: front and rear panel, for storage devices.
- USB device port: rear panel, for remote control or printing.
- Demo output
- GPIB (optional)
- RS232 port.
- Calibration output
- SVGA output and Ethernet port (optional)

### Accessories

| Standard<br>Accessories | Part number                            |             | Description                                                     |
|-------------------------|----------------------------------------|-------------|-----------------------------------------------------------------|
|                         | 82DS-2304AM                            | 01          | Quick Start Guide                                               |
|                         | N/A region de                          | pendent     | Power cord                                                      |
|                         | GTP-070A-4, for<br>GDS-2072A/GDS-2074A |             | Passive probe; 70 MHz                                           |
|                         | GTP-150A-2, fo<br>GDS-2102A/G          |             | Passive probe; 150 MHz                                          |
|                         | GTP-250A-2 for,<br>GDS-2202A/GDS-2204A |             | Passive probe; 250 MHz                                          |
|                         | GTP-350A-2 fo<br>GDS-2302A/G           | •           | Passive probe; 350 MHz                                          |
| Options                 | Option<br>Number                       | Description | 1                                                               |
|                         | DS2-LAN                                | Ethernet &  | : SVGA output                                                   |
|                         | DS2-GPIB                               | GPIB Inter  | face                                                            |
|                         | DS2-FGN                                | DDS Func    | tion Generator                                                  |
|                         | DS2-8LA                                | (GLA-08)v   | Logic Analyzer card<br>vith 8-Channel Logic<br>Probe (GTL-08LA) |

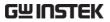

|                         | DS2-16LA    | 1/ Channel I as 's Analas and                                                          |
|-------------------------|-------------|----------------------------------------------------------------------------------------|
|                         | D32-16LA    | 16-Channel Logic Analyzer card (GLA-16) with 16-Channel Logic Analyzer Probe (GTL-16A) |
| Optional<br>Accessories | Part number | Description                                                                            |
|                         | GTC-001     | Instrument cart, 470(W)x430(D)mm (U.S. type input socket)                              |
|                         | GTC-002     | Instrument cart, 330(W)x430(D)mm (U.S. type input socket)                              |
|                         | GTL-110     | test lead, BNC to BNC heads                                                            |
|                         | GTL-232     | RS-232C cable, 9-pin Female to 9-pin female, Null modem for computer                   |
|                         | GTL-242     | USB cable, USB2.0A-B type cable 4P                                                     |
|                         | GTL-08LA    | 8-Channel Logic Analyzer Testing<br>Probe                                              |
|                         | GTL-16LA    | 16-Channel Logic Analyzer Testing<br>Probe                                             |
|                         | GLA-08      | 8-Channel Logic Analyzer Card                                                          |
|                         | GLA-16      | 16-Channel Logic Analyzer Card                                                         |
|                         | GTP-070A-4  | Passive probe; 70 MHz                                                                  |
|                         | GTP-150A-2  | Passive probe; 150 MHz                                                                 |
|                         | GTP-250A-2  | Passive probe; 250 MHz                                                                 |
|                         | GTP-350A-2  | Passive probe; 350 MHz                                                                 |
| Drivers                 |             |                                                                                        |
|                         | USB driver  | LabVIEW driver                                                                         |

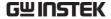

### **Package Contents**

Check the contents before using the GDS-2000A.

### Opening the Box

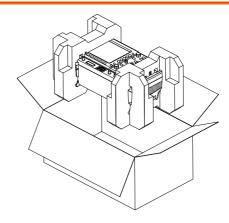

#### Contents

- Main unit
- Probe set
   GTP-070A-4 for GDS-2072A/ GDS-2074A
   GTP-150A-2 for GDS-2102A / GDS-2104A
   GTP-250A-2 for GDS-2202A / GDS-2204A
   GTP-350A-2 for GDS-2302A / GDS-2304A
- Power cord
- Certificate of Traceable Calibration
- User Manual CD
- Quick Start Guide

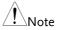

The programming manual and USB driver are downloadable from the GW Instek website. Visit www.gwinstek.com, in the oscilloscope section.

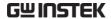

### **Appearance**

### GDS-2074A/2104A/2204A/2304A Front Panel

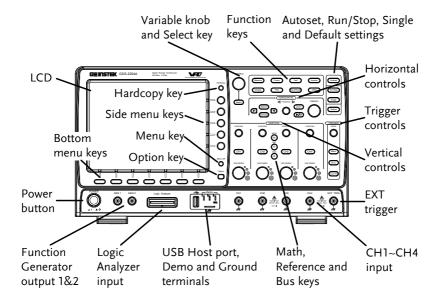

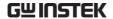

### GDS-2072A/2102A/2202A/2302A Front Panel

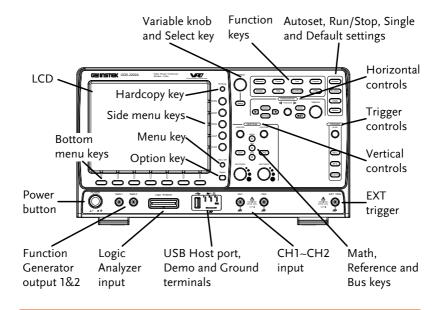

LCD Display 8" SVGA TFT color LCD. 800 x 600 resolution, wide angle view display.

Menu Off Key

Use the Menu Off key to hide the onscreen menu system.

Option Key

Option Key

The Option key is used to access any installed options, such the Logic Analyzer option.

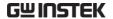

### Menu Keys

The Side menu and Bottom menu keys are used to make selections from the soft-menus on the LCD user interface.

To choose menu items, use the 7 Bottom menu keys located on the bottom of the display panel.

To select a variable or option from a menu, use the Side menu keys on the side of the panel. See page 35 for details.

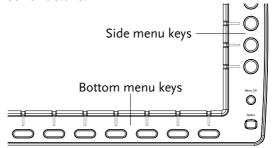

### Hardcopy Key

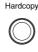

The Hardcopy key is a quick-save or quick-print key, depending on its configuration. For more information see pages 220(save) or 219(print).

### Variable Knob and Select Key

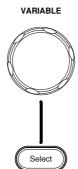

The Variable knob is used to increase/decrease values or to move between parameters.

The Select key is used to make selections.

**Function Keys** 

The Function keys are used to enter and configure different functions on the GDS-2000A.

| Measure      | Measure     | Configures and runs automatic measurements.                                                                                                    |
|--------------|-------------|----------------------------------------------------------------------------------------------------|
| Cursor       | Cursor      | Configures and runs cursor measurements.                                                                                                    |
| Test         | Test        | Configures and runs GW Instek applications.                                                                                                    |
| Acquire      | Acquire     | Configures the acquisition mode, including Segmented Memory acquisition.                                                                                     |
| Display      | Display     | Configures the display settings.                                                                                                    |
| Help         | Help        | Shows the Help menu.                                                                                                    |
| Save/Recall  | Save/Recall | Used to save and recall waveforms, images, panel settings.                                                                                                   |
| Utility      | Utility     | Configures the Hardcopy key,<br>display time, language, calibration<br>and Demo outputs. It also<br>accesses the file utilities menu.                        |
| Autoset      | Autoset     | Press the Autoset key to automatically set the trigger, horizontal scale and vertical scale.                                                                 |
| Run/Stop Key | Run/Stop    | Press to Freeze (Stop) or continue (Run) signal acquisition (page 68). The run stop key is also used to run or stop Segmented Memory acquisition (page 114). |
| Single       | Single      | Sets the acquisition mode to single triggering mode.                                                                                                    |

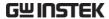

Resets the oscilloscope to the **Default Setup** Default default settings. Horizontal The horizontal controls are used to change the Controls position of the cursor, set the time base settings, zoom into the waveforms and search for events\*. Horizontal POSITION The Position knob is used to Position position the waveforms horizontally on the display screen. TIME/DIV TIME/DIV The Time/Div knob is used to change the horizontal scale. Zoom Press Zoom in combination with Zoom the horizontal Position knob. Play/Pause The Play/Pause key allows you to view each search event in succession - to effectively "play" through each search event. It is also used to play through a waveform in zoom mode. Search The Search key accesses the search function menu to set the search type, source and threshold. Search Arrows Use the arrow keys to navigate the

search events.

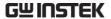

Set/Clear

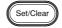

Use the Set/Clear key to set or clear points of interest when using the search function.

Trigger Controls The trigger controls are used to control the trigger level and options.

Level Knob Used to set the trigger level.

Trigger Menu Key

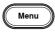

Used to bring up the trigger menu.

50% Key

Sets the trigger level to the half way point (50%).

Force - Trig

Press to force an immediate trigger of the waveform.

Vertical POSITION POSITION

Sets the vertical position of the waveform.

Channel Menu Key

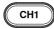

Press the CH1~4 key to set and configure the channel.

VOLTS/DIV Knob VOLTS/DIV Sets the vertical scale of the channel.

Accepts the DUT ground lead for

common ground.

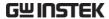

External Trigger **EXT TRIG** Accepts external trigger signals Input (page 144). Input impedance:  $1M\Omega$ Voltage input: ±15V(peak), EXT trigger capacitance:16pF. MATH Math Key Use the math key to set and configure math functions. Press the Reference key to set or Reference Key remove reference waveforms. **BUS Key** The Bus key is used for parallel and serial bus (UART, I2C and SPI) configuration. Serial bus and parallel bus functionality is included with the Logic Analyzer options (DS2-8LA/DS2-16LA). CH<sub>1</sub> Channel Inputs Accepts input signals. Input impedance:  $1M\Omega$ . TypeA, 1.1/2.0 compatible. Used **USB Host Port** for data transfer.

**Ground Terminal** 

Demo and Probe Compensation Outputs

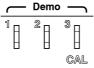

The Demo outputs are multifunction outputs that can be configured for probe compensation, as a trigger output or as a basic waveform generator for demonstration purposes. (FM signal, UART, I<sup>2</sup>C, SPI).

By default, the 3 Demo outputs are configured as:

- 1: Trigger output
- 2: FM waveform
- 3: Probe Compensation signal

CAL (Demo 3) outputs a 2Vp-p, square wave signal for probe compensation.

Please see page 171 for details.

Logic Analyzer Port

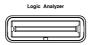

The Logic Analyzer port is used to connect to a Logic Analyzer probe. This port only functions if the optional logic analyzer module is installed.

Function Generator Output

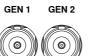

The function generator outputs are used with an optional function generator module.

Power Switch

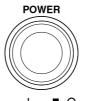

Used to turn the power on/off.

- 1: ON
- O: OFF

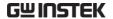

### Rear Panel

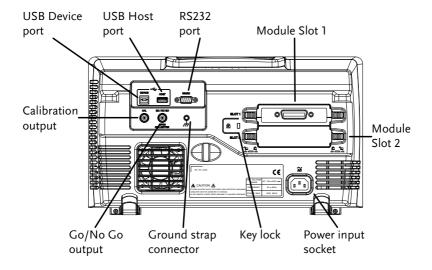

Calibration Output

CAL

Outputs the signal for vertical scale accuracy calibration (page 243).

**USB** Device Port

DEVICE

The USB Device port is used for remote control.

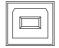

**USB Host Port** 

HOST

The USB Host port is used to data transfer.

Note: Only one rear panel USB port can be used at a time. Inserting a USB flash drive into the USB Host Port will disable the USB Device Port, and vice versa.

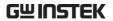

#### RS232 Port

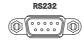

Used for RS-232-based remote control.

#### Module Slots

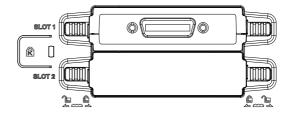

The module slots are used to install the optional modules:

DS2-LAN: Ethernet and SVGA

DS2-GPIB: GPIB

GLA-08: 8 channel logic analyzer GLA-16: 16 channel logic analyzer

### Power Input Socket

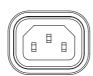

Power cord socket accepts AC mains,  $100 \sim 240V$ , 50/60Hz.

For power up sequence, see page 32.

### Security Slot

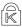

Kensington security slot compatible.

### Ground Strap Connector

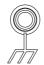

For use with a grounding strap.

### Go-No Go Output

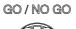

Outputs Go-No Go test results (page 177) as a 500us pulse signal.

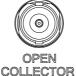

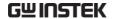

### Display

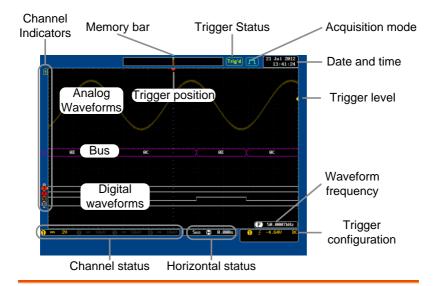

Analog Shows the analog input signal waveforms.

Waveforms Channel 1: Yellow Channel 2: Blue

Channel 3: Pink Channel 4: Green

Bus Waveforms Shows the bus waveforms for either parallel or

serial buses. The values are displayed in hex or

binary.

Digital Waveforms Shows the digital channel waveforms. There can

be up to 16 digital channels.

Channel Indicators The channel indicators show the zero volt level of the signal waveform for each activated channel. Any active channel is shown with a solid color.

3 Analog channel indicator

**B** Bus indicator(B)

**3** Digital channel indicator

Reference waveform indicator

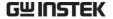

Math indicator

Trigger Position Shows the position of the trigger.

Horizontal Status Shows the horizontal scale and position.

Date and Time 21 Jul 2012 13:41:24

21 Jul 2012 Current date and time (page 170).

Trigger Level

Shows the trigger level on the

graticule.

Memory Bar

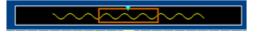

The ratio and the position of the displayed waveform compared with the internal memory (page 130).

**Trigger Status** 

Trig'd

Triggered.

PrTrig

Pre-trigger.

Trig?

Not triggered, display not updated.

Stop

Trigger stopped. Also appears in

Run/Stop (page 68).

Roll

Roll mode.

Auto

Auto trigger mode.

For trigger details, see page 144.

Acquisition Mode

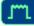

Normal mode

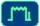

Peak detect mode

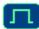

Average mode

For acquisition details, see page 103.

Signal Frequency

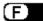

60.9033Hz

Shows the trigger source frequency.

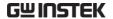

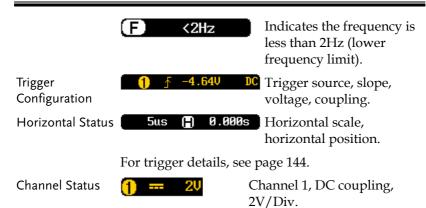

For channel details, see page 137.

### Set Up

### Tilt Stand

Tilt

To tilt, pull the legs forward, as shown below.

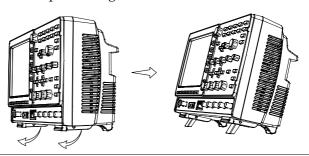

Stand

To stand the scope upright, push the legs back under the casing as shown below.

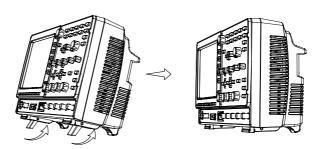

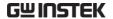

### Module Installation

### Background

The GDS-2000A has a number of optional modules that can be installed into the module slots on the rear panel. These modules must be installed before power up.

### Note

The modules are not hot-swappable. Please ensure the power is off before connecting or disconnecting any of the modules from the rear panel.

#### Steps

- 1. Make sure the power is turned off before installing any of the optional modules.
- 2. Slide the tabs holding the module cover to the unlock position and then remove

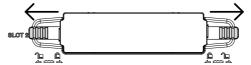

3. Install the optional module. Be sure to make sure that the groves on the module line-up to the slots in the module bay.

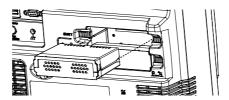

4. Slide the tabs back into the lock position.

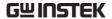

### Software Installation

### Background

The GDS-2000A has optional software packages to expand the functionality of the standard GDS-2000A. An activation key is required to activate any optional software. A different activation key is required for each optional software package.

For the latest files and information regarding the optional software packages, see the GW Instek website: www.gwinstek.com or contact your nearest distributor.

#### Steps

1. Install any hardware modules if needed. See page 30 for installation details.

### Panel Operation

Insert the USB serial key for the desired option into the front panel USB A port.

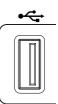

3. Press the *Utility* key then the *File Utilities* soft-key.

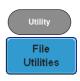

4. Navigate to the desired file in the USB file path.

When the desired installation file has been found, press the *Select* key to start the installation.

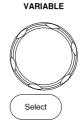

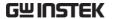

- 5. The installation will complete in a few seconds. When finished a pop-up message will appear asking you to restart the GDS-2000A.
- 6. Restart the GDS-2000A.

### Power Up

Requirements

The GDS-2000A accepts line voltages of  $100 \sim 240$ V at 50 or 60Hz.

Step

1. Connect the power cord to the rear panel socket.

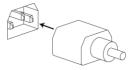

Press the POWER key. The display becomes active in ~ 30 seconds.

**■** I:ON

■ O: OFF

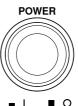

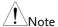

The GDS-2000A recovers the state right before the power is turned OFF. The default settings can be recovered by pressing the Default key on the front panel. For details, see page 202.

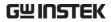

| First Time Use                                                                                                    |                                                                                                    |          |  |
|----------------------------------------------------------------------------------------------------|----------------------------------------------------------------------------------------------------|----------|--|
| Background                                                                                                    | This section describes how to connect a signal, adjust the scale, and compensate the probe. Before operating the GDS-2000A in a new environment, run these steps to make sure the instrument performs at its full potential. |          |  |
| 1. Power On                                                                                                    | Follow the procedures on the previous page.                                                                                                    |          |  |
| 2. Set the Date and Time                                                                                                    | Set the date and time.                                                                                                    | Page 170 |  |
| 3. Reset System                                                                                                    | Reset the system by recalling the factory settings. Press the <i>Default</i> key on the front panel. For details, see page 202.                                                                                              | Default  |  |
| 4. Install Optional modules                                                                                                    | There are a number of optional hardware modules that can be installed, such as the optional function generator.                                                                                                    | Page 30  |  |
| 5. Install Optional<br>Software                                                                                                    | Optional software packages may also need to be installed.                                                                                                    | Page 31  |  |
| 6. Connect Probe Connect the probe to the Channel 1 input and to the CAL signal output (Demo 3 output). This output provides a 2Vp-p, 1kHz square wave for signal compensation by default.  Set the probe attenuation to x10 if the probe has adjustable attenuation. |                                                                                                    |          |  |

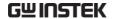

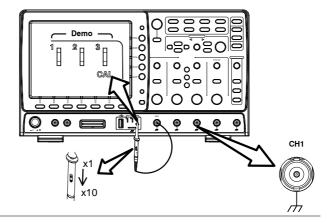

6. Capture Signal (Autoset)

Press the *Autoset* key. A square waveform appears on the center of the screen. For Autoset details, see page 66.

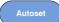

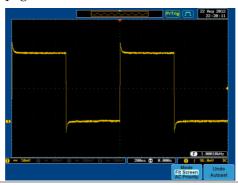

7. Select Vector Waveform Press the *Display* key, and set the display to *Vector* on the bottom menu.

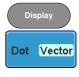

8. Compensate Probe

Turn the adjustment point on the probe to make the square waveform edge flat.

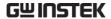

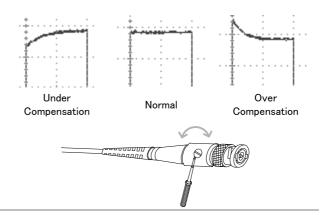

9. Start Operation Continue with the other operations.

Measurement: page 64 Configuration: page 101

Save/Recall: page 185 File Utilities: page 211

Apps.: page 174 Hardcopy key: page 218

Remote Control: page Maintenance: page 241

222

### How to Use This Manual

### Background

This section describes the conventions used in this manual to operate the GDS-2000A.

Throughout the manual any reference to pressing a menu key refers to the keys directly below or beside any menu icons or parameters.

When the user manual says to "toggle" a value or parameter, press the corresponding menu item. Pressing the item will toggle the value or parameter.

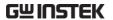

Active parameters are highlighted for each menu item. For example in the example below, Coupling is currently set to DC.

If a menu item can be toggled from one value or parameter to another, the available options will be visible, with the current option highlighted. In the example below the slope can be toggled from a rising slope to a falling slope or either slop.

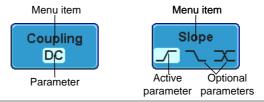

Item, Parameter or Variable

Selecting a Menu When the user manual says to "select" a value from one of the side menu parameters, first press the corresponding menu key and use the Variable knob to either scroll through a parameter list or to increase or decrease a variable.

### Example 1

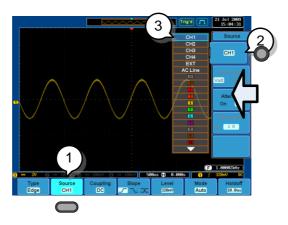

1. Press a bottom menu key to access the side menu.

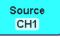

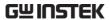

2. Press a side menu key to either set a parameter or to access a sub

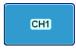

3. If accessing a sub menu or setting a variable parameter, use the Variable knob to scroll through menu items or variables. Use the Select key to confirm and exit.

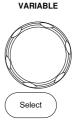

4. Press the same bottom menu key again to reduce the side menu.

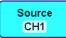

Example 2

For some variables, a circular arrow icon indicates that the variable for that menu key can be edited with the Variable knob.

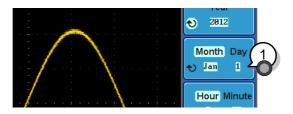

1. Press the desired menu key to select it. The circular arrow will become highlighted.

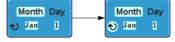

2. Use the Variable knob to edit the value.

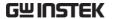

Toggling a Menu Parameter

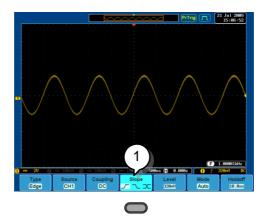

1. Press the bottom menu key to toggle the parameter.

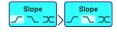

Reduce Side Menu

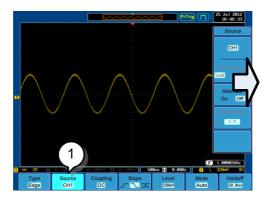

1. To reduce the side menu, press the corresponding bottom menu that brought up the side menu.

For example: Press the *Source* soft-key to reduce the Source menu.

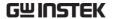

Reduce Lower Menu

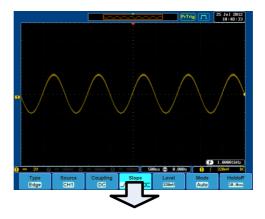

1. Press the relevant function key again to reduce the bottom menu. For example: press the Trigger Menu key to reduce the trigger menu.

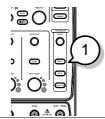

Remove All Menus

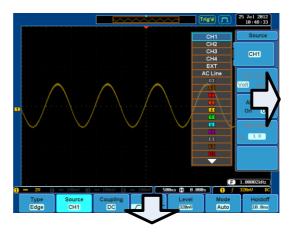

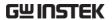

1. Press the *Menu Off* key to reduce the side menu, press again to reduce the bottom menu.

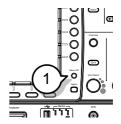

Remove On-Screen Messages 2. The *Menu Off* key can also be used to remove any on screen messages.

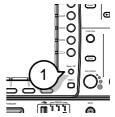

# **Q**UICK REFERENCE

This chapter describes the GDS-2000A menu tree, shortcuts to major operations, built-in Help access, and default factory settings. Use them as a handy reference to get a quick access to the functionality.

| Menu Tree / Op | peration Shortcuts           | 43 |
|----------------|------------------------------|----|
| , ,            | Convention                   |    |
|                | Acquire Key                  |    |
|                | Acquire Key - Segments       |    |
|                | Autoset Key                  |    |
|                | CH1 ~ 4 Key                  |    |
|                | Cursor Key                   |    |
|                | Display Key                  |    |
|                | Help Key                     |    |
|                | Math Key                     |    |
|                | Measure Key                  | 48 |
|                | Hardcopy Key                 |    |
|                | Run/Stop Key                 |    |
|                | REF Key                      | 49 |
|                | Save/Recall Key              | 50 |
|                | Test Key                     | 51 |
|                | Test Key – Go-NoGo           | 51 |
|                | Trigger Type Menu            | 52 |
|                | Trigger Edge Menu            | 52 |
|                | Trigger Delay Menu           | 53 |
|                | Trigger Pulse Width Menu     | 53 |
|                | Trigger Video Menu           | 53 |
|                | Trigger Pulse Runt Menu      | 54 |
|                | Trigger Rise & Fall Menu     | 54 |
|                | Trigger Timeout Menu         | 54 |
|                | Utility Key                  | 55 |
|                | Utility Key – I/O            | 56 |
|                | Utility Key – File Utilities | 56 |

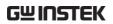

|                  | Utility Key – Wave Generator - Demo Outputs | 57 |
|------------------|---------------------------------------------|----|
|                  | Search - Edge                               |    |
|                  | Search – Pulse Width                        |    |
|                  | Search - Runt                               |    |
|                  | Search - Rise/Fall Time                     | 59 |
|                  | Zoom Key                                    | 59 |
|                  | Option Key                                  |    |
| Default Settings |                                             | 61 |
| Built-in Help    |                                             | 63 |

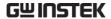

# Menu Tree / Operation Shortcuts

#### Convention

For all menu trees, the bottom menu keys are shown as grey icons and side menu keys are shown in white. All menu tree operations are shown in order from top to bottom.

Below is an example of the menu tree operation for the trigger source menu and a comparison to the operation on the DSO screen.

#### Menu Tree

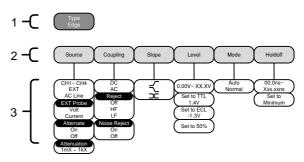

#### On Screen Menu

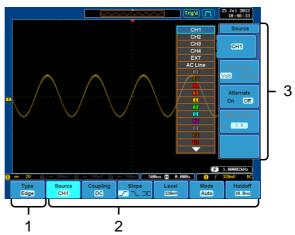

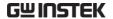

# Acquire Key

Sets the acquisition mode.

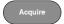

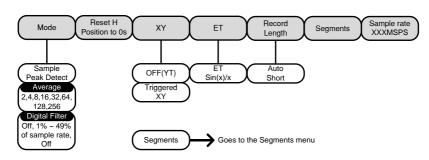

#### Acquire Key - Segments

Setup the Segmented Memory function.

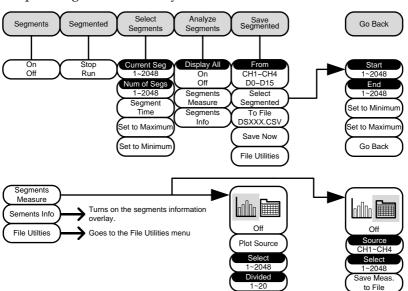

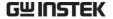

#### **Autoset Key**

Automatically finds the signal and sets the horizontal and vertical scale.

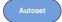

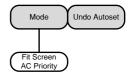

# CH1 ~ 4 Key

Set the channel input parameters.

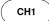

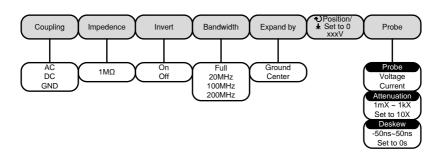

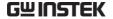

#### **Cursor Key**

Set cursor positions.

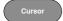

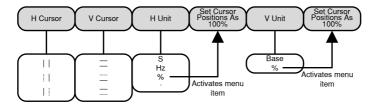

# Display Key

Set the display properties.

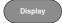

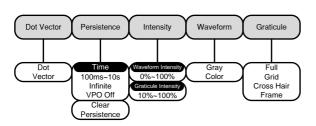

# Help Key

Turn help mode On/Off.

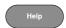

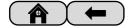

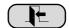

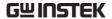

# Math Key

Standard math and FFT functions.

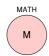

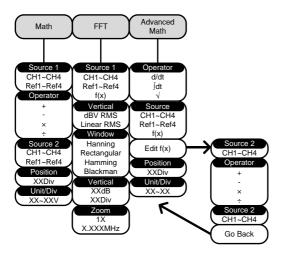

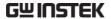

#### Measure Key

Display automatic measurements either individually or as voltage/current, time or delay measurement groups.

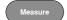

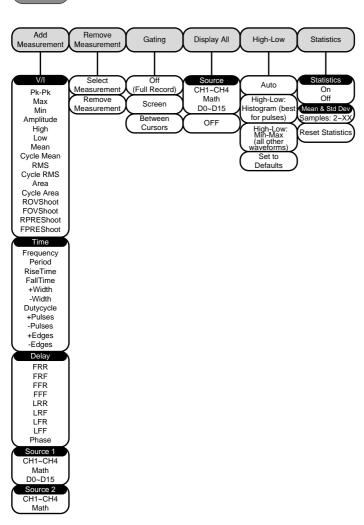

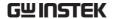

# Hardcopy Key

Hardcopy

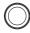

Print screen images or save a waveform, screen image or setup (depending on the assigned function).

#### Run/Stop Key

Run/Stop

Run/stop signal acquisition.

#### **REF Key**

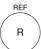

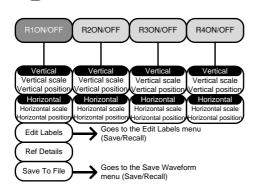

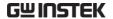

# Save/Recall Key

Save and recall images, waveforms and panel setups. Edit labels for reference and setup files.

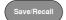

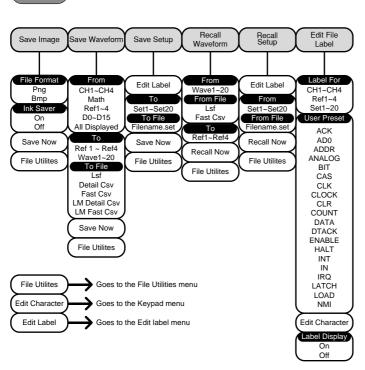

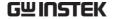

# Test Key

Use the Go-NoGo application as well as other optional software.

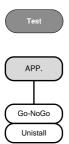

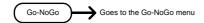

# Test Key - Go-NoGo

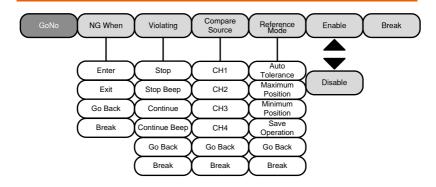

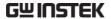

# Trigger Type Menu

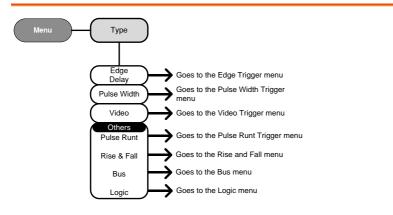

# Trigger Edge Menu

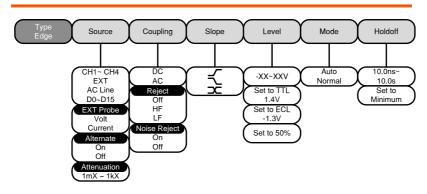

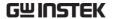

# Trigger Delay Menu

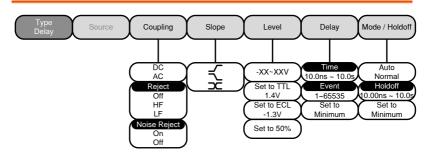

# Trigger Pulse Width Menu

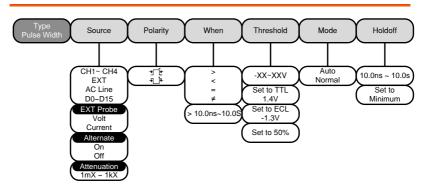

# Trigger Video Menu

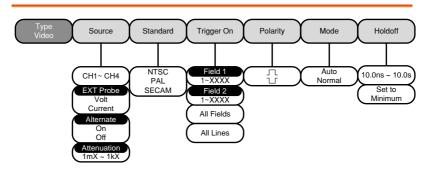

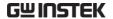

# Trigger Pulse Runt Menu

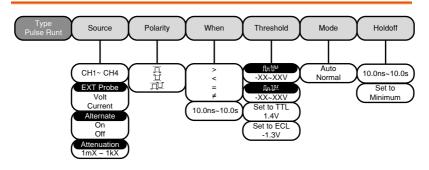

# Trigger Rise & Fall Menu

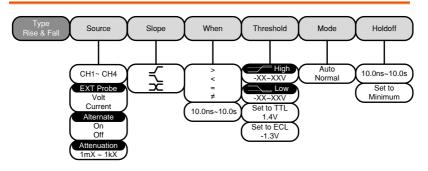

#### Trigger Timeout Menu

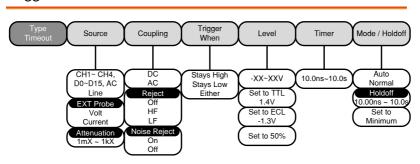

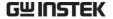

# **Utility Key**

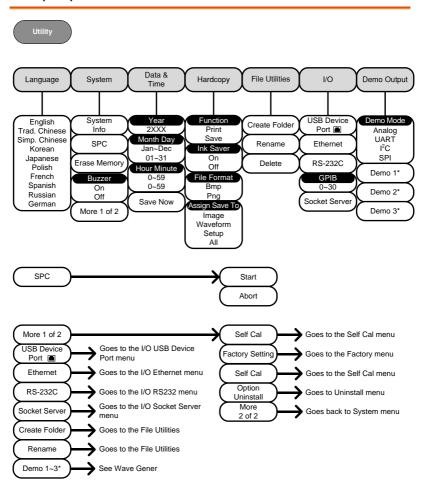

<sup>\*</sup> Demo 1, Demo 2, Demo 3 outputs depend on the Demo Output settings.

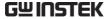

# Utility Key - I/O

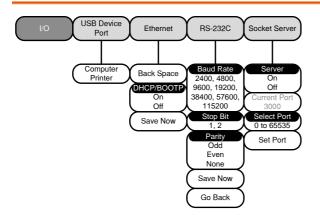

# Utility Key - File Utilities

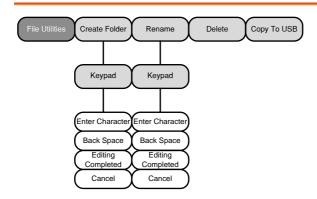

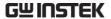

# Utility Key - Wave Generator - Demo Outputs

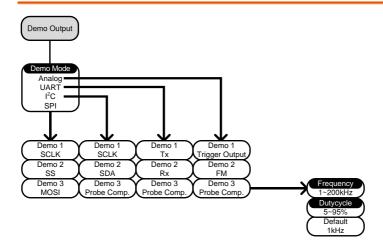

# Search - Edge

Set the Search Function for edge events.

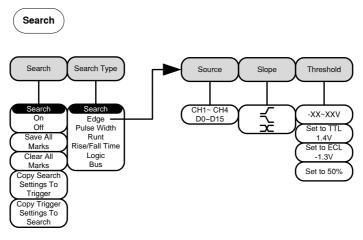

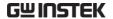

#### Search - Pulse Width

Set the Search Function for pulse width events.

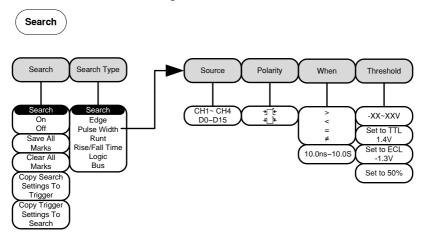

#### Search - Runt

Set the Search function for runt events.

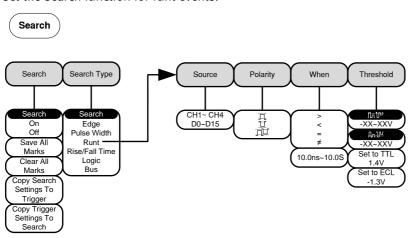

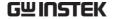

# Search - Rise/Fall Time

Set the Search function for rise and fall time events.

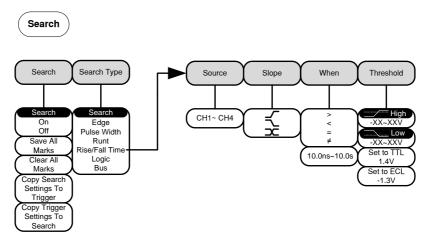

\*The source bus is determined from the bus trigger settings.

#### Zoom Key

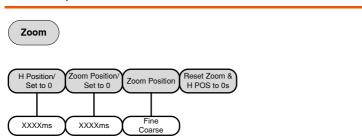

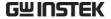

# **Option Key**

Accesses the functions in the Option menu.

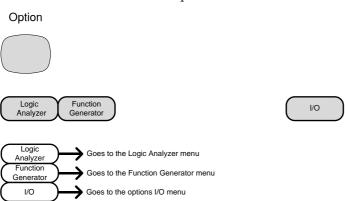

<sup>\*</sup>Note: Any option that is not installed will be grayed-out.

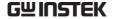

# **Default Settings**

The default factory installed settings can be recalled at any time by pressing the *Default* key.

Default

Acquire Mode: Sample XY: OFF

Interpolation: Sin(x)/x Sample rate: 2GSPS

Record Length: Auto

Display Mode: Vector Persistence: 240ms

Waveform intensity: 50% Graticule intensity: 50%

Waveform visuals: Gray Graticule: full

Channel Scale: 100mV/Div CH1: On

Coupling: DC Impedance:  $1M\Omega$ 

Expand: By ground Position: 0.00V

Probe: voltage Probe attenuation: 1x

Deskew: 0s

Invert: Off

Cursor Horizontal cursor: Off Vertical Cursor: Off

Measure Source: CH1 Gating: Screen

Display: Off High-Low: Auto
Statistics: Off Mean & Std Dev

Samples: 2

Bandwidth: full

Horizontal Scale: 10us/Div Position: 0.000s

Math Source1: CH1 Operator: +

Source2: CH2 Position: 0.00 Div

Unit/Div: 200mV Math Off

Test App: Go-NoGo

Trigger Type: Edge Source: CH1

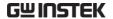

Coupling: DC Alternate: Off

Rejection: Off Noise Rejection: Off

Slope: Positive Level: 0.00V

Mode: Auto Holdoff: 10.0ns

Utility Hardcopy: Save Ink Saver: Off

Assign Save To: Image File Format: Bmp

Search: Off

Segments Segments: Off

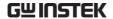

# Built-in Help

The Help key accesses a context sensitive help menu. The help menu contains information on how to use the front panel keys.

Panel Operation 1. Press the Help key. The display changes to Help mode.

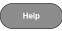

2. Use the Variable knob to scroll up and down through the Help contents. Press Select to view the help on the selected item.

#### Example: Help on the Display key

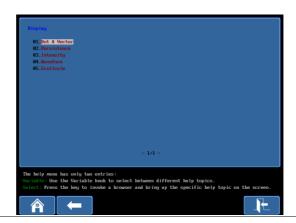

| Home Key | ome Key Press the <i>Home</i> key to return to the main help screen.                |      |
|----------|-------------------------------------------------------------------------------------|------|
| Go Back  | Press the <i>Back</i> key to go to the previous menu page.                          |      |
| Exit     | Press the <i>Help</i> key again or press the <i>Exit</i> key to exit the Help mode. | Help |

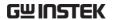

# **M** EASUREMENT

| <b>Basic Measure</b>                    | ment                                         | 65 |
|-----------------------------------------|----------------------------------------------|----|
|                                         | Channel Activation                           | 65 |
|                                         | Autoset                                      |    |
|                                         | Run/Stop                                     | 68 |
|                                         | Horizontal Position/Scale                    |    |
|                                         | Vertical Position/Scale                      |    |
| Automatic Mea                           | asurement                                    | 72 |
| ,,,,,,,,,,,,,,,,,,,,,,,,,,,,,,,,,,,,,,, | Measurement Items                            |    |
|                                         | Add Measurement                              |    |
|                                         | Remove Measurement                           |    |
|                                         | Gated mode                                   |    |
|                                         | Display All mode                             |    |
|                                         | High Low Function                            |    |
|                                         | Statistics                                   |    |
| Cursor Measur                           | ement                                        | 85 |
|                                         | Use Horizontal Cursors                       |    |
|                                         | Use Vertical Cursors                         |    |
| Math Operatio                           | n                                            | 93 |
| Срогасло                                | Overview                                     |    |
|                                         | Addition/Subtraction/Multiplication/Division |    |
|                                         | FFT                                          |    |
|                                         | Advanced Math                                |    |
|                                         | Edit F(x)                                    |    |

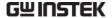

#### **Basic Measurement**

This section describes the basic operations required in capturing and viewing the input signal. For more detailed operations, see the following chapters.

- Cursor Measurement → from page 85
- Configuration → from page 101

Before operating the oscilloscope, please see the Getting Started chapter, page 10.

#### Channel Activation

Activate Channel To activate an input channel, press a channel key.

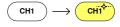

When activated, the channel key will light up. The corresponding channel menu will also appear.

Each channel is associated with the color shown beside the VOLTS/DIV dial: CH1: yellow, CH2: blue, CH3: pink and CH4: green.

When a channel is activated, it is shown above the bottom menu system.

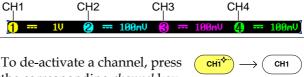

#### De-activate Channel

the corresponding *channel* key again. If the channel menu is not open, press the *channel* key twice (the first press shows the Channel menu).

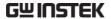

Default Setup

To activate the default state, press *Default*.

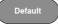

#### Autoset

#### Background

The Autoset function automatically configures the panel settings to position the input signal to the best viewing condition. The GDS-2000A automatically configures the following parameters.

- Horizontal scale
- Vertical scale
- Trigger source channel

There are two operating modes for the Autoset function: Fit Screen Mode and AC Priority Mode.

Fit Screen Mode will fit the waveform to the best scale, including any DC components (offset). AC priority mode will scale the waveform to the screen by removing any DC component.

#### Panel Operation

 Connect the input signal to the GDS-2000A and press the Autoset key.

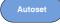

2. The waveform appears in the center of the display.

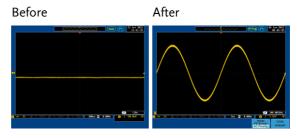

3. To undo Autoset, press *Undo Autoset* from the bottom menu.

Undo Autoset

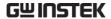

#### Change modes

1. Choose between *Fit Screen Mode* and *AC Priority Mode* from the bottom menu.

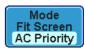

2. Press the *Autoset* key again to use Autoset in the new mode.

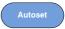

Fit Screen Mode

e.
AC Priority

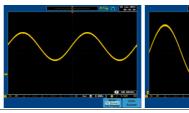

Limitation

Autoset does not work in the following situations.

- Input signal frequency is less than 20Hz
- Input signal amplitude is less than 30mV

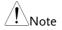

The Autoset key (page 66) does NOT automatically activate the channels to which input signals are connected.

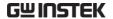

#### Run/Stop

#### Background

By default, the waveform on the display is constantly updated (Run mode). Freezing the waveform by stopping signal acquisition (Stop mode) allows flexible observation and analysis. To enter Stop mode, two methods are available: pressing the Run/Stop key or using the Single Trigger mode.

Stop mode icon When in Stop mode, the Stop icon appears at the top of the display.

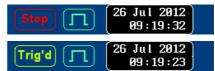

Triggered icon

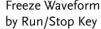

Freeze Waveform Press the Run/Stop key once. The Run/Stop key turns red. The waveform and signal acquisition freezes.

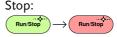

To unfreeze, press the *Run/Stop* Run: key again. The Run/Stop key turns green again.

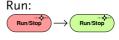

# by Single Trigger Mode

Freeze Waveform Press the Single key to go into the Single Trigger mode. The Single key turns bright white.

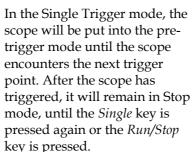

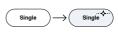

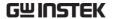

Waveform Operation

The waveform can be moved or scaled in both Run and Stop mode, but in different manners. For details, see page 130 (Horizontal position/scale) and page 137 (Vertical position/scale).

#### Horizontal Position/Scale

For more detailed configuration, see page 130.

#### Set Horizontal Position

The horizontal position knob moves the waveform left and right.

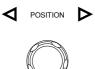

As the waveform moves, the display bar on the top of the display indicates the portion of the waveform currently shown on the display and the position of the horizontal marker on the waveform.

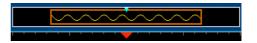

Position Indicator The horizontal position is shown at the bottom of the display grid to the right of H icon.

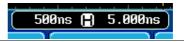

Scale

Select Horizontal To select the timebase (scale), turn the TIME/DIV knob; left (slow) or right (fast).

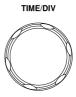

Range 1ns/div ~ 100s/div, 1-2-5 increments

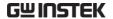

The Time/Division rate is displayed to the left of the H icon at the bottom of the screen.

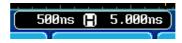

Display bar

The display bar indicates how much of the waveform is displayed on the screen at any given time. Changes to timebase will be reflected on the display bar.

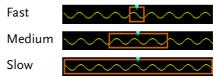

Stop mode

In the Stop mode, the waveform size changes according to the scale.

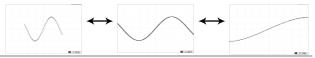

/!\Note

The Sample rate changes according to the time/division and record length. See page 109.

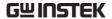

#### Vertical Position/Scale

For more detailed configuration, see page 137.

Set Vertical Position

To move the waveform up or down, turn the *vertical position knob* for each channel.

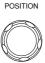

As the waveform moves, the vertical position of the cursor appears on the display.

# Position = 1.84mV

Run/Stop mode The waveform can be moved vertically in both Run and Stop

mode.

Select Vertical Scale To change the vertical scale, turn the *VOLTS/DIV* knob; left (down) or right (up).

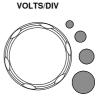

Range

 $1 \text{mV/div} \sim 10 \text{V/div}$ 

1-2-5 increments

The vertical scale indicator for each channel on the bottom of the display changes accordingly.

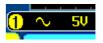

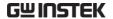

#### Automatic Measurement

The automatic measurement function measures and updates major items for Voltage/Current, Time, and Delay type measurements. Measurements can be made with both the analog channels and the digital channels\*, however the digital channels are only limited to a select number of time measurements. \*Logic analyzer option needed for digital channels.

#### Measurement Items

|                                | V/I Measurements                                                                                   |                                                | Time Meas.                                                  |                                                 | Delay Meas. |            |
|--------------------------------|----------------------------------------------------------------------------------------------------|------------------------------------------------|-------------------------------------------------------------|-------------------------------------------------|-------------|------------|
| Overview                       | Pk-Pk                                                                                              |                                                | Frequency*                                                  | 扫几                                              | FRR         | ±7         |
|                                | Max                                                                                                |                                                | Period*                                                     |                                                 | FRF         | <b>→</b> □ |
|                                | Min                                                                                                | <u>₹</u>                                       | RiseTime                                                    | , <u>, , , , , , , , , , , , , , , , , , </u>   | FFR         |            |
|                                | Amplitude                                                                                          |                                                | FallTime                                                    | =                                               | FFF         | J-1        |
|                                | High                                                                                               |                                                | +Width*                                                     | <del>+ -</del>                                  | LRR         |            |
|                                | Low                                                                                                | <u> </u>                                       | -Width*                                                     | _ <del>-</del> ← -                              | LRF         | →<br>  [~] |
|                                | Mean                                                                                               | ± VV                                           |                                                             | <b>₩</b>                                        |             |            |
|                                | Cycle Mean                                                                                         | ₹\\\\\\\\\\\\\\\\\\\\\\\\\\\\\\\\\\\\          | Dutycycle*                                                  |                                                 | LFR         |            |
|                                | RMS                                                                                                | ĬVV                                            | +Pulses                                                     | 123 n                                           | LFF         |            |
|                                | Cycle RMS                                                                                          | I V                                            | -Pulses                                                     | M                                               | Phase       | ##+ t2 →   |
|                                | Area                                                                                               |                                                | +Edges                                                      | ֓֜֞֜֞֜֞֜֜֞֜֓֓֓֓֓֓֓֓֓֓֓֓֡֓֡֓֡֓֡֓֡֓֡֡֡֡֓֓֡֡֡֡֡֡֡֡ | <br><u></u> |            |
|                                | Cycle Area                                                                                         | <b>*</b> \ \ \ \ \ \ \ \ \ \ \ \ \ \ \ \ \ \ \ | -Edges                                                      |                                                 | =           |            |
|                                | ROVShoot                                                                                           | 1                                              | 20800                                                       | 1 2 h                                           |             |            |
|                                | FOVShoot                                                                                           | * /_                                           |                                                             |                                                 |             |            |
|                                | RPREShoot                                                                                          |                                                |                                                             |                                                 |             |            |
|                                | FPREShoot                                                                                          | *                                              |                                                             |                                                 |             |            |
|                                | *The logic analyzer option is needed to use the digital channels for these automatic measurements. |                                                |                                                             |                                                 |             |            |
|                                | Pk-Pk                                                                                              | A                                              | D:((                                                        | 1 .                                             |             |            |
| Voltage/Current<br>Measurement | (peak to<br>peak)                                                                                  |                                                | Difference between positive and negative peak. (=max - min) |                                                 |             |            |

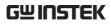

| Max        |              | Positive peak.                                                                                                    |
|------------|--------------|----------------------------------------------------------------------------------------------------|
| Min        |              | Negative peak.                                                                                                    |
| Amplitude  |              | Difference between the global high and value and the global low value, measured over the entire waveform or gated region. (=high - low)                                          |
| High       | ŢŢŢ          | Global high voltage. See page 81 for details.                                                                                                    |
| Low        | <u>*</u> []  | Global low voltage. See page 81 for details.                                                                                                    |
| Mean       | <b>f</b> ₩   | The arithmetic mean value is calculated for all data samples as specified by the Gating option.                                                                                  |
| Cycle Mean | <del>1</del> | The arithmetic mean value is calculated for all data samples within the first cycle found in the gated region.                                                                   |
| RMS        | ľVV          | The root mean square of all data samples specified by the Gating option.                                                                                                    |
| Cycle RMS  | <b>f</b> ₩∨  | The root mean square value is calculated for all data samples within the first cycle found in the gated region.                                                                  |
| Area       | a. fa.       | Measures the positive area of<br>the waveform and subtracts<br>it from the negative area. The<br>ground level determines the<br>division between positive<br>and negative areas. |

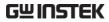

|                     | Cycle Area |            | The Summation based on all data samples within the first cycle found in the gated region.                                   |
|---------------------|------------|------------|----------------------------------------------------------------------------------------------------|
|                     | ROVShoot   | <b>1</b>   | Rise overshoot                                                                                                    |
|                     | FOVShoot   | *          | Fall overshoot                                                                                                    |
|                     | RPREShoot  | ****       | Rise preshoot                                                                                                    |
|                     | FPREShoot  | <b>₩</b>   | Fall preshoot                                                                                                    |
| Time<br>Measurement | Frequency  | 뒊          | Frequency of the waveform.                                                                                                  |
|                     | Period     |            | Waveform cycle time.<br>(=1/Freq)                                                                                           |
|                     | RiseTime   | <i>∓</i> ₩ | The time required for the leading edge of the first pulse to rise from the low reference value to the high reference value. |
|                     | FallTime   | ++-        | The time required for the falling edge of the first pulse to fall from the high reference value to the low reference value. |
|                     | +Width     | <u></u>    | Positive pulse width.                                                                                                    |
|                     | –Width     | <b>T</b>   | Negative pulse width.                                                                                                    |
|                     | Duty Cycle | <b>_</b>   | Ratio of signal pulse compared with whole cycle. =100x (Pulse Width/Cycle)                                                  |
|                     | +Pulses    | 123 n      | Measures the number of positive pulses.                                                                                     |

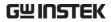

|                      | -Pulses | 123 N               | Measures the number of negative pulses.                                             |
|----------------------|---------|---------------------|-------------------------------------------------------------------------------------|
|                      | +Edges  |                     | Measures the number of positive edges.                                              |
|                      | -Edges  | 1 2 n               | Measures the number of negative edges.                                              |
| Delay<br>Measurement | FRR     | <b>-</b> 71         | Time between:<br>Source 1 first rising edge and<br>Source 2 first rising edge.      |
|                      | FRF     | <b>-</b> 7€.        | Time between:<br>Source 1 first rising edge and<br>Source 2 first falling edge.     |
|                      | FFR     | <b>→</b>            | Time between:<br>Source 1 first falling edge<br>and Source 2 first rising<br>edge.  |
|                      | FFF     | <b>.</b> ₱ <u>.</u> | Time between:<br>Source 1 first falling edge<br>and Source 2 first falling<br>edge. |
|                      | LRR     |                     | Time between:<br>Source 1 first rising edge and<br>Source 2 last rising edge.       |
|                      | LRF     | <b>-</b> □          | Time between:<br>Source 1 first rising edge and<br>Source 2 last falling edge.      |
|                      | LFR     |                     | Time between:<br>Source 1 first falling edge<br>and Source 2 last rising edge.      |
|                      | LFF     |                     | Time between:<br>Source 1 first falling edge<br>and Source 2 last falling<br>edge.  |

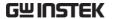

Phase

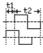

The phase difference of two signals, calculated in degrees.

$$\frac{t1}{t2}$$
 x 360°

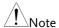

The in-built help system can be used to see detailed automatic measurement definitions.

# Add Measurement

The *Add Measurement* function allows you to add up to eight automatic measurement items on the bottom of the screen from any channel source.

## Add Measurement Item

1. Press the *Measure* key.

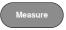

2. Press *Add Measurement* from the bottom menu.

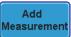

3. Choose either a *V/I*, *Time* or *Delay* measurement from the side menu and choose the type of measurement you wish to add.

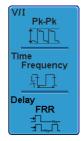

V/I (Voltage/ Current) Pk-Pk, Max, Min, Amplitude, High, Low, Mean, Cycle Mean, RMS, Cycle RMS, Area, Cycle Area, ROVShoot, FOVShoot, RPREShoot,

**FPREShoot** 

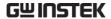

Time Frequency, Period, RiseTime,

FallTime, +Width, -Width, Duty Cycle, +Pulses, -Pulses, +Edges, -

Edges

Delay FRR, FRF, FFR, FFF, LRR, LRF, LFR,

LFF, Phase

4. All measurements will be displayed in a window on the bottom of the screen. The channel number and channel color indicate the measurement source.

For the analog inputs: yellow = CH1, blue = CH2, pink = CH3, green = CH4.

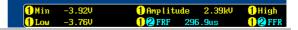

#### Choose a Source

The channel source for measurement items can be set either before or when selecting a measurement item.

1. To set the source, press either the *Source1* or *Source2* key from the side menu and choose the source. Source 2 is only applicable for delay measurements.

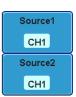

Range CH1~ CH4, Math\*, D0~D15\*\*

\*The math source cannot include any digital (D0~D15) inputs.

\*\*Only available with the Logic Analyzer option.

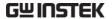

#### Remove Measurement

Individual measurements can be removed at any time using the Remove Measurement function.

Remove Measurement Item 1. Press the Measure key.

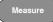

2. Press *Remove Measurement* from the bottom menu.

Remove Measurement

3. Press *Select Measurement* and select the item that you want to remove from the measurement list.

Select Measurement

Remove All Items Press *Remove All* to remove all the measurement items.

Remove All

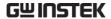

#### Gated mode

Some automatic measurements can be limited to a "gated" area between cursors. Gating is useful for measuring a magnified waveform or when using a fast time base. The Gated mode has three possible configurations: Off (Full Record), Screen and Between Cursors.

Set Gating Mode 1. Press the *Measure* key.

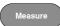

2. Press *Gating* from the bottom menu.

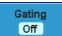

3. Choose one of the gating modes from the side menu: *Off (full record), Screen, Between Cursors* 

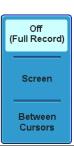

Cursors On Screen If *Between Cursors* is selected, the cursor positions can be edited by using the cursor menu.

Page 85

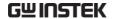

# Display All mode

Display All mode shows and updates all items from Voltage and Time type measurements.

View Measurement Results 1. Press the Measure key.

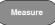

2. Press *Display All* from the bottom menu.

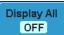

3. Press Source from the side menu and choose a measurement source.

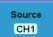

Range CH1~CH4, Math, D0~D15

4. The results of Voltage and Time type measurements appear on the display.

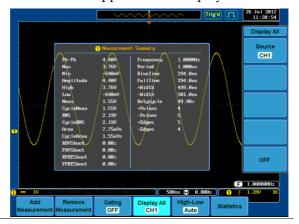

Remove Measurements To remove the measurement results, press *OFF*.

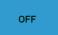

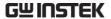

| Delay<br>Measurements | Delay type measurement is not available in this mode as only one channel is used as the source. |  |
|-----------------------|-------------------------------------------------------------------------------------------------|--|
|                       | Use the Individual measurement mode (page 76) instead.                                          |  |

Digital Channels Only Frequency, Period, +Width, -Width and Duty

Cycle measurements are supported for digital

channels.

# High Low Function

# Background The High-Low function is used to select the

method for determining the value of the High-Low

measurement values.

Auto Automatically chooses the best

high-low setting for each waveform when measuring.

Histogram Uses histograms to determine the

high-low values. This mode ignores any preshoot and overshoot values. This mode is particularly useful for pulse-type

waveforms

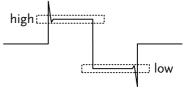

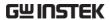

Min-max

Sets the high-low values as the measured minimum or maximum measured values.

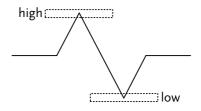

Set High-Low

1. Press the *Measure* key.

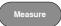

2. Press *High-Low* from the bottom menu.

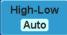

3. Select the type of High-Low settings from the side menu.

High-Low Settings: Histogram, Min-Max, Auto

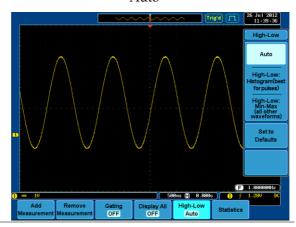

Restore Default High-Low Settings To return to the default High-Low settings, press *Set to Defaults*.

Set to Defaults

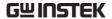

# **Statistics**

# Background

The Statistics function can be used to view a number of statistics for the selected automatic measurements. The following information is displayed with the Statistics function:

| Value                 | Currently measured value                                                                                                    |
|-----------------------|----------------------------------------------------------------------------------------------------|
| Mean                  | The mean value is calculated from<br>a number of automatic<br>measurement results. The number<br>of samples used to determine the<br>mean can be user-defined.                                                                                                    |
| Min                   | The minimum value observed from a series of measured results for the selected automatic measurement items.                                                                                                    |
| Max                   | The maximum value observed from a series of measured results for the selected automatic measurement items.                                                                                                    |
| Standard<br>Deviation | The variance of the currently measured value from the mean. The standard deviation equals the squared root of the variance value. Measuring the standard deviation can, for example, determine the severity of jitter in a signal. The number of samples used to determine the standard deviation can be user-defined. |

Set High-Low

1. Press the *Measure* key.

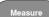

2. Select at least one automatic measurement.

Page 76

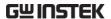

3. Set the number of samples to be used in the mean and standard deviation calculations.

Mean & Std Dev Samples 10

Samples: 2~1000

4. Press *Statistics* from the bottom menu and turn the Statistics function on.

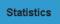

5. The statistics will appear at the bottom of the display in a table.

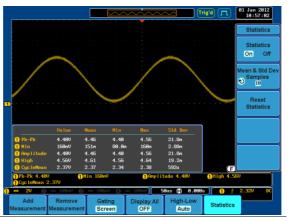

Reset Statistics To reset the statistics calculations, press *Reset Statistics*.

Reset Statistics

# **Cursor Measurement**

Horizontal or vertical cursors are used to show the position and values of waveform measurements and math operation results. These results cover voltage, time, frequency and other math operations. When the cursors (horizontal, vertical or both) are activated, they will be shown on the main display unless turned off. (page 129).

#### Use Horizontal Cursors

Panel Operation/ 1. Press the *Cursor* key once. Range

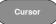

2. Press *H Cursor* from the bottom menu if it is not already selected.

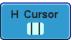

3. When the H Cursor is selected, repeatedly pressing the *H Cursor* key or the *Select* key will toggle which cursor is selected.

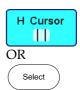

| Range | Description                                          |
|-------|------------------------------------------------------|
| 1 1   | Left cursor (1) movable, right cursor position fixed |
| 1 1   | Right cursor (2) movable, left cursor position fixed |
| 1 1   | Left and right cursor (1+2) movable together         |

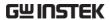

4. The cursor position information appears on the top left hand side of the screen

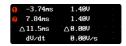

5. Use the *Variable* knob to move the movable cursor(s) left or right.

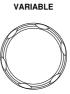

Select Units

6. To change the units of the horizontal position, press *H Unit*.

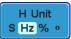

Units S, Hz, % (ratio), °(phase)

Phase or Ratio Reference 7. To set the 0% and 100% ratio or the 0° and 360° phase references for the current cursor positions, press *Set Cursor Positions As* 100%.

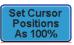

Example

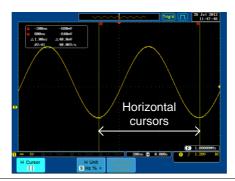

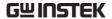

**FFT** 

FFT cursors use different vertical units. For FFT details, see page 96.

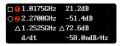

Cursor Hor. position, dB/Voltage
Cursor Hor. Position, dB/Voltage

△ Delta (difference between cursors)
dV/dt or d/dt

#### Example

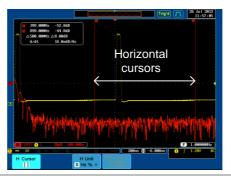

XY Mode

XY mode cursors measure a number of X by Y measurements.

| (X)<br>Versus |          | •                | 2                | Δ              |
|---------------|----------|------------------|------------------|----------------|
| 2 (Y)         | t:       | -625ns           | 625ns            | 1.25us         |
| Rectangular   | x:<br>y: | -4.08V<br>-752mV | -3.88V<br>-752mV | 200mV<br>0.00V |
| Polar         | r:<br>θ: | 4.14V<br>-169°   | 3.95V<br>-169°   | 200mV<br>0.00° |
| Product       | x×y:     | 3.06VV           | 2.9100           | 0.00VV         |
| Ratio         | y÷x:     | 184mU/V          | 193mV/V          | 0.00V/V        |

Cursor Time, rectangular, polar coordinates, product, ratio.

Cursor Time, rectangular, polar coordinates, product, ratio.

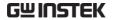

Delta (difference between cursors)

 $\triangle$ 

Example

Horizontal cursors

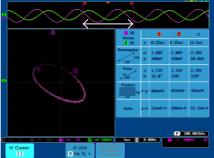

#### Use Vertical Cursors

Panel Operation/ 1. Press the *Cursor* key twice. Range

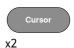

2. Press *V Cursor* from the bottom menu if it is not already selected.

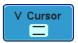

3. When the V Cursor is selected, repeatedly pressing the *V Cursor* key or the *Select* key will toggle which vertical cursor is selected.

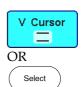

| Range |                                                   |
|-------|---------------------------------------------------|
|       | Upper cursor movable, lower cursor position fixed |
|       | Lower cursor movable, upper cursor position fixed |
|       | Upper and lower cursor movable together           |

4. The cursor position information appears on the top left hand side of the screen.

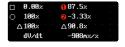

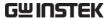

5. Use the *Variable* knob to move the cursor(s) up or down.

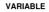

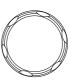

Select Units

6. To change the units of the vertical position, press *V Unit*.

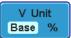

Units Base (source wave units), % (ratio)

Base or Ratio Reference 7. To set the 0% and 100% ratio references for the current cursor position, press *Set Cursor Positions As* 100%.

Set Cursor Positions As 100%

Example

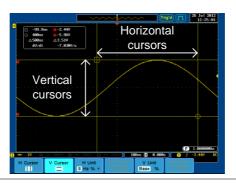

**FFT** 

FFT has different content. For FFT details, see page 96.

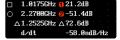

 $\Box$ , $\bigcirc$ 

Frequency/Time: cursor1, cursor2

**1**, **2** 

dB/V: cursor1, cursor2

 $\triangle$  d/dt

Delta (difference between cursors)

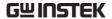

# Example

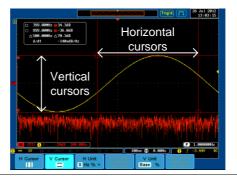

XY Mode

XY mode cursors measure a number of X by Y measurements.

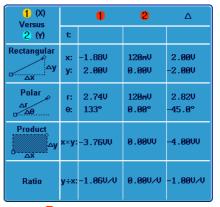

Cursor • Rectangular, polar co-ordinates, product, ratio.

Cursor Rectangular, polar co-ordinates, product, ratio.

 $\triangle$  Delta (difference between cursors)

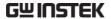

# Example

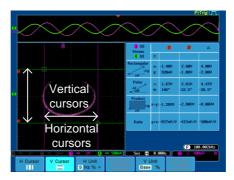

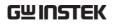

# Math Operation

# Overview

| Background         | multiplication,<br>math functions<br>the input signa<br>and shows the | n runs addition, subtraction,<br>division, FFT, or certain advanced<br>for waveform manipulations using<br>ls or reference waveforms (Ref1~4)<br>result on the display. The resulted<br>racteristics can be measured using |  |
|--------------------|-----------------------------------------------------------------------|----------------------------------------------------------------------------------------------------|--|
| Addition (+)       | Adds the ampl                                                         | itude of two signals.                                                                                                    |  |
|                    | Source                                                                | CH1~4, Ref1~4                                                                                                    |  |
| Subtraction (–)    | Extracts the am signals.                                              | aplitude difference between two                                                                                                    |  |
|                    | Source                                                                | CH1~4, Ref1~4                                                                                                    |  |
| Multiplication (x) | Multiplies the amplitude of two signals.                              |                                                                                                    |  |
|                    | Source                                                                | CH1~4, Ref1~4                                                                                                    |  |
| Division (÷)       | Divides the amplitude of two signals.                                 |                                                                                                    |  |
|                    | Source                                                                | CH1~4, Ref1~4                                                                                                    |  |
| FFT                |                                                                       | ulations on a signal. Four types of<br>are available: Hanning, Hamming,<br>and Blackman.                                                                                                    |  |
|                    | Source                                                                | CH1~4, Ref1~4, f(x)                                                                                                    |  |
| d/dt               | Differentiate the source waveform.                                    |                                                                                                    |  |
|                    | Source                                                                | CH1~4, Ref1~4, f(x)                                                                                                    |  |
| ∫dt                | Integrate the so time.                                                | ource waveform with respect to                                                                                                    |  |
|                    | Source                                                                | CH1~4, Ref1~4, f(x)                                                                                                    |  |

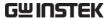

| $\checkmark$    | Performs a square ro | oot calculation.                                                                |
|-----------------|----------------------|---------------------------------------------------------------------------------|
|                 | Source CH1           | 1~4, Ref1~4, f(x)                                                               |
| Hanning FFT     | Frequency resolution | Good                                                                            |
| Window          | Amplitude resolution | Not good                                                                        |
|                 | Suitable for         | Frequency measurement on periodic waveforms                                     |
| Hamming FFT     | Frequency resolution | Good                                                                            |
| Window          | Amplitude resolution | Not good                                                                        |
|                 | Suitable for         | Frequency measurement on periodic waveforms                                     |
| Rectangular FFT | Frequency resolution | Very good                                                                       |
| Window          | Amplitude resolution | Bad                                                                             |
|                 | Suitable for         | Single-shot phenomenon<br>(this mode is the same as<br>having no window at all) |
| Blackman FFT    | Frequency resolution | Bad                                                                             |
| Window          | Amplitude resolution | Very good                                                                       |
|                 | Suitable for         | Amplitude measurement on periodic waveforms                                     |
|                 |                      |                                                                                 |

# Addition/Subtraction/Multiplication/Division

Panel Operation 1. Press the Math key.

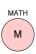

2. Press the *Math* key on the lower bezel.

Math

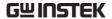

3. Select *Source* 1 from the side menu

Source1 CH1

Range CH1~4, Ref~4

4. Press *Operator* to choose the math operation.

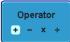

Range +, -, **x**, ÷

5. Select *Source* 2 from the side menu.

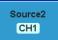

Range CH1~4, Ref~4

6. The math measurement result appears on the display. The vertical scale of the math waveform appears at the bottom of the screen.

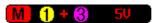

From left: Math function, source1, operator, source2, Unit/div

Example

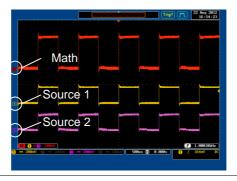

Position and Unit To move the math waveform vertically, press the *Position* key from the side menu and use the Variable knob to set the position.

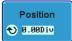

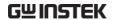

 $-12.00 \text{ Div} \sim +12.00 \text{ Div}$ Range

To change the unit/div settings, press *Unit/div*, then use the Variable knob to change the unit/div.

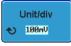

The units that are displayed depend on which operator has been selected, and whether the probe for the selected channel has been set to voltage or current.

| Operator:            | Unit/div:   |
|----------------------|-------------|
| Multiplication       | VV, AA or W |
| Division             | V/V, A/A    |
| Addition/Subtraction | V or A      |

Turn Off Math

To turn off the Math result from the display, press the Math key again.

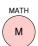

#### FFT

Panel Operation 1. Press the *Math* key.

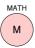

2. Press *FFT* from the bottom menu.

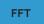

3. Select the *Source* from the side menu.

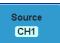

Range CH1 $\sim$ 4, Ref $\sim$ 4, f(x)\*

\*the f(x) source is set in the advanced math function, page 100.

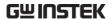

4. Press the *Vertical Units* key from the side menu to select the vertical units used.

Vertical Units dBV RMS

Range Linear RMS, dBV RMS

5. Press the *Window* key from the side menu and select the window type.

Window Hanning

Range Hanning, Hamming, Rectangular, and Blackman.

6. The FFT result appears. For FFT, the horizontal scale changes from time to frequency, and the vertical scale from voltage/current to dB/RMS.

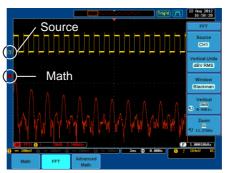

Position and Scale

To move the FFT waveform vertically, press *Vertical* until the *Div* parameter is highlighted and then use the Variable knob.

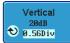

Range  $-12.00 \, \text{Div} \sim +12.00 \, \text{Div}$ 

To select the vertical scale of the FFT waveform, press *Vertical* until the *dB* or *voltage* parameters are highlighted and then use the Variable knob.

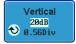

Range 2mV~1kV RMS, 1~20 dB

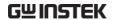

Zoom and Offset To zoom into the FFT waveform, press Zoom until the *x times* parameter is highlighted and then use the Variable knob.

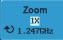

Range

 $1x \sim 20x$ 

To horizontally offset the FFT waveform, press Zoom until the frequency parameter is highlighted and then use the Variable knob.

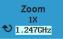

Clear FFT

To clear the FFT result from the display, press the Math key again.

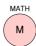

#### Advanced Math

Background

The advanced math function is used to perform a number of advanced math functions such as differentiation or integration of a source waveform.

The f(x) source function (as used in the FFT) function) can also be set from the advanced menu.

Panel Operation

1. Press the *Math* key.

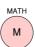

2. Press Advanced Math from the bottom menu.

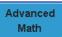

3. Select the *Operator* from the side menu.

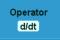

Range

d/dt,∫dt,√

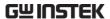

4. Select the *Source* from the side menu.

Source CH1

Range CH1 $\sim$ 4, Ref $\sim$ 4, f(x)\*

\*the f(x) source is set with the *Edit* F(x) function, page 100.

5. The math result appears. For the differential/integral operations, the unit/div scale changes accordingly.

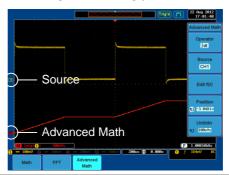

Position and Unit To move the math waveform vertically, press *Position* and use the Variable knob.

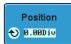

Range

 $-12.00 \text{ Div} \sim +12.00 \text{ Div}$ 

To select the vertical scale of the math waveform, press *Unit/div* and use the Variable knob.

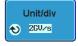

Clear Advanced Math To clear the advanced math result from the display, press the *Math* key again.

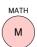

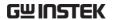

# Edit F(x)

# Background

The f(x) source is a user-defined math function that can be used as a source waveform for the FFT or advanced math functions. The f(x) source waveform is created by the addition, subtraction, multiplication or division of two input waveforms.

Panel Operation

1. Press the *Math* key.

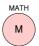

2. Press *Advanced Math* from the bottom menu.

Advanced Math

3. Press the *Edit f*(*x*) key to edit the f(*x*) waveform.

Edit f(x)

4. Select *Source 1* from the side menu Range CH1~4

Source1 CH1

5. Press *Operator* to choose the math operation.

Operator + - x ÷

- Range +, -, x, ÷
- 6. Select *Source* 2 from the side menu.

  Range CH1~4

Source2 CH1

7. The f(x) source waveform is now set, press *Go Back* to return to the Advanced Math menu.

Go Back

# CONFIGURATION

| Acquisition                             |                                     | 103 |
|-----------------------------------------|-------------------------------------|-----|
| •                                       | Select Acquisition Mode             |     |
|                                         | Digital Filter                      |     |
|                                         | Show Waveform in XY Mode            | 106 |
|                                         | Set the Sampling Mode               | 108 |
|                                         | Set the Record Length               |     |
| Segmented N                             | Memory Acquisition Overview         | 111 |
| J                                       | Segments Display                    |     |
|                                         | Set the Number of Segments          | 114 |
|                                         | Run Segmented Memory                |     |
|                                         | Navigate Segmented Memory           |     |
|                                         | Play Through Each Segment           |     |
|                                         | Segment Measurement                 |     |
|                                         | Display All                         |     |
|                                         | Automatic Measurement               |     |
|                                         | Segment Info                        |     |
| Display                                 |                                     | 124 |
| - · · · · · · · · · · · · · · · · · · · | Display Waveform as Dots or Vectors |     |
|                                         | Set the Level of Persistence        | 125 |
|                                         | Set the Intensity Level             |     |
|                                         | Set the Waveform Intensity Type     |     |
|                                         | Select Display Graticule            |     |
|                                         | Freeze the Waveform (Run/Stop)      |     |
|                                         | Turn Off Menu                       |     |
| Horizontal V                            | iew                                 | 130 |
|                                         | Move Waveform Position Horizontally |     |
|                                         | Select Horizontal Scale             |     |
|                                         | Select Waveform Update Mode         |     |
|                                         | Zoom Waveform Horizontally          |     |
|                                         | Play / Pause                        |     |

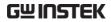

| Vertical View | (Channel)                                   | 137 |
|---------------|---------------------------------------------|-----|
|               | Move Waveform Position Vertically           |     |
|               | Select Vertical Scale                       |     |
|               | Select Coupling Mode                        | 138 |
|               | Input Impedance                             |     |
|               | Invert Waveform Vertically                  |     |
|               | Limit Bandwidth                             | 140 |
|               | Expand by Ground/Center                     | 141 |
|               | Select Probe Type                           |     |
|               | Select Probe Attenuation Level              |     |
|               | Set the Deskew                              | 143 |
| Trigger       |                                             | 144 |
|               | Trigger Type Overview                       |     |
|               | Trigger Parameter Overview                  |     |
|               | Setup Holdoff Level                         |     |
|               | Setup Trigger Mode                          |     |
|               | Using the Edge Trigger                      |     |
|               | Using Advanced Delay Trigger                |     |
|               | Using Pulse Width Trigger                   |     |
|               | Using Video Trigger                         |     |
|               | Pulse Runt trigger                          |     |
|               | Using Rise and Fall Trigger                 | 160 |
|               | Using the Timeout Trigger                   | 161 |
| Search        |                                             | 163 |
|               | Configuring Search Events                   |     |
|               | Copying Search Event To/From Trigger Events |     |
|               | Search Event Navigation                     |     |
|               | Save Search Marks                           |     |
|               | Setting/Clearing Single Search Events       |     |
| System Info / | Language / Clock                            | 168 |
| - 1           | Select Menu Language                        |     |
|               | View System Information                     |     |
|               | Erase Memory                                |     |
|               | Turn the Buzzer On/Off                      |     |
|               | Set Date and Time                           |     |

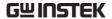

# Acquisition

The Acquisition process samples the analog input signals and converts them into digital format for internal processing.

# Select Acquisition Mode

| Background | The acquisition mode determines how the samples are used to reconstruct a waveform. |                                                                                                    |  |
|------------|-------------------------------------------------------------------------------------|----------------------------------------------------------------------------------------------------|--|
|            | Sample                                                                              | This is the default acquisition mode. Every sample from each acquisition is used.                                                                           |  |
|            | Peak detect                                                                         | Only the minimum and maximum value pairs for each acquisition interval (bucket) are used. This mode is useful for catching abnormal glitches in the signal. |  |
|            | Average                                                                             | Multiple acquired data is averaged. This mode is useful for drawing a noise-free waveform. To select the average number, use the Variable knob.             |  |
|            |                                                                                     | Average number: 2, 4, 8, 16, 32, 64, 128, 256                                                                                                    |  |

Panel Operation 1. Press the *Acquire* key.

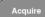

2. To set the Acquisition mode, press Mode on the bottom menu.

Mode Sample

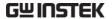

3. Select an acquisition mode from the side menu.

4. If *Average* was chosen, set the number of samples to be used for the average function.

Mode Sample, Peak Detect,

Average

Average 2, 4, 8, 16, 32, 64, 128,

sample 256

Average 4

Example

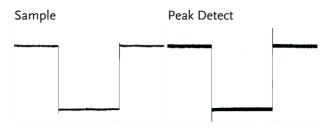

Average (256 times)

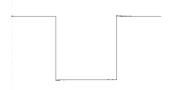

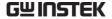

# Digital Filter

#### Background

The digital filter function can remove unwanted components, such as noise, from the desired signal.

The filtering only functions during continuous acquisition using either the Sample or Peak detect mode.

The cut-off frequency range and step resolution of the digital filter is expressed as a fraction of the underlying sample rate, as shown below.

Range  $1\% \sim 49\%$  of sample rate, Off

Resolution 1% of sample rate

#### Panel Operation

1. Press the *Acquire* key.

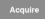

2. Press *Mode* on the bottom menu.

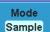

3. To set the acquisition mode to Sample or Peak Detect.

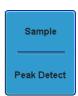

 Press Digital Filter and set the digital frequency using the Variable knob.

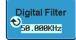

Turn the Variable knob fully anticlockwise to turn the digital filter off.

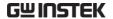

#### Show Waveform in XY Mode

## Background

The XY mode maps the input of channel 1 to the input of channel 2. In 4 channel models, the input of channel 3 can be mapped to the input of channel 4. This mode is useful for observing the phase relationship between waveforms.

Reference waveforms can also be used in XY mode. Ref1 is mapped to Ref2 and Ref3 is mapped to Ref4. Using the reference waveforms is the same as using the channel input waveforms.

#### Connection

1. Connect the signals to Channel 1 (X-axis) and Channel 2 (Y-axis) or Channel 3 (X2-axis) and Channel 4 (Y2-axis).

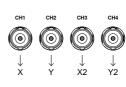

 Make sure a channel pair is active (CH1&CH2 or CH3&CH4). Press the Channel key if necessary. A channel is active if the channel key is lit.

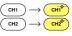

#### Panel Operation

1. Press the *Acquire* menu key.

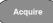

2. Press *XY* from the bottom menu.

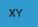

3. Choose *Triggered XY* from the side menu.

Triggered XY

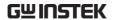

X-Y mode is split into two windows. The top window shows the signals over the full time range. The bottom window shows XY mode.

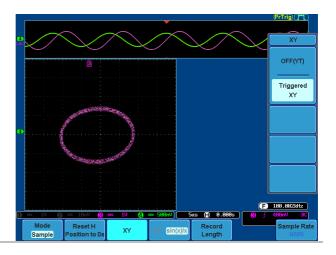

To move the X Y waveform position, use the vertical position knob: Channel 1 knob moves the X Y waveform horizontally, Channel 2 knob moves the X Y waveform vertically. Similarly, the X2 and Y2 axis can be positioned using the channel 3 and channel 4 vertical position knobs.

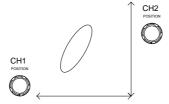

The horizontal position knob and Time/Div knob can still be used under the XY mode.

Turn Off XY Mode To turn off XY mode, choose *OFF* (*YT*) mode.

OFF(YT)

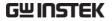

XY Mode

Cursors can be used with XY mode. See the Cursor chapter for details.

Page 85

# Set the Sampling Mode

#### Background

The GDS-2000A has two types of sampling modes: ET (Equivalent Time) and Sin(x)/x interpolation. Equivalent time sampling is able to achieve a sample rate of 100GSa/s when sampling periodic waveforms. Sin(x)/x interpolation uses a sinc interpolation formula to reconstruct a continuous signal between sampled points.

Sin(x)/x

One sample of data is used to reconstruct a single waveform. Sin(x)/x sampling should be used when the time base is relatively slow or if single shot events need to be captured.

Equivalent-

Sampled data is accumulated a time sampling number of times to reconstruct a single waveform. This increases the sampling rate, but can only be used for repetitive signals. This mode is usually used when the time base is too fast for real-time sampling.

Panel Operation

1. Press the *Acquire* key.

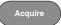

2. Press the  $ET/\sin(x)/x$  key on the bottom menu to toggle between equivalent time sampling (ET) and  $\sin(x)/x$  interpolation.

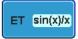

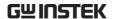

The sampling rate will be shown on the bottom righthand corner.

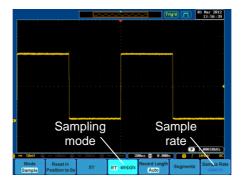

## Set the Record Length

#### Background

The number of samples that can be stored is set by the record length. Record length is important in an oscilloscope as it allows longer waveforms to be recorded and/or allows higher sampling rates to be achieved when equivalent time sampling is used.

There are two record length settings, Auto and Short. The Auto setting will set the record length to maximum record length available, dependent on the scope settings. The Short setting will set the record length to 1M.

The maximum record length for the GDS-2000A depends on the number of active channels, which channels are active, and whether the normal or single shot triggering mode is used. The table below describes the record lengths that are available for each triggering mode.

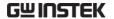

|                       | Trigger Mode |        |      |
|-----------------------|--------------|--------|------|
| Channel Setting       | Single       | Normal | Auto |
| CH1 on                | 2M           | 1M     | 1M   |
| CH2 on                | 2M           | 1M     | 1M   |
| CH3 on                | 2M           | 1M     | 1M   |
| CH4 on                | 2M           | 1M     | 1M   |
| CH1, CH3 on           | 2M           | 1M     | 1M   |
| CH1, CH4 on           | 2M           | 1M     | 1M   |
| CH2, CH3 on           | 2M           | 1M     | 1M   |
| CH2, CH4 on           | 2M           | 1M     | 1M   |
| CH1, CH2 on           | 1M           | 500k   | 500k |
| CH3, CH4 on           | 1M           | 500k   | 500k |
| CH1, CH2, CH3 on      | 1M           | 500k   | 500k |
| CH1, CH2, CH4 on      | 1M           | 500k   | 500k |
| CH2, CH3, CH4 on      | 1M           | 500k   | 500k |
| CH1, CH3, CH4 on      | 1M           | 500k   | 500k |
| CH1, CH2, CH3, CH4 on | 1M           | 500k   | 500k |

Panel Operation 1. Press the *Acquire* key.

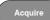

2. Press the *Record Length* key on the bottom menu and choose Auto or Short mode.

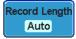

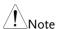

The sampling rate may also be changed when the record length is changed.

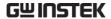

# Segmented Memory Acquisition Overview

The advanced segmented memory utility allows the scope memory to be divided into different segments. Each time the scope is triggered, it only acquires data for one segment of memory at a time. This allows you to optimize the scope memory to only perform signal acquisition during important signal events.

For example, for a signal with a number of pulses, normally the oscilloscope will acquire the signal until the acquisition memory of the scope is filled up and then it will re-arm the trigger and then capture again. This could result in a number of events not being captured or captured at a less-than-desired resolution (depending on the horizontal scale and sampling rate). However, the segmented memory function would effectively allow you to capture more of the signal than you would otherwise. The diagrams below illustrate this point.

Normal acquisition mode example:

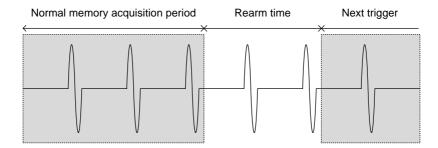

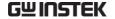

Segmented memory acquisition example:

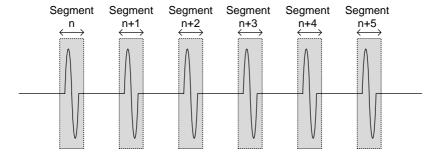

As shown below, the memory is divided into segments to increase the number of events that can be effectively captured with the same acquisition memory. Also notice that the scope doesn't need to rearm the trigger between each segment, this makes the segmented memory function especially useful for high speed signals. The time between each segment is also recorded so that accurate signal timing can also be measured.

The segmented memory function also supports automatic measurements for each segment or statistics for all the captured segments.

The Advanced Segment Memory Utility is applicable for both analog and digital channels.

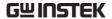

## Segments Display

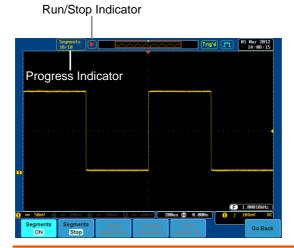

**Progress Indicator** 

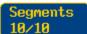

Indicates the number of segments that have to been captured relative to the set number of segments.

Run/Stop Indicator

- Stop: The segments have finished acquiring or have been stopped.
- Run: The scope is ready to acquire segments.

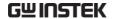

## Set the Number of Segments

Note

Before the Segment function can be used, set the trigger settings as appropriate for the signal you wish to use.

Panel Operation

1. Press the *Acquire* key.

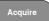

2. Press *Segments* on the bottom menu.

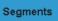

3. Press *Select Segments* and set the number of segments from the side menu.

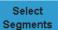

Num of Seg  $1\sim2048$ 

Set to Maximum Sets to 0 segments

Set to Minimum Sets to 2048 segments

Note

The Select Segments icon is only available when when Segments = OFF or when Segments is in the STOP mode (see the section below).

## Run Segmented Memory

Background

Before the Segmented Memory function can be used, set the trigger settings as appropriate for the signal you wish to use. See page 144 for configuring the trigger settings.

Run Segments

1. Toggle *Segments On* from the bottom menu.

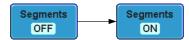

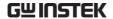

Note

The first time Segmented memory is turned on the segments will automatically be run. Each segment will be automatically captured. The progress of capturing the segments is shown at the top of the display.

The scope will automatically start acquiring segments. The progress of the segmented memory capture is shown in the Progress Indicator.

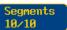

The Run Indicator will be shown when in the Run mode and the Segments icon will also indicate that the function is in run mode.

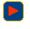

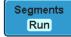

3. When the scope has finished acquiring segments, press *Segments Run* to toggle the mode to the *Segments Stop* mode.

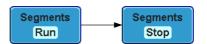

Alternatively, the *Run/Stop* can be pressed.

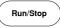

4. The Stop Indicator will be shown when in the Stop mode.

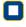

The scope is now ready to navigate or analyze the acquired segments.

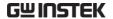

# Acquisition

Rerun Segmented 1. To rerun the segments, press the Segments Stop key to toggle the mode back to the Segments Run mode.

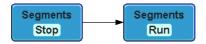

Alternatively, press the *Run/Stop* key again.

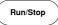

2. Repeat steps 3 and 4 in the section above when the segmented acquisition has completed.

The scope is now ready to navigate or analyze the acquired segments.

## Navigate Segmented Memory

#### Background

After the segmented memory acquisitions have been captured you can navigate through each segment one at a time.

#### Operation

1. Press Select Segments from the bottom menu. This key will be available in the Stop mode.

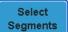

2. To navigate to the segment of interest, press Current Seg from the side menu and use the Variable knob to scroll to the segment of interest.

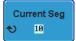

Alternatively, the Set to Minimum and Set to Maximum keys can be used to jump to the first and last segment respectively.

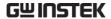

3. The position in time of the selected segment relative to the time of the first segment is shown in the *Segments Time* key.

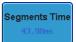

## Play Through Each Segment

#### Background

When the all the segments have been acquired, the play/pause key can be used to play back through each segment.

#### Operation

- 1. Make sure the scope is *Segments Stop* mode. See page 114 for details.
- 2. Press the Play/Pause key to run through the acquired segments in numerical order.

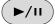

- Press the Play/Pause key again to pause the playback.
- When the scope has played through to the last segment, pressing the Play/Pause key again will play through each segment again in reverse order.

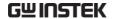

## Segment Measurement

#### Background

The Segmented memory function can be used in conjunction with the automatic measurements in the Measurement menu. Please note that digital channels are not supported for measurement using segments.

Display All The Display All function will show all

the acquired segments simultaneously.

Segments Measure This function will either perform statistics calculations on the segments or tabulate a list of the measurement results.

Segments Info Provides configuration information common for all the acquired memory

segments.

## Display All

#### Operation

1. Press *Analyze Segments* from the bottom menu.

Analyze Segments

Note: This key will only be available in the Stop mode.

2. Press Display All

Display All On Off

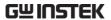

 The display will show all the acquired segments on the display simultaneously. The currently selected segment will be superimposed over the top for reference purposes.

## Example

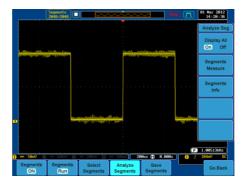

#### Automatic Measurement

#### Background

The Segments Measure function allows you to view automatic measurements for the segments in statistical bins or as a list displaying the result of each automatic measurement.

#### Statistics

This function will bin the measurement results of a single automatic measurement into a user-defined number of bins. This allows you to easily view statistics for a large number of segments. For example, the statistics function will display the number of results for each bin and the measurement range of each bin for the selected automatic measurement.

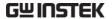

List

Measurement Puts all the measurement results for a segment in a list. All the currently selected automatic measurement results are listed. A maximum of 8 automatic measurements can be used with this function.

Note

To use automatic measurements with the segmented memory, automatic measurements must first be selected from the Measure menu before the segmented memory function is run.

Digital channels cannot be used with this function.

Setup

Press the Measure key and select any single source measurement from the Add Measurement menu.

Measure

See page 76 for details on how to add automatic measurements.

Operation

1. Press Analyze Segments from the Segments menu.

Analyze Segments

Note: This key will only be available in the Stop mode.

2. Press Segments Measure.

Segments Measure

3. Select either the statistics or the measurement list from the side menu.

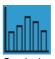

Statistics

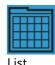

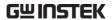

4. The statics table or measurement list appears on the display.

Note that the more segments that you have, the longer it will take to calculate the statics or list the measurement results.

5. For statistic measurements, press Plot Source to choose which automatic measurement to use for the statistics calculations. The statistics for only one automatic measurement can be viewed at a time.

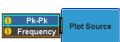

6. For the measurement list, press Source and select the source channel for measurement.

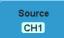

Range

CH1 ~ CH4

Statistics Results This function will bin the measurement results of the selected automatic measurement into a userdefined number of bins.

Setup

1. To select the number of bins for the statistics, press Divided by and select the number of bins with the Variable knob.

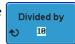

1~20 bins Range

2. Press *Select* and use the Variable knob to view the measurement results for each bin.

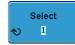

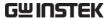

Example: Statistics

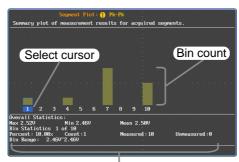

Statistics of currently selected bin

Measurement List Puts all the measurement results for a segment in a list.

Setup

 Press Select and use the variable knob to scroll through each segment.

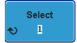

Example: Measurement List

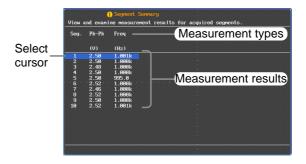

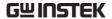

## Segment Info

## Operation

1. Press *Analyze Segments* from the bottom menu.

Analyze Segments

Note: This key will only be available in the Stop mode.

2. Press Segments Info.

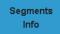

3. A table showing all general setting information for the segmented memory acquisitions is shown on the display.

Info: Sample rate, Record length, Horizontal, Vertical

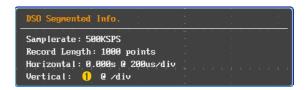

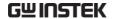

# Display

The Display menu defines how the waveforms and parameters appear on the main LCD display.

## Display Waveform as Dots or Vectors

Background When the waveform is displayed on screen, it can be displayed as dots or vectors. Panel Operation 1. Press the *Display* menu key. Display 2. Press *Dot Vector* to toggle between Dot Vector Dot and Vector mode. Range Only the sampled dots are displayed. Dots Vectors Both the sampled dots and the connecting line are displayed. Example: Vectors (square wave) Dots (square wave)

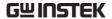

## Set the Level of Persistence

#### Background

The persistence function allows the GDS-2000A to mimic the trace of a traditional analog oscilloscope. A waveform trace can be configured to "persist" for designated amount of time.

#### Panel Operation

1. Press the Display menu key.

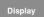

2. To set the persistence time, press the *Persistence* menu button on the bottom bezel.

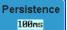

3. Use the Variable knob to select a persistence time.

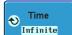

Time 16m

16ms~10s, Infinite, Off

#### Clear

To clear persistence, press *Clear Persistence*.

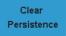

## Set the Intensity Level

## Background

The intensity level of a signal can also be set to mimic the intensity of an analog oscilloscope by setting the digital intensity level.

## Panel Operation

1. Press the Display menu key.

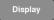

2. Press *Intensity* from the bottom menu.

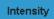

## Waveform Intensity

3. To set the waveform intensity, press *Waveform Intensity* and edit the intensity.

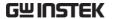

Range 0~100%

Graticule Intensity

4. To set the graticule intensity, press *Graticule Intensity* from the side menu and edit the intensity value.

Range 10~100%

Example

Waveform Intensity 0%

Waveform Intensity 100%

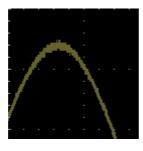

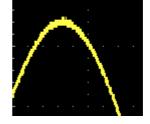

Graticule Intensity 10%

Graticule Intensity 100%

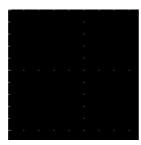

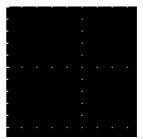

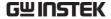

## Set the Waveform Intensity Type

## Background

The intensity gradient of a signal can be set to grayscale or color. If intensity is set to color, the intensity gradient is analogous to a thermal color gradient where high intensity areas are colored red and low intensity areas are colored blue.

## Panel Operation

1. Press the *Display* menu key.

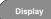

2. Press *Waveform* from the bottom menu to toggle the intensity type.

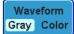

Range

Gray, Color

## Example

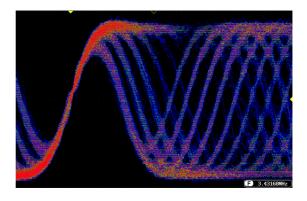

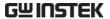

## Select Display Graticule

Panel Operation 1. Press the *Display* menu key.

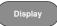

2. Press *Graticule* from the bottom menu.

Graticule

3. From the side menu choose the graticule display type.

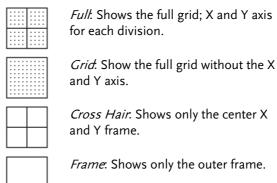

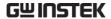

## Freeze the Waveform (Run/Stop)

For more details about Run/Stop mode, see page 68.

## Panel Operation

 Press the Run/Stop key. The Run/Stop key turns red and waveform acquisition is paused.

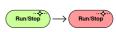

The waveform and the trigger freezes. The trigger indicator on the top right of the display shows Stop.

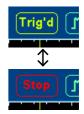

3. To unfreeze the waveform, press the *Run/Stop* key again. The Run/Stop key turns green again and acquisition resumes.

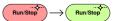

## Turn Off Menu

## Panel Operation

1. Press the *Menu Off* key below the side menu keys to reduce a menu. The menu key needs to be pressed each time to reduce one menu.

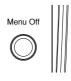

See page 35 for more information.

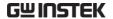

## Horizontal View

This section describes how to set the horizontal scale, position, and waveform display mode.

## Move Waveform Position Horizontally

Panel Operation The horizontal position knob moves the waveform left/right.

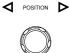

As the waveform moves, a position indicator on the on the top of the display indicates the horizontal position of the waveform in memory.

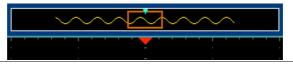

Position

Reset Horizontal 1. To reset the horizontal position, press the Acquire key and then press Reset H Position to 0s from the bottom menu.

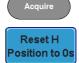

Run Mode

In Run mode, the memory bar keeps its relative position in the memory since the entire memory is continuously captured and updated.

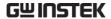

## Select Horizontal Scale

Scale

Select Horizontal To select the timebase (scale), turn the TIME/DIV knob; left (slow) or right (fast).

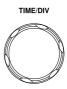

Range 1ns/div ~ 100s/div, 1-2-5 increment

The timebase indicator updates as the TIME/DIV is adjusted.

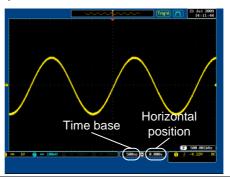

Run Mode

In Run mode, the memory bar and waveform size keep their proportion. When the time base becomes slower, roll mode is activated (if trigger is set to Auto).

Stop Mode

In Stop mode, the waveform size changes according to the scale.

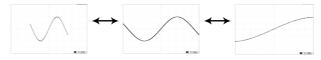

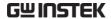

## Select Waveform Update Mode

| Background | The display update mode is switched automatically or manually according to the timebase and trigger.            |           |  |
|------------|----------------------------------------------------------------------------------------------------|-----------|--|
| Normal     | Updates the whole displayed waveform at once. Automatically selected when the timebase (sampling rate) is fast. |           |  |
|            | Timebase                                                                                                    | ≤50ms/div |  |
|            | Trigger                                                                                                    | all modes |  |

Roll Mode

Updates and moves the waveform Roll gradually from the right side of the display to the left. Automatically selected when the timebase (sampling rate) is slow.

> Timebase ≥100ms/div Trigger all modes

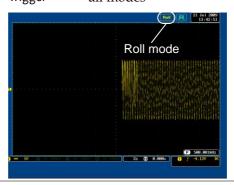

Manually

Select Roll Mode 1. Press the Trigger Menu key.

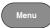

2. Press *Mode* from the bottom menu and select *Auto* (*Untriggered Roll*) from the side menu.

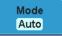

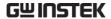

## Zoom Waveform Horizontally

## Background

When in Zoom mode, the screen is split into 2 sections. The top of the display shows the full record length, with the bottom of the screen showing the normal view.

Panel Operation

1. Press the *Zoom* key.

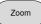

2. The Zoom mode screen appears.

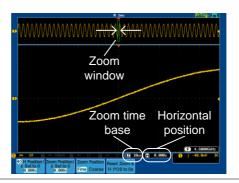

Horizontal Navigation To scroll the waveform left or right, use the *Variable Position* knob.

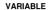

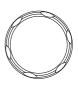

To reset the horizontal position, press *H Position/Set to 0*.

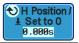

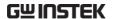

Zoom

To increase the zoom range, use the TIME/DIV knob.

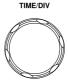

The zoom time base (Z) at the bottom of the screen will change accordingly.

50us

0.000s

Move the Zoom Window

Use the *Horizontal Position* knob to pan ◀ POSITION ▶ the zoom window horizontally.

The position of the zoom window, relative to the horizontal position is shown on the Zoom Position/Set to 0. key.

To reset the zoom position, press Zoom Position/Set to 0.

Coom Position ₹ Set to 0 0.000s

Scroll Sensitivity

To alter the scrolling sensitivity of the zoom window, press the Zoom Position Fine Coarse key to toggle the scrolling sensitivity.

**Zoom Position** 

Sensitivity Fine, Coarse

Reset the Zoom & Horizontal Position

To reset both the zoom and horizontal position, press Reset Zoom & H POS to 0s.

Reset Zoom & H POS to 0s

Fxit

To go back to the original view, press the Zoom key again.

Zoom

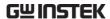

| Play / Pause |                                                                                                    |
|--------------|----------------------------------------------------------------------------------------------------|
| Background   | The Play/Pause key can be used to play through signals in Zoom mode.                                                                        |
| Note         | If the Segmented memory function is turned on, pressing the play pause key will play through memory segments. See page 117 for information. |

Panel Operation

1. Press the *Play/Pause* menu key.

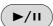

2. The scope will go into the Zoom Play mode and begin to scroll through the acquisition (from left to right).

The full-record length waveform will be shown in the top and the zoomed section will be shown in the bottom.

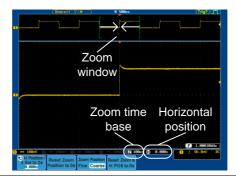

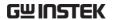

Zoom

To increase the zoom range, use the TIME/DIV knob.

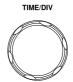

The zoom time base (Z) at the bottom of the screen will change accordingly.

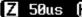

0.000s

Scroll Speed

To alter the scrolling speed of the zoom window, press the Zoom Position Fine Coarse key to toggle the scrolling speed.

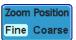

Sensitivity Fine, Coarse

Alternatively, use the Horizontal position knob to control the scroll speed.

 Turning the Horizontal knob determines the speed and direction of the scrolling.

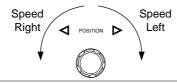

Reset the Zoom Position

To reset both the zoom position, press Reset Position to 0s.

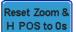

Pause

Press the *Play/Pause* key to pause or resume playing the waveform.

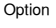

Reverse Direction Press the Play/Pause key when at the end of the record length to play back through the waveform in reverse.

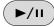

Fxit

To exit, press the Zoom key.

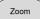

# Vertical View (Channel)

This section describes how to set the vertical scale, position, and coupling mode.

## Move Waveform Position Vertically

Panel Operation

1. To move the waveform up or down, turn the *vertical position* knob for each channel.

POSITION

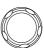

2. As the waveform moves, the vertical position of the cursor appears at the bottom half of the display.

#### Position = 0.00V

View or Reset Vertical Position 1. Press a channel key. The vertical position is shown in the **♥***Position* / **♣***Set to 0* soft key.

CH1

v Position / ± Set to 0 Ω .ΩΩU

2. To change the position, press • Position / LSet to 0 to reset the vertical position or turn the *vertical* position knob to the desired level.

Run/Stop Mode

The waveform can be moved vertically in both Run and Stop mode.

## Select Vertical Scale

Panel Operation

To change the vertical scale, turn the VOLTS/DIV knob; left (down) or right (up).

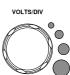

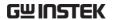

The vertical scale indicator on the bottom left of the display changes accordingly for the specific channel.

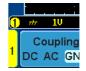

Range

 $1 \text{mV/div} \sim 10 \text{V/div} (1 \text{M}\Omega)$ . 1-2-5 increments

Stop Mode

In Stop mode, the vertical scale setting can be changed.

## Select Coupling Mode

Panel Operation 1. Press a *channel* key.

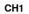

2. Press *Coupling* repeatedly to toggle the coupling mode for the chosen channel.

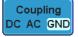

Range

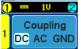

DC coupling mode. The whole portion (AC and DC) of the signal appears on the display.

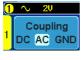

AC coupling mode. Only the AC portion of the signal appears on the display. This mode is useful for observing AC waveforms mixed with DC signals.

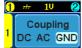

Ground coupling mode. The display shows only the zero voltage level as a horizontal line.

Example

Observing the AC portion of the waveform using AC coupling

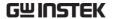

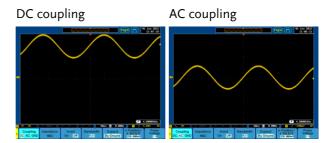

## Input Impedance

## Background

The input impedance of the GDS-2000A is fixed at  $1M\Omega$ . The impedance is displayed in the channel menu.

View Impedance 1. Press the Channel key.

CH<sub>1</sub>

2. The impedance is displayed in the bottom menu.

Impedance 1ΜΩ

## Invert Waveform Vertically

Panel Operation 1. Press the Channel key.

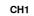

2. Repeatedly press *Invert* to toggle Invert On or Off.

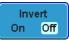

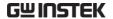

#### Limit Bandwidth

## Background

Bandwidth limitation puts the input signal into a selected bandwidth filter.

This function is useful for cutting out high frequency noise to see a clear waveform shape.

The bandwidth filters available are dependent on the bandwidth of the oscilloscope model.

## Panel Operation

1. Press the Channel key.

CH<sub>1</sub>

2. Press *Bandwidth* from the bottom menu.

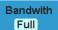

3. Choose a bandwidth\* from the side menu. \*Depending on the bandwidth of the oscilloscope.

Range

70MHz models: Full, 20MHz 100MHz models: Full, 20MHz 200MHz models: Full, 20MHz, 100MHz

300MHz models: Full, 20MHz, 100MHz, 200MHz

## Example

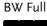

BW Limit 20MHz

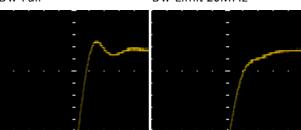

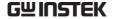

## Expand by Ground/Center

#### Background

When the voltage scale is changed, the Expand function designates whether the signal expands from the center of the signal or from the signal ground level. Expand by center can be used to easily see if a signal has a voltage bias. Expand by ground is the default setting.

#### Panel Operation

1. Press a channel key.

CH1

2. Press *Expand* repeatedly to toggle between expand *By Ground* and *Center*.

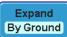

Range

By Ground, By Center

#### Example

If the vertical scale is changed when the Expand function is set to ground, the signal will expand from the ground level\*. The ground level does not change when the vertical scale is changed.

If the vertical scale is changed when the Expand function is set to center, the signal will expand from the center of the signal. The ground level will suit to match the signal position.

\*Or from the upper or lower edge of the screen if the ground level is off screen.

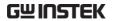

Expand by Ground

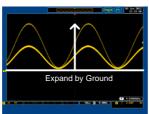

Expand by Center

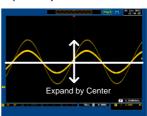

## Select Probe Type

## Background

A signal probe can be set to voltage or current.

#### Panel Operation

1. Press the *Channel* key.

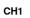

2. Press *Probe* from the bottom menu.

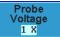

3. Press the *Voltage/Current* soft-key to toggle between voltage and current.

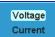

## Select Probe Attenuation Level

#### Background

A signal probe has an attenuation switch to lower the original DUT signal level to the oscilloscope input range, if necessary. The probe attenuation selection adjusts the vertical scale so that the voltage level on the display reflects the real value on a DUT.

## Panel Operation

1. Press the Channel key.

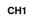

2. Press *Probe* from the bottom menu.

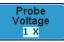

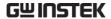

3. Press *Attenuation* on the side menu and use the Variable knob to set the attenuation.

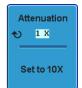

Alternatively, press Set to 10X.

Range  $1mX \sim 1kX (1-2-5 \text{ step})$ 

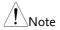

The attenuation factor adds no influence on the real signal. It just changes the voltage/current scale on the display.

## Set the Deskew

## Background

The deskew function is used to compensate for the propagation delay between the oscilloscope and the probe.

## Panel Operation

1. Press one of the Channel keys.

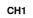

2. Press *Probe* from the bottom menu.

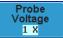

3. Press *Deskew* on the side menu and use the Variable knob to set the deskew time.

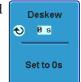

Alternatively, press *Set to 0s* to reset the deskew time.

Range -50ns~50ns, 10ps increments

4. Repeat the procedure for another channel if necessary.

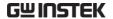

## Trigger

The trigger configures the conditions for when the GDS-2000A captures a waveform.

The following trigger overview only applies to the analog channels, for triggering details using the optional logic analyzer module, please see the GDS-2000A Options User Manual for details.

## Trigger Type Overview

#### Edge

The edge trigger is the simplest trigger type. An edge trigger triggers when the signal crosses an amplitude threshold with either a positive or negative slope.

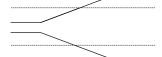

Rising edge trigger

Falling edge trigger

## Delay

The Delay trigger works in tandem with the edge trigger, by waiting for a specified time or number of events before the edge trigger starts. This method allows pinpointing a location in a long series of trigger events.

Note: when using the delay trigger, the edge trigger source can be any one of the channel inputs, the EXT input or the AC line.

Delay trigger example (by event)

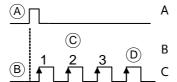

Ext. trigger input (Delay trigger)

Source (Edge trigger)

Delay event count (3)

D First triggering point

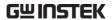

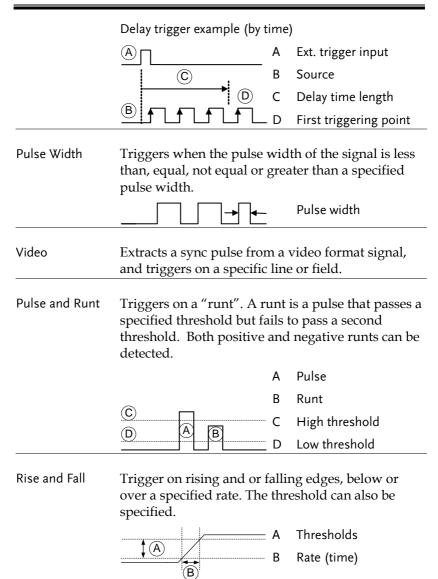

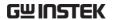

Timeout

Triggers when the signal stays high, low or either for a designated amount of time. The trigger level determines when a signal is high or low.

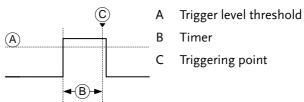

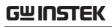

# Trigger Parameter Overview

|                |                                 | ollowing parameters are common for all er types unless stated otherwise.                                                                                                    |  |  |
|----------------|---------------------------------|----------------------------------------------------------------------------------------------------|--|--|
| Trigger Source | CH1 ~ 4                         | Channel $1 \sim 4$ input signals  External trigger input <b>EXT TRIG</b>                                                                                                    |  |  |
|                | LAT                             | signal Signal                                                                                                    |  |  |
|                | AC Line                         | AC mains signal                                                                                                    |  |  |
|                | Alternate                       | Alternate between channel sources for the trigger source.                                                                                                    |  |  |
|                | EXT Probe                       | Probe trigger source. Set the probe as either current or voltage.                                                                                                    |  |  |
| Trigger Mode   | Auto (un-<br>triggered<br>roll) | The GDS-2000A generates an internal trigger if there is no trigger event, to make sure waveforms are constantly updated regardless of trigger events. Select this mode especially when viewing rolling waveforms at slower timebases. |  |  |
|                | Normal                          | The GDS-2000A acquires a waveform only when a trigger event occurs.                                                                                                    |  |  |
|                | Single                          | The GDS-2000A acquires a waveform once when a trigger event occurs, then stops acquiring. Press the Single key to acquire a waveform again.                                                                                           |  |  |

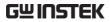

| Coupling                       | DC                 | DC coupling.                                                                            |  |  |
|--------------------------------|--------------------|-----------------------------------------------------------------------------------------|--|--|
| (Edge, Delay)                  | AC                 | AC coupling. Blocks DC components from the trigger circuits.                            |  |  |
|                                | HF reject          | High frequency filter above 100kHz                                                      |  |  |
|                                | LF reject          | Low frequency filter below 5kHz                                                         |  |  |
|                                | Reject noise       | e DC coupling with low sensitivity to reject noise.                                     |  |  |
| Slope                          | _                  | Trigger on a rising edge.                                                               |  |  |
| (Edge, Delay, Rise & Fall)     | $\overline{}$      | Trigger on a falling edge.                                                              |  |  |
| ,                              | $\supset \subset$  | Either. (either rising or falling edge)                                                 |  |  |
|                                |                    | (Edge, Delay, Rise & Fall trigger type only)                                            |  |  |
| Trigger Level<br>(Edge, Delay) | Level              | Adjusts the trigger manually using the Trigger LEVEL knob.                              |  |  |
|                                | Set to TTL<br>1.4V | Sets the trigger level to 1.4V, suitable for triggering on TTL signals.                 |  |  |
|                                | Set to ECL - 1.3V  | Sets the trigger to -1.3V. This is suitable for ECL circuits.                           |  |  |
|                                | Set to 50%         | Sets the trigger level to 50% of the waveform amplitude.                                |  |  |
| Holdoff                        | Holdoff            | Sets the holdoff time.                                                                  |  |  |
|                                | Set to<br>Minimum  | Set the holdoff time to the minimum.                                                    |  |  |
| Delay<br>(Delay)               | Time               | Sets the delay time (10ns ~ 10s) between the trigger event and the real trigger timing. |  |  |

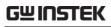

|                            | Event                                                    | Sets the number of events $(1 \sim 65535)$ passed after the trigger event, until the real trigger timing. |  |  |
|----------------------------|----------------------------------------------------------|----------------------------------------------------------------------------------------------------|--|--|
|                            | Set to<br>Minimum                                        | Sets the source trigger to the minimum time.                                                              |  |  |
| When<br>(Pulse Width)      | Sets the pu                                              | lse width (10ns $\sim$ 10s) and the triggering                                                            |  |  |
|                            | > L                                                      | onger than = Equal to                                                                                     |  |  |
|                            | < S.                                                     | horter than ≠ Not equal to                                                                                |  |  |
| Threshold<br>(Pulse Width) | Sets the amplitude threshold level for the pulse widths. |                                                                                                    |  |  |
|                            | Threshold                                                | $-XXV \sim +XXV$ , user-set level                                                                         |  |  |
|                            | Set to TTL                                               | 1.4V                                                                                                    |  |  |
|                            | Set to ECL                                               | -1.3V                                                                                                    |  |  |
|                            | Set to 50%                                               | Sets the threshold to 50%                                                                                 |  |  |
| Standard<br>(Video)        | NTSC                                                     | National Television System<br>Committee                                                                   |  |  |
|                            | PAL                                                      | Phase Alternate by Line                                                                                   |  |  |
|                            | SECAM                                                    | SEquential Couleur A Memoire                                                                              |  |  |
| Polarity                   | Л                                                        | Positive polarity (triggered on the high to low transition)                                               |  |  |
| (Pulse Width,<br>Video)    | Т                                                        | Negative polarity (triggered on the low to high transition)                                               |  |  |
| Polarity                   | <u> </u>                                                 | Positive polarity (positive runt)                                                                         |  |  |
| Polarity<br>(Pulse Runt)   | <u> </u>                                                 | Negative polarity (negative runt)                                                                         |  |  |
|                            |                                                          | Either (either negative or positive runt)                                                                 |  |  |

Trigger On Selects the trigger point in the video signal.

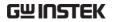

| (Video)                    | Field<br>Line                     | 1 or 2 or all.<br>1~263 for NTSC<br>1~313 for PAL/SECAM                                                                                                    |  |
|----------------------------|-----------------------------------|----------------------------------------------------------------------------------------------------|--|
| Threshold<br>(Pulse Runt)  |                                   | Sets the upper threshold limit. Sets the lower threshold limit. 1.4V -1.3V                                                                                                    |  |
| Threshold<br>(Rise & Fall) |                                   | Sets the High threshold.  Sets the Low threshold.  1.4V  -1.3V                                                                                                    |  |
| Trigger When<br>(Timeout)  | Stays High<br>Stays Low<br>Either | Triggers when the input signal stays high for a designated amount of time.  Triggers when the input signal stays low for a designated amount of time.  Triggers when the input signal stays high or low for a designated amount of time. |  |
| Timer<br>(Timeout)         | 10nS~10.0S                        | Sets the amount of time that a signal must stay high or low for the timeout trigger.                                                                                                    |  |

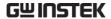

## Setup Holdoff Level

## Background

The holdoff function defines the waiting period before the GDS-2000A starts triggering again after a trigger point. The holdoff function ensures a stable display if there are a number points in a periodic waveform that can be triggered. Holdoff applies to all the triggering types.

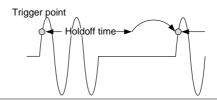

Panel Operation 1. Press the trigger *Menu* key.

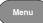

2. To set the Holdoff time, press the Holdoff (or Mode/Holdoff) menu button on the bottom bezel.

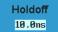

3. Use the side menu to set the Holdoff time.

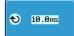

10ns~10s Range

Pressing Set to Minimum sets the Holdoff time to the minimum. 10ns.

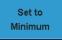

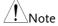

Note: The holdoff function is automatically disabled when the waveform update mode is in roll mode (page132).

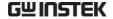

## Setup Trigger Mode

## Background

The trigger mode can be set to Normal or Auto (untriggered roll). The triggering mode applies to all the trigger types. See page 132.

#### Panel Operation

1. Press the Trigger menu key.

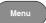

2. Press *Mode* from the bottom menu to change the triggering mode.

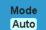

3. Use the side panel to select *Auto* or Normal triggering modes.

> Range Auto, Normal

## Using the Edge Trigger

Panel Operation 1. Press the Trigger menu key.

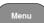

2. Press *Type* from the lower bezel menu.

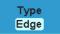

3. Select *Edge* from the side menu. The edge trigger indicator appears at the bottom of the display.

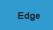

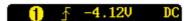

From left: trigger source, slope, trigger level, coupling

4. Press Source to change the trigger source.

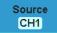

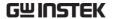

5. Use the side menu to select the trigger source type.

Range

Channel 1 ~ 4 (Alternate On/Off), EXT (Ext Probe: Volt/Current, Attenuation: 1mX~1kX), AC Line

6. Press *Coupling* from the bottom bezel menu to select the trigger coupling or frequency filter settings.

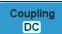

7. Choose the coupling from the side menu.

Range DC, AC

8. Press *Reject* to toggle the rejection filter from the side menu.

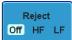

Range HF Reject, LF Reject, Off

9. Toggle *Noise Rejection* On or Off from the side menu.

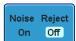

Range On, Off

10. From the bottom menu press *Slope* to toggle the slope type.

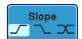

Range Rising edge, falling edge, either

11. To set the external trigger level, select *Level* from the bottom bezel menu.

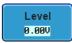

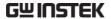

12. Set the external trigger level using the side menu.

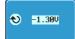

Range 00.0V~5 screen divisions

Set to TTL 1.4V Set to ECL -1.3V

**Set to 50%** 

## Using Advanced Delay Trigger

Background

The EXT trigger source is always used as the delay triggering source.

Panel Operation

1. Press the trigger Menu key.

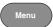

2. Press *Type* from the lower bezel menu.

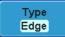

Select *Delay* from the side menu.
 The delay + edge trigger indicator appears at the bottom of the display.

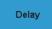

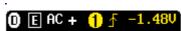

From left: delay trigger, delay source (external), delay coupling + edge source, edge slope, edge trigger level

4. To set the delay press *Delay* from the bottom bezel.

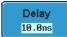

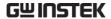

5. To Delay by Time, press *Time* from the side menu and set the delay time.

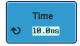

Range  $10 \text{ns} \sim 10 \text{s}$  (by time)

Set to minimum

6. To Delay by Event, press *Event* from the side menu and set the number of events.

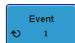

Range  $1 \sim 65535$  events

Set to Minimum

## Using Pulse Width Trigger

Panel Operation 1. Press the trigger *Menu* key.

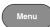

2. Press the *Type* key from the lower bezel menu.

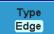

 Select *Pulse Width* from the side menu. The pulse width trigger indicator appears at the bottom of the display.

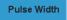

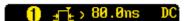

From left: source, polarity, when, coupling

4. Press *Source* from the lower bezel.

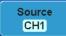

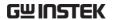

5. Use the side menu to select the pulse width trigger source.

Range Channel  $1 \sim 4$  (Alternate On/Off),

EXT (Ext Probe: Volt/Current, Attenuation: 1mX~1kX), AC Line

6. Press *Polarity* to toggle the polarity type.

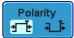

Range Positive (high to low transition)

Negative (low to high transition)

7. Press When from the lower bezel.

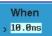

Then use the side menu to select the pulse width condition and width.

Condition 
$$>$$
,  $<$ ,  $=$ ,  $\neq$   
Width  $10 \text{ns} \sim 10 \text{s}$ 

8. Press *Threshold* from the lower bezel to edit the pulse width threshold.

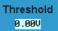

Use the side menu to set the threshold.

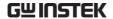

## Using Video Trigger

Panel Operation 1. Press the trigger Menu key.

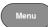

2. Press the *Type* key from the lower bezel menu.

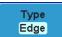

3. Select *Video* from the side menu. The video trigger indicator appears at the bottom of the display.

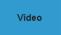

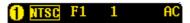

From left: source, video standard, field, line, coupling

4. Press *Source* from the lower bezel.

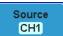

5. Use the side menu to select the video trigger source.

Range Channel  $1 \sim 4$ 

6. Press Standard on the bottom bezel.

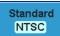

Use the side menu to select the video standard.

Range NTSC, PAL, SECAM

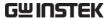

7. Press *Trigger On* to edit the video field and line.

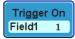

Use the side menu to select the field and line.

Field 1, 2, All

Video line NTSC:  $1 \sim 262$  (Even),  $1 \sim 263$  (Odd) PAL/SECAM:  $1 \sim 312$  (Even),  $1 \sim 313$  (Odd)

8. Press *Polarity* to toggle the polarity type.

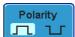

Range positive, negative

## Pulse Runt trigger

Panel Operation 1. Press the trigger *Menu* key.

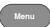

2. Press the *Type* key from the lower bezel menu.

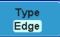

 Select Others → Pulse Runt from the side menu. The Pulse and Runt indicator appears at the bottom of the display.

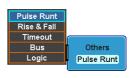

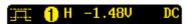

From left: Polarity, source, high/low threshold, threshold level, coupling

4. Press *Source* from the lower menu.

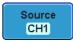

Use the side menu to select a source.

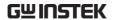

Range Channel  $1 \sim 4$ 

5. Press *Polarity* to toggle the polarity.

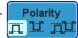

Range Rising edge, falling edge, either.

6. Press When from the lower menu.

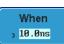

Then use the side menu to select the condition and width.

Condition 
$$>$$
,  $<$ ,  $=$ ,  $\neq$   
Width  $10 \text{ns} \sim 10 \text{s}$ 

7. Press *Threshold* from the lower bezel to edit the threshold for the upper and lower threshold.

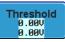

8. Use the side menu to set the upper threshold.

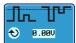

Range 
$$-XXV\sim XXV$$
  
Set to TTL 1.4V

9. Use the side menu to set the lower threshold.

Set to ECL -1.3V

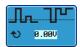

Range 
$$-XXV\sim XXV$$
  
Set to TTL 1.4V  
Set to ECL -1.3V

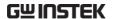

## Using Rise and Fall Trigger

Panel Operation 1. Press the trigger Menu key.

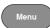

2. Press the *Type* key from the lower bezel menu.

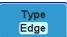

3. Select *Others* → *Rise* and *Fall* from the side menu. The Rise and Fall indicator appears at the bottom of the display.

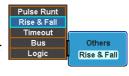

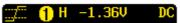

From left: Slope, source, high/low threshold, threshold level, coupling

4. Press *Source* from the lower menu.

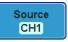

Use the side menu to select a source.

Range Channel 
$$1 \sim 4$$

5. Press *Slope* from the bottom menu to toggle the slope.

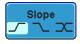

Range Rising edge, falling edge, either

6. Press When from the lower menu.

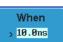

Then use the side menu to select the logic conditions and true or false status.

Condition 
$$>$$
 ,  $<$  ,  $=$  ,  $\neq$ 

Width  $10 \text{ns} \sim 10 \text{s}$ 

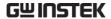

7. Press *Threshold* from the lower bezel to edit the High and Low threshold.

Threshold 9.00V 9.00V

Range High: -XXV~XV

Low: -XXV~XXV Set to TTL 1.4V

Set to ECL -1.3V

## Using the Timeout Trigger

Panel Operation 1. Press the trigger *Menu* key.

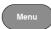

2. Press the *Type* key from the lower bezel menu.

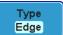

3. Select *Others* → *Timeout* from the side menu. The Timeout indicator appears at the bottom of the display.

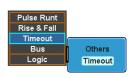

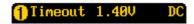

From left: Source, Trigger type, threshold level, coupling

4. Press *Source* from the lower menu.

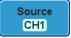

Use the side menu to select a source.

Range Channel 1 ~ 4, D0~D15, EXT (Ext

Probe: Volt/Current, Attenuation:

1mX~1kX), AC Line

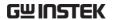

5. Press *Trigger When* from the lower menu.

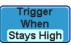

Then use the side menu to select trigger conditions.

Condition Stays High, Stays Low, Either

6. Press *Level* from the lower bezel to set the trigger level.

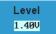

Range -XXV~XXV

Set to TTL 1.4V

Set to ECL -1.3V

**Set to 50%** 

7. Press *Timer* from the lower bezel to set the timer time.

Timer 398us

Range  $-10 \text{ns} \sim 10.0 \text{S}$ 

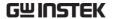

## Search

The search feature can be used to search for events on both the analog and digital input channels. The events that can be searched for are similar to the events that are used for the trigger system. The only difference is that the search feature uses the measurement threshold levels rather than the trigger level to determine events.

## Configuring Search Events

#### Background

Similar to configuring the trigger system, the Search events must first be configured before they can be found.

Luckily the trigger system configuration settings can also be used for the search events. The types of searches are listed below. Please note that a full description of the events can be found in the Trigger section on page 144.

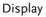

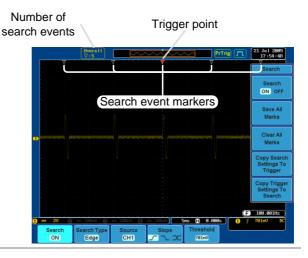

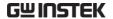

Search Event Types Edge, Pulse Width, Pulse Runt, Rise and Fall Times, Logic\*, Bus\*

\*Requires the Logic Analyzer option.

Panel Operation

1. Press the Search menu key.

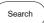

2. Press *Search* from the bottom menu and turn the Search function on.

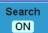

3. Press *Search Type* from the bottom menu and select the type of search. The search events are configured in the same fashion as the trigger events.

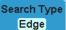

Please see the trigger configuration settings for details:

**Event** 

Types: Edge, Pulse Width, Pulse Runt,

Rise/Fall Time, Logic\*, Bus\*

\*Requires the Logic Analyzer option.

4. To set the threshold levels for the search events (instead of the trigger level that is used for trigger events), use the threshold soft-key from the bottom menu.

Threshold 701mV

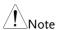

The search function can support up to 10,000 events, however only 1,000 events can be displayed on screen at once.

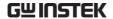

## Copying Search Event To/From Trigger Events

| Background                  | As the trigger system and search feature have similar settings, their settings can be used interchangeably by using the Copy functions.                   |  |  |  |
|-----------------------------|----------------------------------------------------------------------------------------------------|--|--|--|
| Interchangeable<br>Settings | Edge, Pulse Width, Pulse Runt, Rise and Fall Times,<br>Logic, Bus                                                                                         |  |  |  |
| Panel Operation             | 1. Press Search from the lower bezel menu.  Search ON                                                                                                    |  |  |  |
|                             | 2. To copy settings of the selected search type to the trigger settings, select <i>Copy Search Settings to Trigger</i> .  Copy Search Settings To Trigger |  |  |  |
|                             | 3. To copy over the current trigger settings to the search settings, press <i>Copy Trigger Settings to Search</i> .  Copy Trigger Settings To Search      |  |  |  |

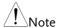

If the settings cannot be copied or if the there are no trigger settings configured (so that you cannot copy from the trigger settings), then those particular options will not be available.

## Search Event Navigation

| Background | When using the search feature, each event can be searched for according to the event settings. |     |  |
|------------|------------------------------------------------------------------------------------------------|-----|--|
| Operation  | Turn Search on and set the appropriate search type.                                            | 163 |  |

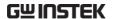

- 2. Search events are marked by hollow white triangles at the top of the graticule.
- 3. Use the search arrow keys to move between each search event.

Search events can be navigated in both stop and run mode.

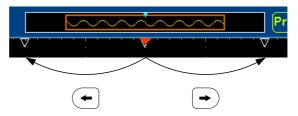

When using the arrow keys to navigate to each event, the "current event" will always be centered on the display.

#### Save Search Marks

#### Background

The search events can be saved to the graticule display, allowing you to superimpose new search events. Search event are saved over the entire record length, with a maximum of 200 marks.

#### Save Marks

1. Press *Search* from the lower bezel menu.

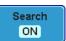

2. Press the Save All Marks soft-key.

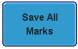

3. The search event markers will become solid white triangles to indicate that they have been saved.

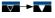

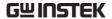

| Clear | ΑII | Marl | ks |
|-------|-----|------|----|
|-------|-----|------|----|

To clear all the saved marks, press Clear All Marks from the side menu.

Clear All Marks

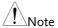

Each time the Save All Marks function is used, the previously saved marks will also be retained, unless cleared.

## Setting/Clearing Single Search Events

#### Background

In addition to searching for search events based on Search Type settings, custom search marks can be created with the Set/Clear key.

Set Search Event 1. Navigate to a point of interest using ◀ the horizontal position knob or some other method.

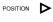

2. Press the *Set/Clear* key.

- Set/Clear
- 3. A marker will be saved at the center of the display.
  - This marker can be navigated to/from in the same way that a normally saved search marker can.

#### Clear Search Event

To clear a set search event, use the search arrows to navigate to the event of interest and press the Set/Clear key.

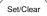

The marker will be deleted from the display.

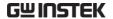

## System Info / Language / Clock

This section describes how to set the interface, beeper, language, time/date, and probe compensation signal.

## Select Menu Language

#### Parameter

The following is a list of the languages available by default. Language selection may differ according to the region.

English

- Chinese (traditional)
- Chinese (simplified)
- Korean

Japanese

Polish

French

Spanish

Russian

German

#### Panel Operation

1. Press the *Utility* key.

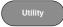

2. Select the language from the side menu.

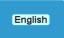

Range\*

English, Trad. Chinese, Simp. Chinese, Korean, Japanese, Polish, French, Spanish, Russian, German.

\*Language selection may differ based on region.

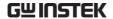

## View System Information

Panel Operation 1. Press the *Utility* key.

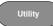

2. Press *System* from the lower menu.

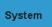

3. Press *System Info* from the side menu. A display panel will appear showing:

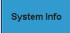

- Manufacturer name Model name
- Serial number
   Firmware version
- Manufacturer URL

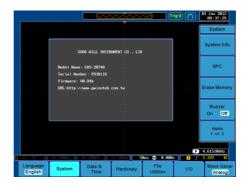

## **Erase Memory**

| Background   | The Erase Memory function will erase all internal waveforms, setup files and labels from internal memory. |
|--------------|----------------------------------------------------------------------------------------------------|
| Erased Items | Waveform 1~20, Setting memory 1~20, Reference 1~4, Labels                                                 |

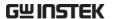

Panel Operation 1. Press the *Utility* key.

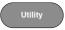

2. Press *System* from the lower menu.

System

3. Press Erase Memory from the side menu.

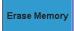

A message will prompt you to press Erase Memory again to confirm the process.

4. Press Erase Memory again.

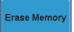

## Turn the Buzzer On/Off

Panel Operation 1. Press the *Utility* key.

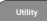

2. Press *System* from the lower menu.

System

3. Press *Buzzer* to toggle the buzzer sound on or off.

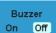

## Set Date and Time

Panel Operation/ 1. Press the *Utility* key. Parameter

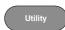

2. Press Date & Time on the lower menu.

Date & Time

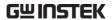

3. Set the *Year*, *Month*, *Day*, *Hour* and *Minute* from the side menu.

Year  $2000 \sim 2037$ Month  $1 \sim 12$ Day  $1 \sim 31$ Hour  $1 \sim 23$ 

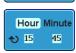

Year 2009

Month Day

😜 Jul

4. Press *Save Now* from the side menu to save the date and time.

0~59

Minute

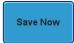

5. Make sure the date/time setting is correctly reflected at the top of the display.

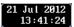

## **Demo Outputs**

## Background

The Demo outputs on the front panel are multifunction outputs that can be configured as a probe compensation output, a trigger output signal or to output a number of waveforms for demonstration purposes.

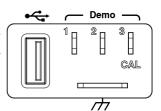

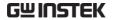

| Waveforms | Mode            | Demo O | utputs                                                                                              |
|-----------|-----------------|--------|----------------------------------------------------------------------------------------------------|
| Outputs   | Analog          | Demo 1 | Trigger Output<br>OR                                                                                |
|           |                 |        | Pulse Signal:<br>Burst frequency: 100kHz,<br>Burst duration: 500uS (50 pulses)<br>Burst Period: 1mS |
|           |                 | Demo 2 | FM: 100kHz~1MHz                                                                                     |
|           |                 | Demo 3 | Probe Compensation output,<br>1kHz~200kHz, Duty Cycle<br>5%~95%                                     |
|           | UART            | Demo 1 | Tx: 115200 baud, 8 data bits, no stop bit                                                           |
|           |                 | Demo 2 | Rx, 115200 baud, 8 data bits, no stop bit                                                           |
|           |                 | Demo 3 | Probe Compensation output,<br>1kHz~200kHz, Duty Cycle<br>5%~95%                                     |
|           | <sup>12</sup> C | Demo 1 | SCLK, 20kHz                                                                                         |
|           |                 | Demo 2 | SDA, ID=0x52                                                                                        |
|           |                 | Demo 3 | Probe Compensation output,<br>1kHz~200kHz, Duty Cycle<br>5%~95%                                     |
|           | SPI             | Demo 1 | SCLK, 50kHz                                                                                         |
|           |                 | Demo 2 | SS                                                                                                  |
|           |                 | Demo 3 | MOSI                                                                                                |

Panel Operation/ 1. Press the *Utility* key. Parameter

Utility

2. Press *Demo Output* on the lower menu.

Demo Output Analog

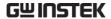

3. Press *Demo Mode* from the side menu and select the mode for the Demo outputs. The actual output waveform for each demo output is listed in the side menu.

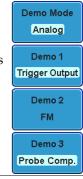

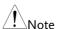

## Trigger Output Usage:

To use the DEMO 1 Trigger Output signal, an input signal should first be connected to one of the input channels (CH1, 2, 3 or 4), otherwise no Trigger Output signal will be shown.

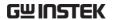

# OPTIONAL SOFTWARE and APPS.

| Application | 15                             | 175 |
|-------------|--------------------------------|-----|
|             | Overview                       | 175 |
|             | Running Applications           |     |
|             | Uninstalling Applications      |     |
|             | Using Go-NoGo                  |     |
| Optional S  | oftware                        | 182 |
| •           | Activating Optional Software   |     |
|             | Running Optional Software      | 182 |
|             | Uninstalling Optional Software |     |

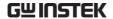

## **Applications**

#### Overview

Background The APP. function allows different applications to be run. Applications can be downloaded from the

GW Instek website.

Included Applications

Go/No-Go

The Go/No-Go application can be used to set threshold boundaries for input signals. Go/No-Go checks if a waveform fits inside a user-specified maximum and minimum amplitude boundary (template).

## **Running Applications**

Background

The APP. function can host a number of different applications that can be downloaded from the GW Instek website.

Panel Operation

1. Press the *Test* key.

Test

2. Press *APP*. from the bottom menu.

APP.

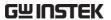

3. Scroll through each application using the *Variable* knob.

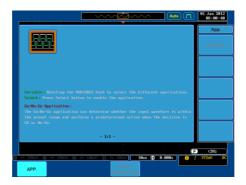

4. Select an application by pressing the Select key twice.

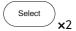

## **Uninstalling Applications**

Background

Any app can be easily uninstalled using the *Uninstall* function.

Panel Operation 1. Press the *Test* key.

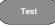

2. Press *APP*. from the bottom menu.

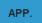

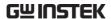

3. Scroll through each application using the Variable knob.

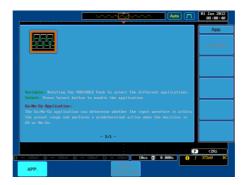

4. When the desired application is highlighted, press *Uninstall* to begin the uninstallation. Press again to confirm.

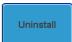

×2

## Using Go-NoGo

## Background

The Go-NoGo test checks if a waveform fits inside a user-specified maximum and minimum boundary. Boundary templates are automatically created from a source channel. Boundary tolerances and violation conditions can be set.

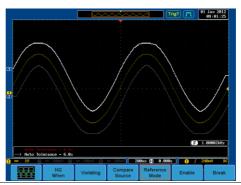

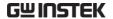

Choose the Go\_NoGo application from the APP. menu. See page 175.

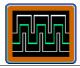

#### Set Go-NoGo Conditions

Select the Go-NoGo conditions (NG When) and actions when a Go-NoGo condition has been met (Violating).

1. Press *NG When* from the bottom menu and select the NoGo conditions:

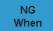

Enter

Enters: Sets the NoGo condition to when the input signal stays within the limit boundary.

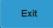

Exits: Sets the NoGo condition to when the input signal exceeds the limit boundary.

2. Press *Go Back* to return to the previous menu.

Go Back

#### Set Go-NoGo Actions

1. Press *Violating* to set what action to perform when a signal is violating the Go-NoGo conditions.

Violating

Stop

The waveform stops when the conditions are violated.

Stop Beep The waveform stops and a beep will be output when the conditions are violated.

Continue

Ignore violations and continue to monitor the signal.

Continue Beep Output a beep when a violation occurs, but continue to monitor the signal.

2. Press *Go Back* to return to the previous menu.

Go Back

## Set Go-NoGo Source

1. Press *Compare Source* from the bottom menu to set the Go-NoGo boundary source.

Compare Source

CH1

Sets CH1 as the source.

CH2

Sets CH2 as the source.

CH3

Sets CH3 as the source.

CH4

Sets CH4 as the source.

2. Press *Go Back* to return to the previous menu.

Go Back

#### Set Boundary Tolerance

1. To set the Go-NoGo boundary tolerance, press *Reference Mode*.

Reference Mode

#### Auto Tolerance

2. To set the boundary tolerance as a percentage offset from the source waveform, press *Auto Tolerance* and use the Variable knob.

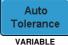

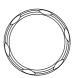

Offset

 $0.4\% \sim 40\%$  (.4% steps)

Maximum and Minimum Position 3. To manually set the template tolerance, press *Minimum Position* or *Maximum Position* and use the Variable knob to set the absolute minimum or maximum position.

Minimum Position

or

Maximum Position

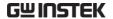

Range Voltage division range

## Save Boundary Template

4. Press *Save Operation* to save the tolerance boundaries.

Save Operation

- The Maximum Position tolerance will be saved to reference waveform R1, and the Minimum Position tolerance to R2.
- 6. Press *Go Back* to return to the previous menu.

Go Back

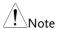

It may be necessary to save a reference waveform to R1 and R2 before the tolerance for Maximum and Minimum Position can be created. This can be done by first creating and saving the Auto Tolerance boundary.

#### Start Go-NoGo

Press *Enable* to start the Go-NoGo test. The Enable button will change to Disable. Pressing *Disable* will stop the Go-NoGo test and toggle the button back to Enable.

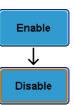

If the Violating setting was set to Stop or Stop Beep, press *Enable* to restart the test after it has stopped.

#### Results

When Go-NoGo is running, the pass/fail ratio is displayed in the bottom left-hand corner. The first digit represents the number of failed tests, and the right hand digit represents the number of tests.

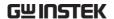

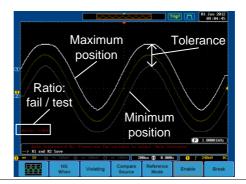

Exit the Application

To exit the application, press *Break*.

Break

Using the Go-NoGo Output To output the Go-NoGo results to an external device, the Go-NoGo rear panel terminal (open collector) can be used. The Go-NoGo terminal will output a positive pulse each time a NoGo violation has occurred for a minimum of 500us. The voltage of the pulse depends on the external pull-up voltage.

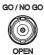

**Timing Diagram** 

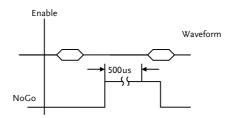

Circuit Diagram

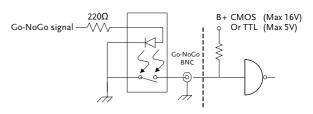

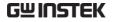

# Optional Software

# Activating Optional Software

| Background                                                                                                    | The GDS-2000A has optional software packages to expand the functionality of the standard GDS-2000A. An activation key is required to activate any optional software. A different activation key is required for each optional software package. |            |
|----------------------------------------------------------------------------------------------------|----------------------------------------------------------------------------------------------------|------------|
|                                                                                                    | For the latest files and information regard optional software packages, see the GW website: www.gwinstek.com or contact nearest distributor.                                                                                                    | V Instek   |
| Install Optional<br>Hardware<br>Modules                                                                            | Please see page 30 for details on how to optional hardware modules if the option also requires option hardware modules                                                                                                    | n software |
| Install Optional Please see page 31 for details on how to install the Software Modules optional software packages. |                                                                                                    |            |
| Running Optio                                                                                                    | nal Software                                                                                                    |            |
| Background                                                                                                    | Most of the optional software functions can be accessed via the Option key, located beside the bottom menu keys.                                                                                                    |            |
| Panel Operation                                                                                                    | 1. Press the <i>Option</i> key.                                                                                                    | Option     |

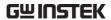

2. Select the relevant option from the bottom menu.

If an option is not installed, it will be grayedout.

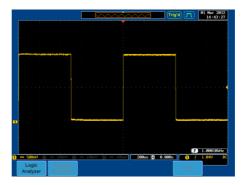

3. Please see the GDS-2000A Options User Manual for how to use the optional software functions.

# Uninstalling Optional Software

Background Optional software packages such can be uninstalled from the system menu.

Panel Operation

1. Press the *Utility* key.

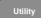

2. Press *System* from the bottom menu.

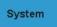

3. Press more 1 of 2 from the side menu.

more 1 of 2

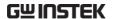

4. Press *Option Uninstall* on the side menu.

Option Uninstall

- 5. Select the optional software packages that you wish to uninstall from the side menu.
- 6. Use the *Up* and *Down* arrows on the side menu to select an option to uninstall.

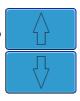

7. Press *Uninstall* to uninstall the option.

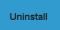

# Save/RECALL

| File Forma  | t/Utility                              | 186 |
|-------------|----------------------------------------|-----|
|             | Image File Format                      |     |
|             | Waveform File Format                   |     |
|             | Spreadsheet File Format                |     |
|             | Setup File Format                      |     |
| Create/Edi  | t Labels                               | 191 |
| Sava        |                                        | 105 |
| Save        | E' T /e /D .' .'                       |     |
|             | File Type/Source/Destination           |     |
|             | Save Image                             |     |
|             | Save Waveform                          |     |
|             | Save Setup                             | 200 |
| Recall      | •••••                                  | 202 |
|             | File Type/Source/Destination           |     |
|             | Recall Default Panel Setting           |     |
|             | Recall Waveform                        |     |
|             | Recall Setup                           |     |
| Reference ' | Waveforms                              | 209 |
|             | Recall and Display Reference Waveforms |     |

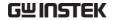

# File Format/Utility

# Image File Format

| Format   | DSxxxx.bmp or DSxxxx.png                                                                                                    |
|----------|----------------------------------------------------------------------------------------------------|
| Contents | The display image is 800 by 600 pixels. The background color can be inverted (Ink saver function). Each image file is saved to the current file path as a bitmap or PNG file. |

## Waveform File Format

| Wavelollillillic | Tomat                                                                                                    |                                                                                                    |
|------------------|----------------------------------------------------------------------------------------------------|----------------------------------------------------------------------------------------------------|
| Format           | DSxxxx.lsf, CH1~CH4.lsf The LSF file format efficiently stores waveforms. This is the file format used for storing and recalling all waveforms that are be used with the GDS-2000A series. |                                                                                                    |
| Waveform Type    | CH1 ~ 4<br>REF<br>Math<br>D0~D15                                                                                                    | Input channel signal Reference waveform Math operation result (page 93) Digital channels* *For the logic analyzer options only.                                                                    |
| Storage Location | Wave1 ~<br>Wave20                                                                                                    | Waveform files stored to the internal memory. Stored waveforms can be copied to Ref. $1 \sim 4$ to be viewed on the display. (W1 $\sim$ W20 waveforms cannot be directly recalled on the display). |

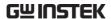

| Ref 1~4 | Reference waveforms stored in the          |
|---------|--------------------------------------------|
|         | internal memory, separate from W1 ~        |
|         | W20. Reference waveforms (Ref $1 \sim 4$ ) |
|         | can be displayed directly onto the         |
|         | display with amplitude and frequency       |
|         | information. Ref 1~4 are useful for        |
|         | reference purposes. Other waveforms (      |
|         | LSF and W1~20) must be recalled to         |
|         |                                            |

Contents: Waveform Data

The waveform data can be used for detailed analysis. It consists of the horizontal and vertical data used by the waveform.

R1~4 before being displayed.

## Spreadsheet File Format

#### **Format**

DSxxxx.csv (Comma-separated values format, can be opened in spreadsheet applications such as Microsoft Excel).

CSV-formatted files can be stored in either a shortmemory format or a long-memory format: Detail CSV, Fast CSV, LM Detail CSV and LM Fast CSV.

Detail CSV will record both the horizontal and vertical sample points of the waveform. All the points are recorded in scientific notation for analog data. CSV data will only record 5000 points of data.

Fast CSV will only record the vertical amplitude of the sample points. Fast CSV also contains data that enables the horizontal data points to be reconstructed, such as trigger position, etc. Fast CSV will only record 5000 points of data. Data is recorded as integers.

LM Detail CSV is similar to CSV but covers the entire long-memory (See page 109 for information on the record length). All points are recorded in scientific notation for analog data.

LM Fast CSV is similar to Fast CSV but covers the

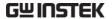

|                              | entire long memory length (See page 109 for information on the record length). All points are recorded as integers.                         |                                 |                                                           |
|------------------------------|----------------------------------------------------------------------------------------------------|---------------------------------|-----------------------------------------------------------|
|                              | Note, however, that only fast CSV can be recalled to the internal memory. Detailed CSV, LM Fast CSV and LM Detailed CSV cannot be recalled. |                                 |                                                           |
| Waveform Type                | CH1 ~ 4                                                                                                    | Input channe                    | el signal                                                 |
|                              | Ref1~4                                                                                                    | Reference wa                    | aveform                                                   |
|                              | Math                                                                                                    | Math operation result (page 93) |                                                           |
|                              | D0~D15                                                                                                    | Digital channels                |                                                           |
|                              | All<br>Displayed                                                                                                    | All the wave                    | forms on the display.                                     |
| Contents:<br>Detail CSV<br>& | information                                                                                                    |                                 | ta contains channel<br>ical and horizontal<br>000 points. |
| LM Detail CSV                |                                                                                                    | ing information applicable:     | on is included in Detail                                  |
|                              | • Format (                                                                                                    | scope type)                     | <ul> <li>Memory length</li> </ul>                         |
|                              | • Trigger I                                                                                                    | Level                           | • Source                                                  |
|                              | • Label                                                                                                    |                                 | • Probe ratio                                             |
|                              | • Vertical                                                                                                    | units                           | <ul> <li>Vertical scale</li> </ul>                        |
|                              | • Vertical                                                                                                    | position                        | <ul> <li>Horizontal units</li> </ul>                      |
|                              | • Horizon                                                                                                    | tal scale                       | <ul> <li>Horizontal position</li> </ul>                   |
|                              | • Horizon                                                                                                    | tal mode                        | <ul> <li>Sampling period</li> </ul>                       |
|                              | • Firmwar                                                                                                    | re                              | • Time                                                    |
|                              | • Mode                                                                                                    |                                 | Vertical data                                             |
|                              | Horizontal data                                                                                                    |                                 |                                                           |

Contents: Fast CSV

The following information is included in the Fast CSV waveform files, where applicable:

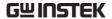

| &  |      |     |
|----|------|-----|
| LM | Fast | CSV |

- Format (scope type)
- Memory length
- IntpDistance (input trigger distance)
- Trigger address
- Trigger level
- Source
- Vertical units
- Vertical units div
- Vertical units extend div
- Label
- Probe type
- Probe ratio
- Vertical scale
- Vertical position
- Horizontal units
- Horizontal scale
- Horizontal position
- Horizontal mode
- SincET mode (sampling mode)
- Sampling period
- Horizontal old scale
- Horizontal old position
- Firmware
- Time

Mode

 Raw vertical waveform data

# Setup File Format

# Format DSxxxx.set (proprietary format) The setup file saves or recalls the following settings. Contents Acquire Mode Sample rate Sample mode Digital Filter Record Length

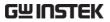

| Display    | <ul><li> Mode</li><li> Persistence</li><li> Waveform intensity</li></ul>                                    | <ul><li> Graticule intensity</li><li> Waveform visuals</li><li> Graticule</li></ul>              |
|------------|----------------------------------------------------------------------------------------------------|--------------------------------------------------------------------------------------------------|
| Channel    | <ul><li>Scale</li><li>Channel</li><li>Coupling</li><li>Impedance</li><li>Invert</li><li>Bandwidth</li></ul> | <ul><li>Expand</li><li>Position</li><li>Probe</li><li>Probe attenuation</li><li>Deskew</li></ul> |
| Cursor     | <ul><li> Horizontal cursor</li><li> H Unit</li></ul>                                                        | <ul><li> Vertical cursor</li><li> V Unit</li></ul>                                               |
| Measure    | <ul><li> Source</li><li> Gating</li><li> Statistics</li></ul>                                               | <ul><li>Display</li><li>High-Low</li></ul>                                                       |
| Horizontal | • Scale                                                                                                    |                                                                                                  |
| Math       | <ul><li>Source1</li><li>Operator</li><li>Source2</li></ul>                                                  | <ul><li> Position</li><li> Unit/Div</li><li> Math Off</li></ul>                                  |
| Trigger    | <ul><li>Type</li><li>Source</li><li>Coupling</li><li>Alternate</li><li>Rejection</li></ul>                  | <ul><li>Noise Rejection</li><li>Slope</li><li>Level</li><li>Mode</li><li>Holdoff</li></ul>       |
| Utility    | <ul><li>Language</li><li>Hardcopy key</li><li>File Format</li></ul>                                         | <ul><li>Ink Saver</li><li>Buzzer</li><li>Assign Save</li></ul>                                   |

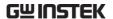

Save/ recall

- Image file format
- Data file format

# Create/Edit Labels

#### Overview

Reference files, Setup files and the analog input channels can have individual file labels set.

For the analog channels and reference waveforms, the file label can be displayed next to the channel/reference indicator.

The file labels are also obviously used to identify reference files, setup files or channels when saving or recalling waveforms and setups.

#### Example

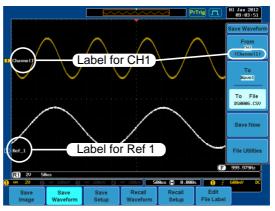

In the example above, the file label for channel 1 is displayed next to the channel indicator and is also displayed in the *Save Waveform* menu. The Ref\_1 file label is shown next to the reference indicator.

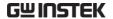

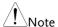

When using the optional Logic Analyzer, labels can also be set for the digital channels. Please see the GDS-2000A Options User Manual for details. The labels for digital channels cannot be edited from the Save/Recall menu.

#### Panel Operation

1. Press the *Save/Recall* key from the front panel.

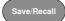

2. Press *Edit File Label* from the bottom menu.

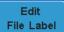

3. Press *Label For* and select the item that you want to create the label for.

Label For Ref1 ACK

Label For CH1~CH4, Ref1~4, Set1~20

4. To choose a preset label, Press *User Preset* from the side menu and choose a label.

User Preset ACK

Labels

ACK, AD0, ANALOG, BIT, CAS, CLK, CLOCK, CLR, COUNT, DATA, DTACK, ENABLE, HALT, INT, IN, IRQ, LATCH, LOAD, NMI

#### Edit Label

1. Press *Edit Character* to edit the current label.

Edit Character

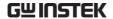

2. The Edit Label window appears.

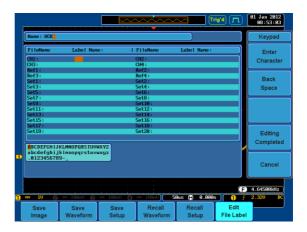

3. Use the Variable knob to highlight a character.

Cancel.

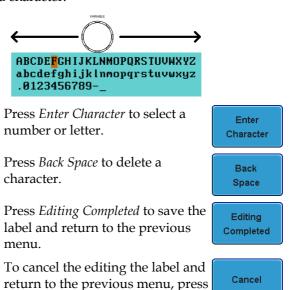

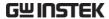

# Display Label

To display the currently selected file label on the screen next to its respective indicator, toggle *Label Display* to On.

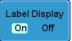

Conversely, if you want to remove the currently selected file label from the display, toggle *Label Display* to Off.

# Save

# File Type/Source/Destination

| Panel Setup<br>(DSxxxx.set)                                                                                   | • Front panel settings                                                                                                    | • Internal memory: Set1 ~ Set20                                                                                                |
|----------------------------------------------------------------------------------------------------|----------------------------------------------------------------------------------------------------|----------------------------------------------------------------------------------------------------|
|                                                                                                    |                                                                                                    | • File system: Disk, USB                                                                                                    |
| Waveform Data<br>(DSxxxx.csv)<br>(DSxxxx.lsf)<br>(CH1~CH4.lsf,<br>Ref1~Ref4.lsf,<br>Math.lsf)*<br>ALLxxxx.csv | <ul> <li>Channel 1 ~ 4</li> <li>Math operation result</li> <li>Reference waveform Ref1~4</li> <li>D0~D15¹</li> <li>All displayed waveforms</li> </ul> | <ul> <li>Internal memory:         Reference waveform         Ref1~4, Wave1 ~ Wave20</li> <li>File system: Disk, USB</li> </ul> |

Display Image (DSxxxx.bmp/png) (Axxx1.bmp/png)\*\*

• Display image • File system: Disk, USB

<sup>\*</sup>Stored in ALLXXX directories when All Displayed waveforms are saved.

<sup>\*\*</sup>Stored in ALLXXX directories when the Hardcopy key is assigned to save Waveform, Setup or All.

<sup>&</sup>lt;sup>1</sup>Digital channels. Only applicable with the Logic Analyzer option.

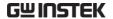

# Save Image

Images can be saved either using the Save/Recall key or by using the Hardcopy key. To save images using the Hardcopy key, see the hardcopy section on page 218.

#### Panel Operation

 To save to USB, connect a USB drive to the front or rear panel USB port. If a USB drive is not connected, images will be saved to the internal memory.

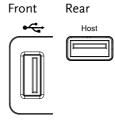

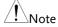

Only one host connection, front or rear, is allowed at a time.

The USB Device port on the rear panel cannot be used concurrently with the USB Host port on the rear panel.

#### Operation

2. Press the *Save/Recall* key from the front panel.

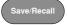

3. Pres *Save Image* from the bottom menu.

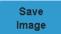

4. Press *File Format* to choose PNG or BMP file types.

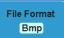

Range DSxxxx.bmp, DSxxxx.png

5. Press *Ink Saver* to toggle Ink Saver On or Off.

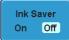

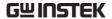

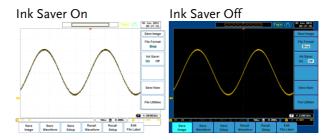

6. Press *Save Now* from the side menu to save the display as an image file.

Save Now

Image saved to USB:/DS0197.BMP.

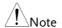

The file will not be saved if the power is turned off or the USB drive is taken out before the message ends.

**USB File Utility** 

To edit the USB flash drive contents (create/ delete/ rename files and folders) or to edit the default file path, press *File Utilities* from the side menu. See page 211 for details.

File Utilities

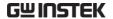

#### Save Waveform

#### Panel Operation

 To save to an external USB flash drive, connect the drive to the front or rear panel USB port. If a USB drive is not connected, files will be saved to the internal memory.

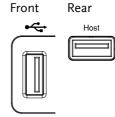

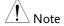

Only one host connection, front or rear, is allowed at a time.

The USB Device port on the rear panel cannot be used concurrently with the USB Host port on the rear panel.

2. Press the *Save/Recall* key from the front panel.

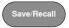

3. Press *Save Waveform* from the bottom menu.

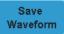

4. Choose the *From* waveform on the side menu.

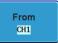

Source

CH1~4, Math, Ref1~4, D0~D15\*, All Displayed

\* digital channels only

5. Press *To* (internal memory) or *To File* and choose a destination to save.

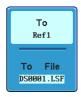

To Ref1~4, Wave1~20

To File Format: LSF, Detail CSV, Fast

CSV, LM Detail CSV, LM Fast CSV

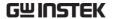

 Press Save Now to confirm saving. When completed, a message appears at the bottom of the display.

Save Now

Waveform saved to USB:/DS0001.CSV.

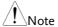

The file will not be saved if the power is turned off or the USB drive is taken out before the message ends.

**USB File Utility** 

To edit USB flash drive contents (create/ delete/ rename files and folders), press *File Utilities*. For details, see page 211.

File Utilities

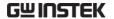

# Save Setup

#### Panel Operation

1. (For saving to an external USB flash drive) Connect the drive to the front or rear panel USB port. If a USB drive is not connected, files will be saved to the internal memory.

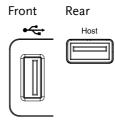

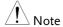

Only one host connection, front or rear, is allowed at a time.

The USB Device port on the rear panel cannot be used concurrently with the USB Host port on the rear panel.

2. Press the *Save/Recall* key from the front panel.

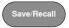

3. Press *Save Setup* from the bottom menu.

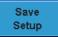

4. Press *To* (internal memory) or *To File* and choose a destination to save.

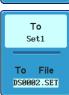

To Set1~Set20
To File DSxxxx.set

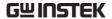

5. Press *Save Now* to confirm saving. When completed, a message appears at the bottom of the display.

Save Now

Setup saved to USB:/DS0001.SET.

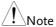

The file will not be saved if the power is turned off or the USB drive is taken out before the message ends.

#### **USB File Utility**

To edit USB flash drive contents (create/ delete/ rename files and folders) or to set the file path, press *File Utilities*. For details, see 211.

File Utilities

#### Edit Label

To edit labels for Setup files, press *Edit Label*. For more details on editing labels, see page 191.

Edit Label

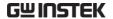

# Recall

# File Type/Source/Destination

| Item                                                                                            | Source                                                                               | Destination                  |
|-------------------------------------------------------------------------------------------------|--------------------------------------------------------------------------------------|------------------------------|
| Default Panel<br>Setup                                                                          | Factory installed setting                                                            | Current front panel          |
| Reference<br>Waveform                                                                           | • Internal memory:<br>Ref1~4                                                         | Current front panel          |
| Panel Setup<br>(DSxxxx.set)                                                                     | <ul> <li>Internal memory: S1 ~ S20</li> <li>File system: Disk, USB</li> </ul>        | Current front panel          |
| Waveform Data<br>(DSxxxx.lsf,<br>DSxxxx.csv**)<br>(CH1~CH4.lsf,<br>Ref1~Ref4.lsf,<br>Math.lsf)* | <ul> <li>Internal memory: Wave 1 ~ Wave20</li> <li>File system: Disk, USB</li> </ul> | e • Reference waveform 1 ~ 4 |

<sup>\*</sup>Recalled from ALLXXX directories. Note that Allxxxx.csv cannot be recalled to the oscilloscope.

# Recall Default Panel Setting

Panel Operation 1. Press the *Default* key.

Default

2. The screen will update with the default panel settings.

<sup>\*\*</sup>Detail CSV, LM Detail CSV and LM Fast CSV files cannot be recalled to the oscilloscope.

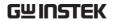

| Setting Contents | The following is the default (factory) setting contents. |                          |  |
|------------------|----------------------------------------------------------|--------------------------|--|
| Acquire          | Mode: Sample                                             | XY: OFF                  |  |
|                  | Sample mode: Sinc                                        | Sample rate: 2GSPS       |  |
|                  | Digital filter: Off                                      | Record Length: Auto      |  |
| Display          | Mode: Vector                                             | Persistence: 16ms        |  |
|                  | Waveform intensity: 50%                                  | Graticule intensity: 50% |  |
|                  | Waveform visuals: Gray                                   | Graticule: full          |  |
| Channel          | Scale: 100mV/Div                                         | CH1: On                  |  |
|                  | Coupling: DC                                             | Impedance: 1MΩ           |  |
|                  | Invert: Off                                              | Bandwidth: full          |  |
|                  | Expand: By ground                                        | Position: 0.00V          |  |
|                  | Probe: voltage                                           | Probe attenuation: 1x    |  |
|                  | Deskew: 0s                                               |                          |  |
| Cursor           | Horizontal cursor: Off                                   | Vertical Cursor: Off     |  |
|                  | H Unit: S                                                | V Unit: Base             |  |
| Measure          | Source 1: CH1                                            | Source 2: CH2            |  |
|                  | Gating: Off                                              | Display: Off             |  |
|                  | High-Low: Auto                                           | Statistics: Off          |  |
|                  | Mean & Std: 2                                            |                          |  |
| Horizontal       | Scale: 10us/Div                                          |                          |  |
| Math             | Source1: CH1                                             | Operator: +              |  |
|                  | Source2: CH2                                             | Position: 0.00 Div       |  |
|                  | Unit/Div: 200mV                                          | Math Off                 |  |
| Test             | App: Go-NoGo                                             |                          |  |
| Trigger          | Type: Edge                                               | Source: CH1              |  |
|                  | Coupling: DC                                             | Alternate: Off           |  |

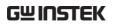

|               | Rejection: Off         | Noise Rejection: Off  |
|---------------|------------------------|-----------------------|
|               | Slope: rising          | Level: 0.00V          |
|               | Mode: Auto             | Holdoff: 10.0ns       |
| Utility       | Language: English      | Hardcopy key: Save    |
|               | Ink Saver: Off         | File Format: BMP      |
|               | Assign Save To: Image  | Buzzer: Off           |
| Save / Recall | Image file format: Bmp | Data file format: LSF |
| Search        | Search: Off            |                       |
| Segments      | Segments: Off          |                       |

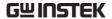

#### Recall Waveform

#### Panel Operation

 For recalling from an external USB flash drive, connect the drive to the front or rear panel USB port.

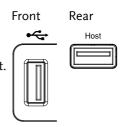

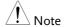

Only one host connection, front or rear, is allowed at a time.

The USB Device port on the rear panel cannot be used concurrently with the USB Host port on the rear panel.

- 2. The waveform must be stored in advance. See page 198 for waveform store details.
- 3. Press the Save/Recall key.

Save/Recall

4. Press *Recall Waveform* from the bottom menu. The Recall menu appears.

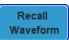

5. Press *From* (internal memory) or *From File* and choose a source to recall from.

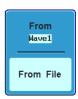

From Wave1~20

From File\* File format: Lsf, Fast Csv

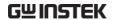

\*Only files in the current file path will be available, this includes files saved in the ALLXXX directories.

Allxxxx.csv files cannot be recalled to the oscilloscope.

Only the "fast CSV" files can be recalled to the oscilloscope.

6. Press *To* and select the reference waveform to recall to.

To Ref1

To

Ref1~4

7. Press *Recall Now* to recall the waveform.

Recall Now

**USB** File Utility

To edit USB flash drive contents (create/ delete/ rename files and folders) or to set the file path, press *File Utilities*. For details, see page 211.

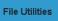

# Recall Setup

Panel Operation

 (For recalling from an external USB flash drive)
 Connect the drive to the front or rear panel USB port.

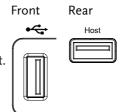

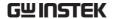

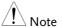

Only one host connection, front or rear, is allowed at a time.

The USB Device port on the rear panel cannot be used concurrently with the USB Host port on the rear panel.

2. Press the Save/Recall key.

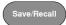

3. Press *Recall Setup* from the bottom menu.

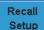

4. Press *From* (internal memory) or *From File* and choose a source to recall from.

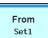

From File

From Set1~20

From File DSxxxx.set (USB, Disk)\*

- \* Only files in the current file path will be available.
- 5. Press *Recall Now* to confirm recalling. When completed, a message appears at the bottom of the display.

Recall Now

Setup recalled from Set1.

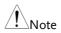

The file will not be recalled if the power is turned off or the USB drive is taken out before the message appears.

**USB File Utility** 

To edit USB flash drive contents (create/ delete/ rename files and folders) or to set the file path, press *File Utilities*. For details, see page 211.

File Utilities

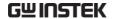

Edit Label

To edit labels for Setup files, press *Edit label*. For more details on editing

Edit Label

labels, see page 191.

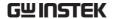

# Reference Waveforms

# Recall and Display Reference Waveforms

#### Panel Operation

A reference waveform must be stored in advance. See page 198 to store waveforms as reference waveforms.

1. Press the *REF* key on the front panel.

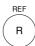

2. Pressing *R1*~*R4* repeatedly will toggle the corresponding reference waveform OFF/ON.

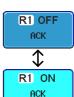

Turning R1~R4 ON will open the corresponding reference menu.

3. If a reference waveform is ON but not active, its reference menu can be opened by pressing the corresponding *R1~R4* key from the bottom menu.

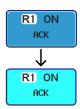

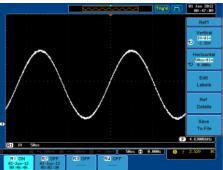

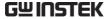

Vertical Press *Vertical* repeatedly from the side Vertical 1V∕div Navigation menu to choose to edit the vertical **6** 1.20 position or Unit/Div. Use the Variable knob to edit the values. Press Horizontal repeatedly from the Horizontal Horizontal side menu to choose to edit the 10us/div Navigation Øs Time/Div or the horizontal position. Use the Variable knob to edit the value. Pressing Ref Details will display the View Reference Ref Waveform Details reference waveform details. Details Details: Sample Rate, Record Length, Date Sample Rate: 10MSPS Record Length: 5000 points Date: 01-Jan-12 08:46:46 **Edit Labels** To edit labels for Setup files, press *Edit* Edit Labels. For more details on editing Labels labels, see page 191. Save Reference To save reference waveforms, press Save Waveforms Save to File. For more details on saving To File waveforms, see page 198.

# FILE UTILITIES

The file utilities are used each time files need to be saved to internal or external memory. The file utilities can create directories, delete directories, rename files as well as copy files from internal memory to USB. The File Utilities menu also sets the file path for saving and recalling files from the Save/Recall menu.

| File Navigation  | 212 |
|------------------|-----|
| Create Folder    |     |
| Rename File      | 215 |
| Delete File      | 216 |
| Copy File to USB | 217 |

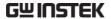

# File Navigation

The File Utilities menu can be used to choose files or to set the file path for saving/recalling files.

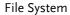

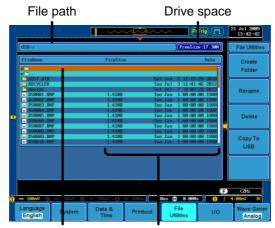

File cursor

File attributes

Panel Operation 1. Press the *Utility* key.

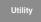

2. Press File Utilities from the bottom menu.

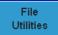

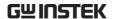

3. The file system appears.

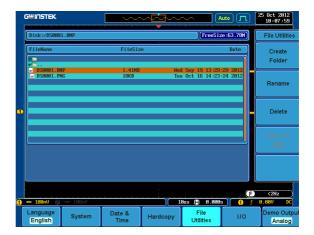

4. Use the *Variable* knob to move the file cursor up and down.

Use the *Select* key to choose a file or directory or to set the file path.

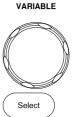

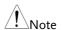

• When a USB flash drive is used, the file path is remembered each time the USB flash drive is used. This saves you the hassle of setting the USB file path each time the USB flash drive is inserted into the scope.

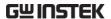

## Create Folder

Panel Operation 1. Press the *Utility* key.

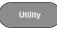

2. Press File Utilities from the bottom menu.

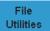

3. Use the Variable knob and select key to navigate the file system.

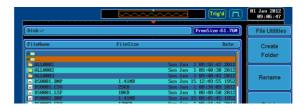

#### Create Folder

4. Press Create Folder to make a new directory at the selected location.

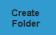

5. Use the Variable knob to highlight a character.

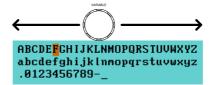

Press Enter Character to select a number or letter.

Enter Character

Press Back Space to delete a character.

Back Space

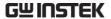

6. Press *Editing completed* to create the folder name.

Editing Completed

Cancel

Press Cancel to cancel the operation.

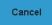

## Rename File

Panel Operation 1. Press the Utility key.

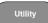

2. Press *File Utilities* from the bottom menu.

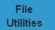

3. Use the Variable knob and select key to choose a file to rename.

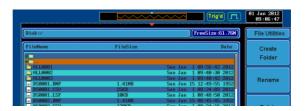

4. Press *Rename* when a file is chosen.

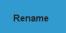

5. Use the *Variable* knob to highlight a character.

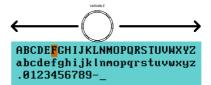

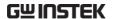

Press *Enter Character* select a number or letter.

Enter Character

Press *Back Space* to delete a character.

Back Space

6. Press *Editing completed* to rename the folder or file.

Editing Completed

## Delete File

Panel Operation 1. Press the *Utility* key.

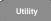

2. Press *File Utilities* from the bottom menu.

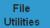

3. Use the Variable knob and select key to navigate the file system to choose a file.

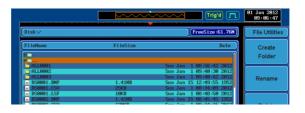

4. Press *Delete* to delete the selected file.

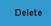

5. Press *Delete* again to confirm the deletion.

Delete

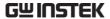

#### Copy File to USB

Panel Operation

1. Connect a USB drive to the front or rear panel USB port. .

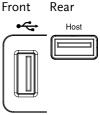

/ Note

Only one host connection, front or rear, is allowed at a time.

The USB Device port on the rear panel cannot be used concurrently with the USB Host port on the rear panel.

Panel Operation

2. Press the *Utility* key.

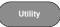

3. Press *File Utilities* from the bottom menu.

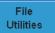

4. Use the Variable knob and select key to navigate the file system to choose a file from internal memory.

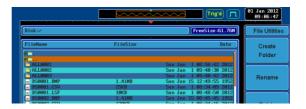

5. Press *Copy to USB* to copy the selected file to the USB drive.

Copy To USB

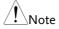

If the same file name already exists on the USB drive, it will be copied over.

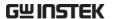

# HARDCOPY KEY

The Hardcopy key is used as quick-save or quick-print key. The Hardcopy key can be assigned either to printout screenshots or to save files.

When assigned to "Print" the screen image can be printed to a PictBridge compatible printer using the USB device port. To reduce the amount of printer ink used for each print, images can be printed using the Ink Saver function.

When assigned to "Save", pressing the Hardcopy key can be used to save a screen shot, a waveform, or the current setup, depending on the configuration.

#### Printer I/O Configuration

Panel Operation

1. Connect a PictBridge printer to the USB device port on the rear panel.

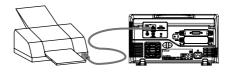

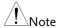

The USB Device port on the rear panel cannot be used concurrently with the USB Host port on the rear panel.

2. Press the *Utility* key.

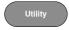

3. Press I/O from the bottom menu.

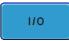

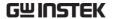

4. Press USB *Device Port* from the side menu and select *Printer*.

USB Device
Port 
Printer

#### **Print Output**

Ensure the USB port has been configured to the printer before trying to print, see page 218.

Panel Operation

1. Press the *Utility* key.

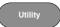

2. Press *Hardcopy* from the bottom menu.

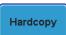

3. On the side menu, press *Function* and select *Print*.

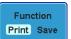

4. Press the *Hardcopy* key to print. The display image is printed out.

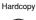

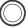

Ink Saver

To have a white background on the saved or printed display image, set *Ink Saver* to On.

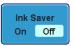

Ink Saver On

Sear Inspect

Fig. 1 Company

Fig. 1 Company

Fig. 1 Company

Fig. 1 Company

Fig. 1 Company

Fig. 1 Company

Fig. 1 Company

Fig. 1 Company

Fig. 1 Company

Fig. 1 Company

Fig. 1 Company

Fig. 1 Company

Fig. 1 Company

Fig. 1 Company

Fig. 1 Company

Fig. 1 Company

Fig. 1 Company

Fig. 1 Company

Fig. 1 Company

Fig. 1 Company

Fig. 1 Company

Fig. 1 Company

Fig. 1 Company

Fig. 1 Company

Fig. 1 Company

Fig. 1 Company

Fig. 1 Company

Fig. 1 Company

Fig. 1 Company

Fig. 1 Company

Fig. 1 Company

Fig. 1 Company

Fig. 1 Company

Fig. 1 Company

Fig. 1 Company

Fig. 1 Company

Fig. 1 Company

Fig. 1 Company

Fig. 1 Company

Fig. 1 Company

Fig. 1 Company

Fig. 1 Company

Fig. 1 Company

Fig. 1 Company

Fig. 1 Company

Fig. 1 Company

Fig. 1 Company

Fig. 1 Company

Fig. 1 Company

Fig. 1 Company

Fig. 1 Company

Fig. 1 Company

Fig. 1 Company

Fig. 1 Company

Fig. 1 Company

Fig. 1 Company

Fig. 1 Company

Fig. 1 Company

Fig. 1 Company

Fig. 1 Company

Fig. 1 Company

Fig. 1 Company

Fig. 1 Company

Fig. 1 Company

Fig. 1 Company

Fig. 1 Company

Fig. 1 Company

Fig. 1 Company

Fig. 1 Company

Fig. 1 Company

Fig. 1 Company

Fig. 1 Company

Fig. 1 Company

Fig. 1 Company

Fig. 1 Company

Fig. 1 Company

Fig. 1 Company

Fig. 1 Company

Fig. 1 Company

Fig. 1 Company

Fig. 1 Company

Fig. 1 Company

Fig. 1 Company

Fig. 1 Company

Fig. 1 Company

Fig. 1 Company

Fig. 1 Company

Fig. 1 Company

Fig. 1 Company

Fig. 1 Company

Fig. 1 Company

Fig. 1 Company

Fig. 1 Company

Fig. 1 Company

Fig. 1 Company

Fig. 1 Company

Fig. 1 Company

Fig. 1 Company

Fig. 1 Company

Fig. 1 Company

Fig. 1 Company

Fig. 1 Company

Fig. 1 Company

Fig. 1 Company

Fig. 1 Company

Fig. 1 Company

Fig. 1 Company

Fig. 1 Company

Fig. 1 Company

Fig. 1 Company

Fig. 1 Company

Fig. 1 Company

Fig. 1 Company

Fig. 1 Company

Fig. 1 Company

Fig. 1 Company

Fig. 1 Company

Fig. 1 Company

Fig. 1 Company

Fig. 1 Company

Fig. 1 Company

Fig. 1 Company

Fig. 1 Company

Fig. 1 Company

Fig. 1 Company

Fig. 1 Company

Fig. 1 Company

Ink Saver Off

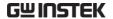

#### Save - Hardcopy Key

#### Background

When the Hardcopy key is assigned to "Save", pressing the Hardcopy key can be used to save a screen shot, a waveform, or the current setup, depending on the configuration.

#### Panel Operation

 If you wish to save to USB, connect a USB drive to the front or rear panel USB port, otherwise the file will save to internal memory.

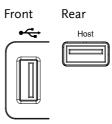

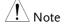

Only one host connection, front or rear, is allowed at a time.

The USB Device port on the rear panel cannot be used concurrently with the USB Host port on the rear panel.

2. Press the *Utility* key.

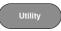

3. Press *Hardcopy* from the bottom menu.

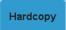

4. On the side menu, press *Function* to select Save.

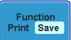

5. Press *Assign Save To* and select which type of file will be saved when the Hardcopy key is pressed.

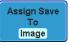

File Type: Image, Waveform, Setup, All

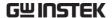

6. Press the *Hardcopy* key to save the file\*.

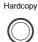

A message will appear when the save is successful.

Image saved to USB:/DS0197.BMP.

#### Image File Format

1. For image files the file format can be selected with the *File Format* key.

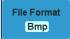

Format: BMP, PNG

#### Ink Saver

2. To have a white background, set *Ink Saver* to On.

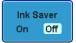

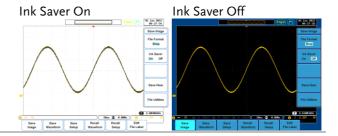

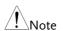

\*Each time the Hardcopy key is used to save waveforms or setup files, the files are saved into a new directory each time. The save directory is labeled ALLXXX, where XXX is incremented with each save. This directory is created in either the internal memory or to a USB flash drive.

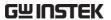

# REMOTE CONTROL CONFIG

This chapter describes basic configuration for remote control. For a command list, refer to the programming manual downloadable from GWInstek website, www.gwinstek.com

| Interface Co | 223                               |     |
|--------------|-----------------------------------|-----|
|              | Configure USB Interface           |     |
|              | Configure RS-232C Interface       |     |
|              | Configure the Ethernet Interface  |     |
|              | Configure Socket Server           |     |
|              | Configure GPIB                    |     |
|              | USB/RS-232C Functionality Check   |     |
|              | Socket Server Functionality Check |     |
|              | GPIB Functionality Check          |     |
| Web Server   |                                   | 238 |
|              | Web Server Overview               |     |

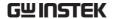

### Interface Configuration

#### Configure USB Interface

USB PC side connector Type A, host

GDS-2000A side connector

Speed 1.1/2.0

USB Class CDC (communications device class)

Panel Operation

1. Press the Utility key.

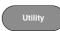

2. Press *I/O* from the bottom menu.

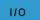

3. Press *USB Device Port* from the side menu and select *Computer*.

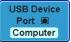

4. Connect the USB cable to the rear panel device port.

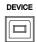

5. When the PC asks for the USB driver, select the USB driver included on the accompanying User Manual CD or download the driver from the GW Instek website, www.gwinstek.com, in the GDS-2000A product corner. The driver automatically sets the GDS-2000A as a serial COM port.

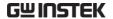

### Configure RS-232C Interface

| RS-232C<br>Configuration | Connector | DB-9, Male                                    |
|--------------------------|-----------|-----------------------------------------------|
|                          | Baud rate | 2400, 4800, 9600, 19200, 38400, 57600, 115200 |
|                          | Parity    | None, Odd, Even                               |
|                          | Data bit  | 8 (fixed)                                     |
|                          | Stop bit  | 1, 2                                          |

Panel Operation 1. Press the *Utility* key.

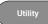

2. Press *I/O* from the bottom menu.

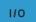

3. Press *RS*-232*C* from the side menu.

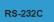

4. Use the side menu to set the Baud Rate.

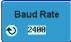

Baud Rate 2400, 4800, 9600, 19200, 38400, 57600, 115200

5. Press *Stop Bit* to toggle the number of stop bits.

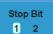

Stop Bits 1, 2

6. Press *Parity* to toggle the parity.

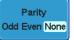

Odd, Even, None Parity

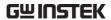

7. Press *Save Now* to save the settings.

Save Now

8. Connect the RS-232C cable to the rear panel port: DB-9 male connector. For a functionality check, see page 230.

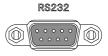

Pin Assignment

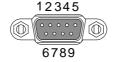

2: RxD (Receive data)

3: TxD (Transmit data)

5: GND

 $4, 6 \sim 9$ : No connection

PC Connection

Use a Null Modem connection as shown in the diagram below.

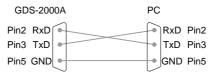

#### Configure the Ethernet Interface

| Ethernet<br>Configuration | MAC Address     | Domain Name          |
|---------------------------|-----------------|----------------------|
|                           | Instrument Name | DNS IP Address       |
|                           | User Password   | Gateway IP Address   |
|                           | Instrument IP   | Subnet Mask          |
|                           | Address         | HTTP Port 80 (fixed) |

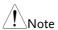

The Ethernet option, DS2-LAN, must first be installed before proceeding. Please see page 30 for further details.

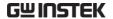

#### Background

The Ethernet interface is used for remote configuration of the oscilloscope over a network using the integrated web server or for remote control using a socket server connection. For details, please see the Web Server Configuration section on page 238 or the Socket Server section on page 228.

#### Panel Operation

 Connect the Ethernet cable to the LAN port on the DS2-LAN module.

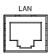

2. Press the *Utility* key.

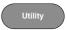

3. Press I/O from the bottom menu.

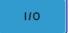

4. Press Ethernet from the side menu.

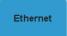

5. Set *DHCP/BOOTP* to *On* or *Off* from the side menu.

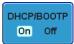

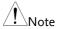

IP addresses will automatically be assigned with DHCP/BOOTP set to on. For Static IP Addresses, DHCP/BOOTP should be set to off.

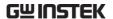

02:51:aa:77:11:16 MAC Address: Instrument Name: GDS-2074A User Password: admin Instrument IP Address: 172.16.22.149 Domain Name: DNS IP Address: 172.16.1.248 Gateway IP Address: 172.16.0.254 Subnet Mask: 255.255.128.0 HTTP Port: **A**BCDEFGHIJKLMNOPORSTUVWXYZ abcdefghijklmnopqrstuvwxyz .0123456789-\_ 1. Use the variable knob to select a character. 2. Press Select to enter the character.

6. Use the *Up* and *Down* arrows on the side menu to navigate to each Ethernet configuration item.

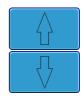

Items

MAC Address, Instrument Name, User Password, Instrument IP Address, Domain Name, DNS IP Address, Gateway IP Address, Subnet Mask

Note: HTTP Port is fixed at 80.

7. Use the *Variable* knob to highlight a character and use the *Select* key to choose a character.

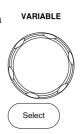

Press *Backspace* to delete a character.

Back Space

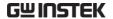

#### Configure Socket Server

The GDS-2000A supports socket server functionality for direct twoway communication with a client PC or device over LAN. By default, the Sockets Server is off.

# Server

Configure Socket 1. Configure the IP address for the GDS-2000A

Page 225

2. Press the *Utility* key.

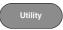

3. Press *I/O* from the bottom menu.

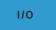

4. Press Socket Server from the side menu.

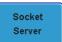

5. Press Select Port and choose the port number with the Variable knob.

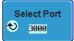

Range 1024~65535

6. Press Set Port to confirm the port number.

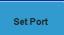

7. The Current Port icon will update to the new port number.

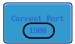

8. Press Server and turn the socket server On.

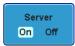

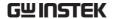

#### Configure GPIB

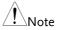

To use GPIB, the optional module, DS2-GPIB, must be installed. Please see page 30 for installation details.

Connection

1. Connect a GPIB cable from a PC to the installed GPIB module.

Configure GPIB

2. Press the *Utility* key.

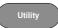

3. Press *I/O* from the bottom menu.

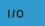

**GPIB Address** 

**6** 

4. Use the Variable knob to set the GPIB Address from the side menu. This option will only be available when the GPIB module is installed.

> Range  $1 \sim 30$

- GPIB Constraints Maximum 15 devices altogether, 20m cable length, 2m between each device
  - Unique address assigned to each device
  - At least 2/3 of the devices turned On
  - No loop or parallel connection

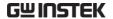

#### USB/RS-232C Functionality Check

#### Terminal Application (USB/RS-232C)

Invoke a terminal application such as RealTerm.

For RS-232C and USB, set the COM port, baud rate, stop bit, data bit, and parity accordingly.

To check the COM port number and associated port settings, see the Device Manager in the PC. For WinXP:

 $Control \ panel \rightarrow System \rightarrow Hardware \ tab$ 

Example: Configuring RealTerm for RS232C communication.

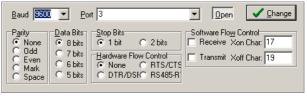

#### Functionality Check

Key in this query command via the terminal application.

\*idn?

This should return the Manufacturer, Model number, Serial number, and Firmware version in the following format.

GW, GDS-2074A, PXXXXXX, V1.00

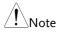

For further details about remote control and remote commands, please see the GDS-2000A programming manual, available on the GW Instek website.

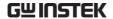

#### Socket Server Functionality Check

and Automation **Explorer** 

NI Measurement To test the socket server functionality, National Instruments Measurement and Automation Explorer can be used. This program is available on the NI website, www.ni.com.

#### Operation

1. Start the NI Measurement and Automation Explorer (MAX) program. Using Windows, press:

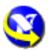

Start>All Programs>National Instruments>Measurement & Automation

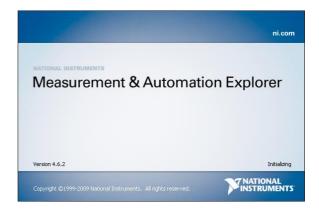

2. From the Configuration panel access;

My System>Devices and Interfaces>Network **Devices** 

3. Press Add New Network Device>Visa TCP/IP Resource...

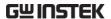

4. Select <u>Auto-detect of LAN Instrument</u> from the popup window. The GDS-2000A should be automatically detected. If the GDS-2000A is not detected, choose the manual option.

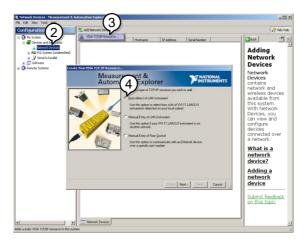

5. Select the IP address that corresponds to the GDS-2000A and click *Next*.

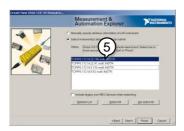

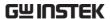

6. The GDS-2000A will now appear under Network Devices in the Configuration Panel.

#### Functionality Check

7. Click the *Open Visa Test Panel* to send a remote command to the GDS-2000A.

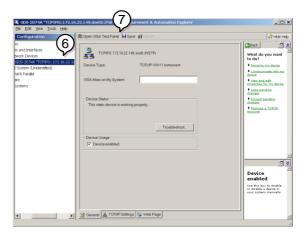

- 8. Click on the *viWrite* tab. The \*IDN? query should already be in the buffer area.
- 9. Click *Execute* to execute the query.

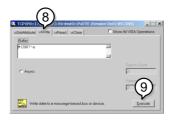

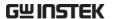

- 10. Click the viRead tab.
- 11. Click *Execute* to read the return parameter from the \*IDN? query.
- 12. The manufacturer, model number, serial number and firmware version will be displayed in the buffer. For example:

  GW, GDS-2074A, P930116, V1.00

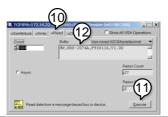

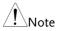

For further details about remote control and remote commands, please see the GDS-2000A programming manual.

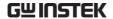

#### **GPIB** Functionality Check

To check that the GPIB connection is working, National Instruments Measurement & Automation Explorer (MAX) can be used. The following function check is based on version 4.6.2.

For further information about National Instruments, please see the NI website at www.ni.com.

#### Operation

 Start the NI Measurement and Automation Explorer (MAX) program. Using Windows, press:

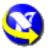

Start>All Programs>National Instruments>Measurement & Automation

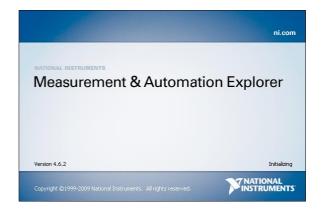

From the Configuration panel access;My System>Devices and Interfaces>GPIB0

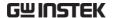

- 3. Press the *Scan for Instruments* button.
- 4. In the *Connected Instruments* panel the GDS-2000A should be detected as *Instrument 0* with the address the same as that configured on the GDS-2000A.
- 5. Double click the *Instrument 0* icon.

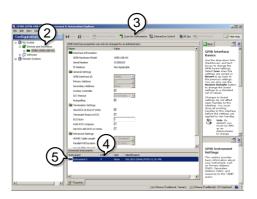

- 6. Click on Communicate with Instrument.
- 7. In the *NI-488.2 Communicator* window, ensure \**IND?* is written in the *Send String*: text box.

Click on the *Query* button to send the \**IDN*? query to the instrument.

8. The *String Received* text box will display the query return:

*GW, GDS-2XXXX,PXXXXXX,V1.XX* (manufacturer, model, serial number, version)

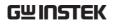

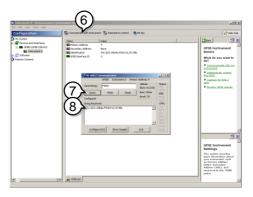

9. The function check is complete.

#### Web Server

#### Web Server Overview

#### Background

The GDS-2000A has an inbuilt web server that can be used to:

- view the system information (Welcome Page)
- set/view the network configuration settings (Network Configuration)
- remotely view the current display image on the unit (Get Display Image)

# System Information:

- Manufacturer
- IP Address
- Serial Number
- Subset Mask
- Firmware version
- DNS
- Hostname
- MAC Address
- Domain name
- DHCP State

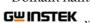

Visit Our Site

Support | Countact Us

Welcome Page

#### GDS-2000A Series Web Control Pages

Network Configration Thank

Get Display Image

Thanks For Your Using.

Use the left menu
to select the features you need.

More How-to
Please refer to user manual.

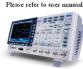

#### **System Information**

| Manufacturer:        | GW                |
|----------------------|-------------------|
| Serial Number:       | P930116           |
| Description:         | GW,GDS-2074A      |
| Firmware<br>Version: | V0.96b            |
| Hostname:            | G-30116           |
| Domain Name:         |                   |
| IP Adress:           | 172.16.22.149     |
| Subnet Mask:         | 255.255.128.0     |
| Gateway:             | 172.16.0.254      |
| DNS:                 | 172.16.1.248      |
| MAC Adress:          | 02:51:aa:77:11:16 |
| DHCP State:          | ON                |

Copyright 2010 © Good Will Instrument Co., Ltd All Rights Reserved.

Gateway

#### Network Configuration

- Hostname
- Domain name
- DNS
- IP Address
- · DHCP State
- Subnet mask

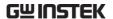

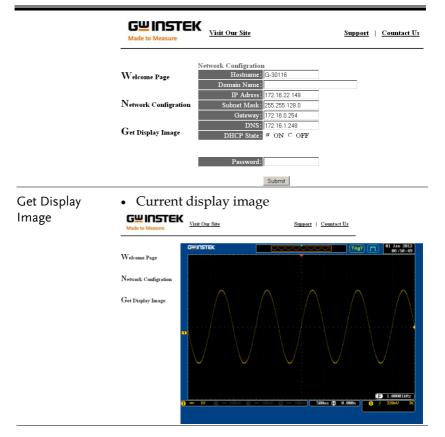

Panel Operation

- 1. Configure the Ethernet interface. Page 225
- 2. Enter the IP address of the GDS-2000A unit into the address bar of a web browser.

For example:

http://172.16.20.255

3. The GDS-2000A web browser welcome page appears.

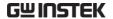

**G**<u>U</u>INSTEK

Made to Measure

Visit Our Site

Support | Countact Us

Welcome Page

Network Configration

Get Display Image

#### GDS-3000 Series Web Control Pages

Thanks For Your Using Use the left menu

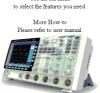

#### System Information

| Manufacturer:     | GW                |
|-------------------|-------------------|
| Serial Number:    | P930116           |
| Description:      | GW,GDS-3354       |
| Firmware Version: | V1.08             |
| Hostname:         | G-30116           |
| Domain Name:      |                   |
| IP Adress:        | 172.16.20.66      |
| Subnet Mask:      | 255.255.128.0     |
| Gateway:          | 172.16.0.254      |
| DNS:              | 172.16.1.248      |
| MAC Adress:       | 02:50:ad:25:21:21 |
| DHCD State:       | OM                |

Copyright 2010  $\hbox{@}$  Good Will Instrument Co., Ltd All Rights Reserved.

# MAINTENANCE

Two types of maintenance operations are available: calibrate vertical accuracy, and compensate the probe. Run these operations when using the GDS-2000A in a new environment.

| How to use SPC function       | 242 |
|-------------------------------|-----|
| Vertical Accuracy Calibration |     |
| Probe Compensation            |     |

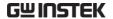

#### How to use SPC function

#### Background

Signal Path Compensation (SPC) is used to compensate the internal signal path due to ambient temperature. SPC is able to optimize the accuracy of the oscilloscope with respect to the ambient temperature.

#### Panel Operation

1. Press the *Utility* key.

Utility

2. Press *System* from the bottom menu.

System

3. Press *SPC* from the side menu. A message showing a brief introduction to SPC appears on the screen.

SPC

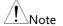

Disconnect all probes and cables from all channels before calibrating.

The DSO needs to be warmed up for at least 30 minutes before using the SPC function.

4. Press *Start* on the side menu to start SPC calibration.

Start

5. The SPC Calibration will proceed one channel at a time, from channel 1 to channel 4.

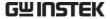

#### Vertical Accuracy Calibration

Panel Operation 1. Press the *Utility* key.

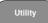

2. Press *System* from the bottom menu.

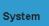

3. Press more 1 of 2 from the side menu.

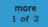

4. Press Self Cal on the side menu.

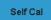

5. Press *Vertical* on the side menu.

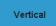

- 6. A message appears to "Now performing vertical calibration...Set CAL to the channel, then press the Vertical key".
- 7. Connect the calibration signal from the rear panel to the Channel 1 input with a BNC cable.

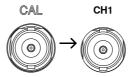

8. Press Vertical again after connecting CAL to the channel 1 input.

Vertical

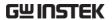

The calibration for Channel 1 starts and ends automatically, in less than 5 minutes. A message is displayed when the calibration procedure has ended.

9. Repeat the above step for Channel 2, 3\* and 4\* when prompted.

\*4 channel models only.

10. When the calibration for all channels has completed, the display goes back to the default state.

#### **Probe Compensation**

#### Panel Operation

- 1. Connect the probe between the Channel 1 input and the probe compensation output (Demo 3 output, by default set as 2Vp-p, 1kHz square wave) on the front panel. Set the probe attenuation to x10.
- 2. Alternatively, the probe compensation signal can be changed. See page 171 for details.

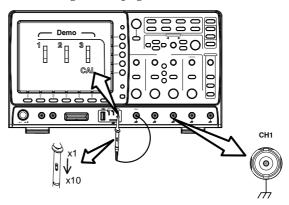

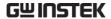

3. Press the CH1 key to activate CH1.

CH1

4. Set the *Coupling* to DC from the bottom menu.

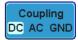

5. Set the Probe attenuation to *Voltage*, 10X.

Page 142

6. Press the *Autoset* key. The compensation signal appears on the display.

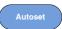

7. Press the *Display* key, then set the display type to *Vector*.

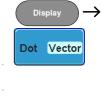

8. Turn the adjustment point on the probe to make the waveform as square as possible.

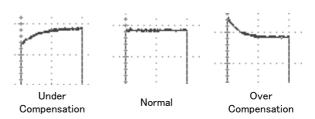

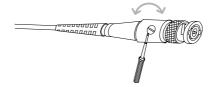

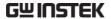

# FAQ

- I connected the signal but it does not appear on the display.
- I want to remove the (Measurement result / FFT result / Help contents) from the display.
- The waveform does not update (frozen).
- The probe waveform is distorted.
- · Autoset does not catch the signal well.
- I can't save files to the internal memory.
- The display image printout is too dark on the background.
- · The date and time settings are not correct.
- The accuracy does not match the specification.

#### I connected the signal but it does not appear on the display.

Make sure you have activated the channel by pressing the Channel key (the channel key lights up).

I want to remove the (Measurement result / FFT result / Help contents) from the display.

To clear automatic measurement results, press the Measure key, select Remove Measurement and choose Remove All. See page 78.

To clear individual measurements from the screen, press the Measure key, select Display All and choose Off. See page 80.

To clear the FFT result, press the Math key twice. See page 93 for details.

To clear Help result, press the Help key again. See page 63 for

details.

#### The waveform does not update (frozen).

Press the Run/Stop key to unfreeze the waveform. See page 68 for details.

If this does not help, the trigger mode might be set to Single. Press the Single key to exit Single mode. See page 68 for Single trigger details.

#### The probe waveform is distorted.

You might need to compensate the probe. For details, see page 244.

#### Autoset does not catch the signal well.

The Autoset function cannot catch signals under 30mV or 20Hz. Please use the manual operation. See page 66 for Autoset details.

#### I can't save files to the internal memory.

If a USB stick is inserted into one of the USB slots and you wish to save to the scope internal memory, press the *Utilities* key and set the file path to internal memory.

#### The display image printout is too dark on the background.

Use the Ink Saver function which reverses the background color. For details, see page 219.

#### The date and time settings are not correct.

For date and time setting details, please see page 170. If it does not help, the internal battery controlling the clock might be worn out. Contact your dealer or GWInstek.

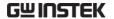

The accuracy does not match the specification.

Make sure the device is powered On for at least 30 minutes, within  $+20^{\circ}\text{C}\sim+30^{\circ}\text{C}$ . This is necessary to stabilize the unit to match the specification.

For more information, contact your local dealer or GWInstek at www.gwinstek.com / marketing@goodwill.com.tw.

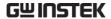

# APPENDIX

### **GDS-2000A Specifications**

The specifications apply when the GDS-2000A is powered on for at least 30 minutes under  $+20^{\circ}\text{C} \sim +30^{\circ}\text{C}$ .

#### Model-specific

| GDS-2072A | Channels  | 2 + Ext            |
|-----------|-----------|--------------------|
|           | Bandwidth | DC ~ 70MHz (–3dB)  |
| GDS-2074A | Channels  | 4 + Ext            |
|           | Bandwidth | DC ~ 70MHz (-3dB)  |
| GDS-2102A | Channels  | 2 + Ext            |
|           | Bandwidth | DC ~ 100MHz (-3dB) |
| GDS-2104A | Channels  | 4 + Ext            |
|           | Bandwidth | DC ~ 100MHz (-3dB) |
| GDS-2202A | Channels  | 2 + Ext            |
|           | Bandwidth | DC ~ 200MHz (-3dB) |
| GDS-2204A | Channels  | 4 + Ext            |
|           | Bandwidth | DC ~ 200MHz (-3dB) |
| GDS-2302A | Channels  | 2 + Ext            |
|           | Bandwidth | DC ~ 300MHz (–3dB) |
| GDS-2304A | Channels  | 4 + Ext            |
|           | Bandwidth | DC ~ 300MHz (–3dB) |

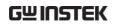

#### Common

| Vertical | Resolution                              | 8 bit @1M $\Omega$ : 1mV*~10V *: When the vertical scale is set to 1mV/div, the bandwidth limit will be set to 20MHz automatically.                                |
|----------|-----------------------------------------|----------------------------------------------------------------------------------------------------|
|          | Input Coupling                          | AC, DC, GND                                                                                                    |
|          | Input<br>Impedance                      | 1M $\Omega$ // 16pF                                                                                                    |
|          | DC Gain<br>Accuracy*                    | $\pm$ (5% $\times$  Readout  + 0.1div + 1mV) when 1mV/div is selected                                                                                              |
|          |                                         | $\pm (3\% \times  \text{Readout}  + 0.1 \text{div} + 1 \text{mV}) \text{ when } 2 \text{mV/div}$ or greater is selected                                            |
|          |                                         | *: The measurement type is average of $\geq$ 16 waveforms with the vertical position at zero                                                                       |
|          | Polarity                                | Normal & Invert                                                                                                    |
|          | Maximum<br>Input Voltage                | 300V (DC+AC Peak), CAT I                                                                                                    |
|          | Offset Position<br>Range                | 1mV/div ~ 20mV/div: ±0.5V<br>50mV/div ~ 200mV/div: ±5V<br>500mV/div ~ 2V/div: ±25V<br>5V/div ~ 10V/div: ±250V                                                      |
|          | Selectable<br>Bandwidth<br>Limit (-3dB) | GDS-207XA: 20MHz BW<br>GDS-210XA: 20MHz BW<br>GDS-220XA: 20MHz, 100MHz BW<br>GDS-230XA: 20MHz, 100MHz, 200MHz BW                                                   |
|          | Waveform<br>Signal Process              | +, -, $\times$ , $\div$ , FFT, FFTrms, d/dt, $$                                                                                                    |
|          |                                         | FFT:Spectral magnitude. Set FFT Vertical Scale to<br>Linear RMS or dBV RMS, and FFT Window to<br>Rectangular, Hamming, Hanning, or Blackman-<br>Harris.            |
| Trigger  | Source                                  | CH1 ,CH2, CH3*, CH4*, Line, EXT, D0-D15 *four channel models only.                                                                                                 |
|          | Trigger Mode                            | Auto (supports Roll Mode for 100 ms/div and slower), Normal, Single                                                                                                |
|          | Trigger Type                            | Edge, Pulse Width, Video, Pulse Runt, Rise & Fall, Timeout, Alternate, Event-Delay(1~65535 events), Time-Delay(10nS~10S), Logic*, Bus* *with Logic Analyzer Option |
|          | Holdoff range                           | 10nS to 10S                                                                                                    |
|          |                                         |                                                                                                    |

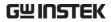

|               | Coupling                 | AC,DC,LF rej. ,Hf rej. ,Noise rej.                                                               |
|---------------|--------------------------|--------------------------------------------------------------------------------------------------|
|               | Sensitivity              | DC ~ 100MHz Approx. 1div or 1.0mV                                                                |
|               |                          | 100MHz ~ 200MHz Approx. 1.5div or 15mV<br>200MHz ~ 300MHz Approx. 2div or 20mV                   |
| External      | Range                    | ±15V                                                                                             |
| Trigger       | Sensitivity              | DC ~ 100MHz Approx. 100mV                                                                        |
|               |                          | 100MHz ~ 200MHz Approx. 150mV                                                                    |
|               |                          | 200MHz ~ 300MHz Approx. 150mV                                                                    |
|               | Input                    | 1MΩ// 16pF                                                                                       |
|               | Impedance                |                                                                                                  |
| Horizontal    | Time base                | 1ns/div ~ 100s/div (1-2-5 increments)                                                            |
|               | Range                    | ROLL: 100ms/div ~ 100s/div                                                                       |
|               | Pre-trigger              | 10 div maximum                                                                                   |
|               | Post-trigger             | 1000 div maximum.                                                                                |
|               | Accuracy                 | $\pm 20$ ppm over any $\geq 1$ ms time interval                                                  |
|               | Real Time<br>Sample Rate | 1CH: 2GSa/s; 2CH: 1GSa/s                                                                         |
|               | ET Sample                | 100GSa/s maximum for all models                                                                  |
|               | Rate                     | ·                                                                                                |
|               | Record Length            | 1CH: 2Mpts; 2CH: 1Mpts                                                                           |
|               | Acquisition<br>Mode      | Normal, Average, Peak Detect, Single                                                             |
|               | Peak                     | 2nS (typical)                                                                                    |
|               | Detection                | (// /                                                                                            |
|               | Average                  | selectable from 2 to 256                                                                         |
| X-Y Mode      | X-Axis Input             | Channel 1; Channel 3*                                                                            |
|               |                          | *four channel models only                                                                        |
|               | Y-Axis Input             | Channel 2; Channel 4*                                                                            |
|               |                          | *four channel models only                                                                        |
|               | Phase Shift              | ±3° at 100kHz                                                                                    |
| Cursors and   | Cursors                  | Amplitude, Time, Gating available                                                                |
| Measurement   | Automatic                | 36 sets: Pk-Pk, Max, Min, Amplitude, High, Low,                                                  |
|               | Measurement              | Mean, Cycle Mean, RMS, Cycle RMS, Area, Cycle                                                    |
|               |                          | Area, ROVShoot, FOVShoot, RPREShoot,                                                             |
|               |                          | FPREShoot, Frequency, Period, RiseTime, FallTime,                                                |
|               |                          | +Width, -Width, Duty Cycle, +Pulses, -Pulses,                                                    |
|               |                          | +Edges, -Edges, FRR, FRF, FFR, FFF, LRR, LRF, LFR,                                               |
|               |                          | LFF, Phase                                                                                       |
|               | Cursors<br>measurement   | Voltage difference between cursors ( $\Delta V$ ) Time difference between cursors ( $\Delta T$ ) |
|               | Auto counter             | 6 digits, range from 2Hz minimum to the rated                                                    |
|               |                          | bandwidth                                                                                        |
| Control Panel | Autoset                  | Single-button, automatic setup of all channels for                                               |
| Function      |                          | vertical, horizontal and trigger systems, with undo                                              |
|               |                          | Autoset                                                                                          |

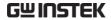

|                         | Save Setup                         | 20set                                                                |
|-------------------------|------------------------------------|----------------------------------------------------------------------|
|                         | Save                               | 24set                                                                |
|                         | Waveform                           |                                                                      |
| Display                 | TFT LCD Type                       | 8" TFT LCD SVGA color display                                        |
|                         | Display<br>Resolution              | 800 horizontal × 600 vertical pixels (SVGA)                          |
|                         | Interpolation                      | Sin(x)/x & Equivalent Time Sampling                                  |
|                         | Waveform<br>Display                | Dots, vectors, variable persistence (16ms~10s), infinite persistence |
|                         | Waveform<br>Update Rate            | 80,000 waveforms per second, maximum                                 |
|                         | Display<br>Graticule               | 8 x 10 divisions                                                     |
| Interface               | RS232C                             | DB-9 male connector X1                                               |
|                         | USB Port                           | USB 2.0 host port X2,                                                |
|                         |                                    | USB 2.0 device port X1: USB 2.0 full speed (CDC-ACM)                 |
|                         | Ethernet Port                      | RJ-45 connector, 10/100Mbps with HP Auto-MDIX, IEEE802.3 (option)    |
|                         | Go-NoGo<br>BNC                     | 5V Max/10mA TTL open collector output                                |
|                         | SVGA Video<br>Port                 | SVGA output (option)                                                 |
|                         | GPIB                               | GPIB module, IEEE488.2 (option)                                      |
|                         | Kensington                         | Rear-panel security slot connects to standard                        |
|                         | Style Lock                         | Kensington-style lock.                                               |
| Logic Analyzer (Option) | Sample Rate                        | 500MSa/s                                                             |
| ( 1 /                   | Bandwidth                          | 200MHz                                                               |
|                         | Record Length                      | 2M max/ch                                                            |
|                         | Input<br>Channels                  | 16 Digital (D15 - D0) or 8 Digital (D7~D0)                           |
|                         | Trigger type                       | Edge, Pattern, Pulse Width, Serial bus (I2C, SPI, UART)              |
|                         | Thresholds                         | Quad-D0~D3, D4~D7 Thresholds                                         |
|                         | Threshold                          | TTL, CMOS, ECL, PECL, User Defined                                   |
|                         | selections                         | , , ,                                                                |
|                         | User-defined<br>Threshold<br>Range | ±10V                                                                 |
|                         | Maximum<br>Input Voltage           | ±40V                                                                 |
|                         | Minimum<br>Voltage Swing           | ±500mV                                                               |

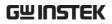

|               | Vertical<br>Resolution     | 1 bit                                                                     |
|---------------|----------------------------|---------------------------------------------------------------------------|
|               |                            |                                                                           |
| Miscellaneous | Multi-<br>language<br>menu | Available                                                                 |
|               | On-line help               | Available                                                                 |
|               | Time clock                 | Time and Date ,Provide the Date/Time for saved data                       |
|               | Dimensions                 | 380mmX220mmX145mm                                                         |
|               | Weight                     | 4.2kg                                                                     |
| Options       | DS2-LAN                    | Ethernet & SVGA output                                                    |
| ·             | DS2-GPIB                   | GPIB Interface                                                            |
|               | DS2-FGN                    | DDS Function Generator                                                    |
|               | DS2-8LA                    | 8-Channel Logic Analyzer with 8-channel Logic Analyzer Testing Probe      |
|               | DS2-16LA                   | 16-Channel Logic Analyzer with 16-channel Logic<br>Analyzer Testing Probe |

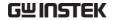

# **Probe Specifications**

#### GTP-070A-4

Applicable to: GDS-2072A & GDS-2074A

| Position X10 | Attenuation Ratio  | 10:1                                         |
|--------------|--------------------|----------------------------------------------|
|              | Bandwidth          | DC to 70MHz                                  |
|              | Input Resistance   | $10M\Omega$ when used with oscilloscopes     |
|              |                    | with $1M\Omega$ input.                       |
|              | Input Capacitance  | 28pF~32pF                                    |
|              | Compensation Range | 25pF~ 45pF                                   |
|              | Max. Input Voltage | ≤600Vpk, Derating with frequency             |
| Position X1  | Attenuation Ratio  | 1:1                                          |
|              | Bandwidth          | DC to 6MHz                                   |
|              | Input Resistance   | 1M $\Omega$ when used with 1M $\Omega$ input |
|              | Input Capacitance  | 120pF~220pF                                  |
|              | Max. Input Voltage | ≤200Vpk, Derating with frequency             |
| Safety       | EN61010-031 CAT II |                                              |

#### GTP-150A-2

Applicable to: GDS-2102A & GDS-2104A

| Position X10 | Attenuation Ratio Bandwidth Rise Time Input Resistance Input Capacitance Compensation Range Max. Input Voltage | 10:1 DC to 150MHz 2.3nS 10M $\Omega$ when used with oscilloscopes with 1M $\Omega$ input. Approximately 17pF 10 to 35pF 500V CAT I, 300V CAT II (DC + peak AC) derating with frequency. |
|--------------|----------------------------------------------------------------------------------------------------|----------------------------------------------------------------------------------------------------|
| Position X1  | Attenuation Ratio<br>Bandwidth<br>Rise Time<br>Input Resistance<br>Input Capacitance<br>Max. Input Voltage     | 1:1 DC to 6MHz 58nS 1MΩ (Oscilloscope Input) 47pF plus oscilloscope capacitance 300V CAT I, 150V CAT II (DC + peak AC) derating with frequency.                                         |
| Safety       | EN61010-031 CAT II                                                                                             |                                                                                                    |

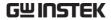

#### GTP-250A-2

#### Applicable to: GDS-2202A & GDS-2204A

| Position X10 | Attenuation Ratio Bandwidth Rise Time Input Resistance Input Capacitance Compensation Range Max. Input Voltage | 10:1 DC to 250MHz 1.4nS 10M $\Omega$ when used with oscilloscopes with 1M $\Omega$ input. Approximately 17pF 10 to 35pF 500V CAT I, 300V CAT II (DC + peak AC) derating with frequency. |
|--------------|----------------------------------------------------------------------------------------------------|----------------------------------------------------------------------------------------------------|
| Position X1  | Attenuation Ratio<br>Bandwidth<br>Rise Time<br>Input Resistance<br>Input Capacitance<br>Max. Input Voltage     | 1:1 DC to 6MHz 58nS $1M\Omega$ (Oscilloscope Input) 47pF plus oscilloscope capacitance 300V CAT I, 150V CAT II (DC + peak AC) derating with frequency.                                  |
| Safety       | EN61010-031 CAT II                                                                                             |                                                                                                    |

#### GTP-350A-2

#### Applicable to: GDS-2302A & GDS-2304A

| Position X10 | Attenuation Ratio Bandwidth Rise Time Input Resistance Input Capacitance Compensation Range Max. Input Voltage | 10:1 DC to 350MHz 1.0nS 10M $\Omega$ when used with oscilloscopes with 1M $\Omega$ input. Approximately 13pF 10 to 25pF 500V CAT I, 300V CAT II (DC + peak AC) derating with frequency. |
|--------------|----------------------------------------------------------------------------------------------------|----------------------------------------------------------------------------------------------------|
| Position X1  | Attenuation Ratio<br>Bandwidth<br>Rise Time<br>Input Resistance<br>Input Capacitance<br>Max. Input Voltage     | 1:1 DC to 6MHz 58nS 1MΩ (Oscilloscope Input) 46pF plus oscilloscope capacitance 300V CAT I, 150V CAT II (DC + peak AC) derating with frequency.                                         |
| Safety       | EN61010-031 CAT II                                                                                             |                                                                                                    |

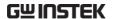

### **GDS-2000A** Dimensions

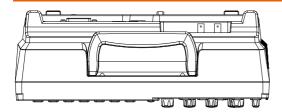

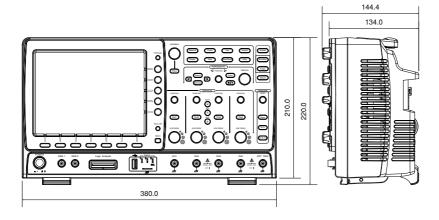

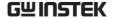

# Declaration of Conformity

We

#### GOOD WILL INSTRUMENT CO., LTD.

No. 7-1, Jhongsing Rd, Tucheng Dist., New Taipei City 236. Taiwan.

#### GOOD WILL INSTRUMENT (SUZHOU) CO., LTD.

No. 69 Lushan Road, Suzhou New District Jiangsu, China.

declare that the below mentioned product

Type of Product: Digital Storage Oscilloscope

Model Number: GDS-2072A, GDS-2074A, GDS-2102A, GDS-2104A, GDS-2202A, GDS-2204A, GDS-2302A, GDS-2304A

are herewith confirmed to comply with the requirements set out in the Council Directive on the Approximation of the Law of Member States relating to Electromagnetic Compatibility (2004/108/EEC) and Low Voltage Directive (2006/95/EEC).

For the evaluation regarding the Electromagnetic Compatibility and Low Voltage Directive, the following standards were applied:

| ⊚ EMC               |                    |                                   |
|---------------------|--------------------|-----------------------------------|
| EN 61326-1:         | Electrical equipr  | nent for measurement, control and |
| EN 61326-2-1:       | laboratory use -   | – EMC requirements (2006)         |
| Conducted & Radi    | iated Emission     | Electrostatic Discharge           |
| EN 55011: 2009+A    | 1: 2010            | EN 61000-4-2: 2009                |
| Current Harmonic    | S                  | Radiated Immunity                 |
| EN 61000-3-2: 2006- | +A1: 2009+A2: 2009 | EN 61000-4-3: 2006+A1: 2008       |
|                     |                    | +A2: 2010                         |
| Voltage Fluctuatio  | ns                 | Electrical Fast Transients        |
| EN 61000-3-3: 2008  | 3                  | IEC 61000-4-4: 2004+A1: 2010      |
|                     |                    | Surge Immunity                    |
|                     |                    | EN 61000-4-5: 2006                |
|                     |                    | Conducted Susceptibility          |
|                     |                    | EN 61000-4-6: 2009                |
|                     |                    | Power Frequency Magnetic Field    |
|                     |                    | EN 61000-4-8: 2010                |
|                     |                    | Voltage Dip/ Interruption         |
|                     |                    | EN 61000-4-11: 2004               |

| Low Voltage Equipment Directive 200 | 6/95/EEC             |
|-------------------------------------|----------------------|
| Safety Requirements                 | EN 61010-1: 2010     |
|                                     | EN 61010-2-030: 2010 |

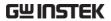

# NDEX

| 2-4 channel differences | . 11 |
|-------------------------|------|
| AC coupling             | 138  |
| AC Priority mode        | . 67 |
| Acquisition             |      |
| digital filter          | 105  |
| indicator               | . 27 |
| Record length           | 109  |
| Sampling mode           | 108  |
| XY mode                 | 106  |
| Advanced math           |      |
| Overview                |      |
| Amplitude measurements  | . 73 |
| APP.                    |      |
| Go-NoGo                 |      |
| overview                | 175  |
| run175,                 | 182  |
| uninstall               | 176  |
| Area measurements       |      |
| Auto trigger            | 147  |
| Automatic measurement   |      |
| Add measurement         | . 76 |
| display all             | . 80 |
| gated mode              | . 79 |
| High-Low                | . 81 |
| overview                | . 72 |
| remove measurement      |      |
| Statistics              |      |
| Autoset                 |      |
| AC Priority mode        | . 67 |
| effect on channel       |      |
| exception               | . 67 |
| Fit Screen mode         |      |
| Bandwidth filter        |      |
| Blackman window         |      |
| Built-in help           |      |
| Buzzer                  |      |
| Caution symbol          | 5    |
|                         |      |
| Channel                 |      |

| status indicator          | 28     |
|---------------------------|--------|
| Cleaning the instrument   | 7      |
| Control panel function    |        |
| specification             | 250    |
| Convention                |        |
| menu tree                 | 43     |
| Conventions               | 35     |
| Coupling mode             | 138    |
| Cursor                    |        |
| horizontal                | 85     |
| specification             | 250    |
| vertical                  | 89     |
| Date setting              | 170    |
| indicator                 | 27     |
| DC coupling               | 138    |
| Declaration of conformity | 256    |
| Default setup             | 202    |
| contents6                 | 1, 203 |
| effect on channel         |        |
| Delay measurements        | 75     |
| Delay trigger             |        |
| Demo outputs              | 171    |
| Deskew                    | 143    |
| Dimensions                |        |
| diagram                   | 255    |
| Display                   |        |
| diagram                   | 26     |
| search                    | 163    |
| segmented memory          | 113    |
| specification             |        |
| Disposal instructions     | 8      |
| Dots                      |        |
| Download information      | 15     |
| Edge Trigger152           |        |
| EN61010                   |        |
| measurement category      | 6      |
| pollution degree          |        |
| Environment               |        |

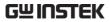

| safety instruction7         | Intensity                    | 125 |
|-----------------------------|------------------------------|-----|
| Erase memory170             | color                        | 127 |
| Ethernet                    | gray                         | 127 |
| interface224                | Interface                    |     |
| Expand by ground/center 141 | specification                | 251 |
| External trigger147         | Invert waveform              |     |
| input terminal22            | Keys overview                |     |
| specification250            | Labels                       |     |
| FAQ245                      | Language selection           |     |
| FFT96, 98, 100              | List of features             |     |
| horizontal cursor87         | Logic Analyzer               | 12  |
| Overview93                  | specification                | 251 |
| vertical cursor90           | Math                         | 93  |
| File                        | basic                        |     |
| copy216                     | FFT 96, 9                    |     |
| create folder213            | Mean measurements            | 73  |
| delete 215                  | Memory bar                   |     |
| rename214                   | indicator                    | 27  |
| File navigation211          | Menu on/off                  |     |
| File path212                | Miscellaneous                | 122 |
| Firmware version169         | specification                | 252 |
| First time use              | Model difference             |     |
| Fit Screen mode67           | Module installation          |     |
| Frequency measurements74    | Normal trigger               |     |
| Front panel diagram16       | NTSC                         |     |
| Go-NoGo177                  |                              |     |
| circuit diagram181          | On-screen help               | 00  |
| timing 181                  | Optional software activation | 100 |
| GPIB                        | uninstall                    |     |
| function check234           |                              | 100 |
| interface228                | Options<br>list              | 252 |
| Ground                      | Overshoot measurements       |     |
| coupling138                 |                              |     |
| symbol5                     | Package contents             |     |
| terminal22                  | PAL                          |     |
| Hamming window94            | PC software download         |     |
| Hanning window94            | Peak measurements            |     |
| Holdoff151                  | Peak to peak measurement.    |     |
| Horizontal                  | Persistence                  |     |
| basic operation69           | Play waveform                | 135 |
| position130                 | Power on/off                 |     |
| scale131                    | safety instruction           | 7   |
| specification               | Printing                     |     |
| Image file format186        | connection                   |     |
| Impedance                   | Hardcopy key                 |     |
| Initialization33            | ink saver                    | 218 |
| Input frequency indicator27 | Probe                        |     |

### **GWINSTEK**

| attenuation level142        | 2 overview 111                  |
|-----------------------------|---------------------------------|
| attenuation type142         | 2 play back117                  |
| deskew143                   |                                 |
| package list15              |                                 |
| Probe compensation 243      | Serial number169                |
| Program manual download 15  | Service operation               |
| Pulse runt trigger 158      |                                 |
| Pulse measurements74        |                                 |
| Pulse width trigger 155     | C 1                             |
| Rear panel diagram24        |                                 |
| Recall 202                  | , file format 189               |
| default setup               | Signal path compensation 741    |
| reference                   | Cinals triagger mode 147        |
| setup                       | D /C:                           |
| waveform205                 |                                 |
| Rectangular window94        |                                 |
| Reduce menu 38, 39          |                                 |
| Remote control              | imtoufo ao                      |
| interface configuration 222 | C (1 1' 1' 10                   |
| webserver237                |                                 |
| RMS measurements 73         | 606                             |
| Roll mode                   |                                 |
| RS-232C                     | Spreadsheet file format 187     |
| function check              |                                 |
| interface                   |                                 |
| Run/Stop68, 129             | Tilt stand                      |
| horizontal position 130     |                                 |
| Horizontal scale131         | Three setting                   |
| Save                        | Trigger144                      |
| Hardcopy key219             |                                 |
| image196                    |                                 |
| setup200                    |                                 |
| waveform198                 |                                 |
| Search                      | mode152                         |
| configuration163            |                                 |
| copying search events165    |                                 |
| copying trigger events165   | ±                               |
| navigation165               |                                 |
| save marks 166              | 0                               |
| set/clear events167         | 5p centreactorium               |
| SECAM 149                   |                                 |
| Segmented memory            | Timeout                         |
| configuration114            |                                 |
| infomation                  |                                 |
| list                        | 1                               |
| measurement                 | F F                             |
| navigation116               | Uninstall optional software 183 |

#### **INDEX**

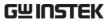

| USB                      |     | CSV file contents    | 188 |
|--------------------------|-----|----------------------|-----|
| driver download          | 15  | file contents        | 187 |
| function check           | 229 | how to recall        | 205 |
| remote control interface |     | how to save          | 198 |
| Vectors                  | 124 | invert waveform      | 139 |
| Vertical                 |     | play/pause key       | 135 |
| accuracy calibration     |     | roll mode            | 132 |
| basic operation          |     | zoom mode            | 133 |
| position                 |     | Waveform color       | 26  |
| scale                    |     | Waveform file format |     |
| specification            |     | XY                   |     |
| Video trigger            |     | specification        | 250 |
| Warning symbol           |     | Zoom waveform        | 133 |
| Waveform                 |     |                      |     |